<span id="page-0-0"></span>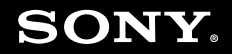

# Guida dell'utente

**Personal Computer Serie VGN-SZ**

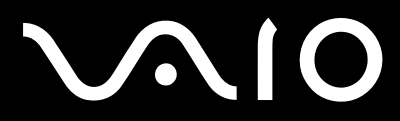

 $\blacktriangleright$ 

## <span id="page-1-0"></span>Indice

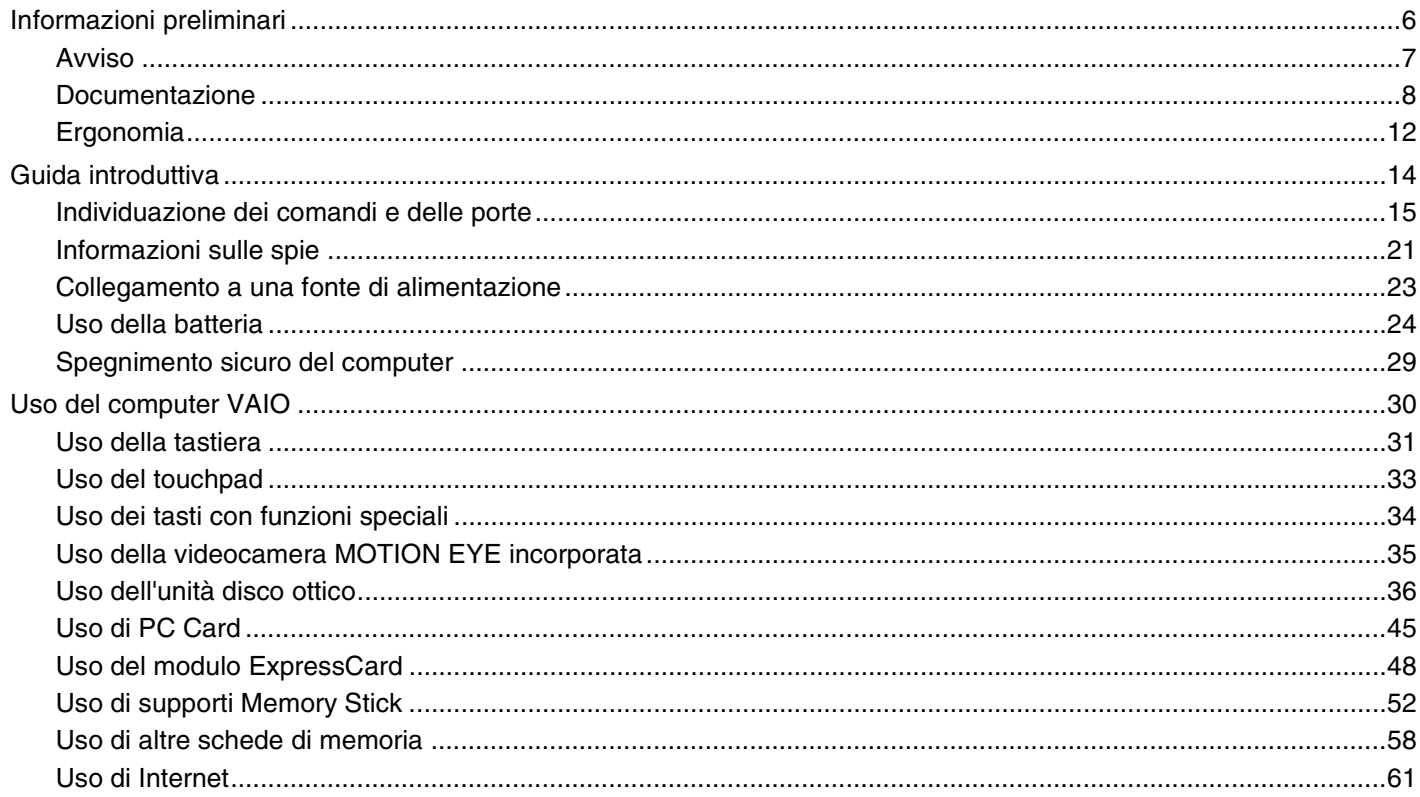

<span id="page-2-0"></span>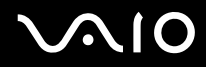

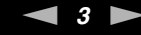

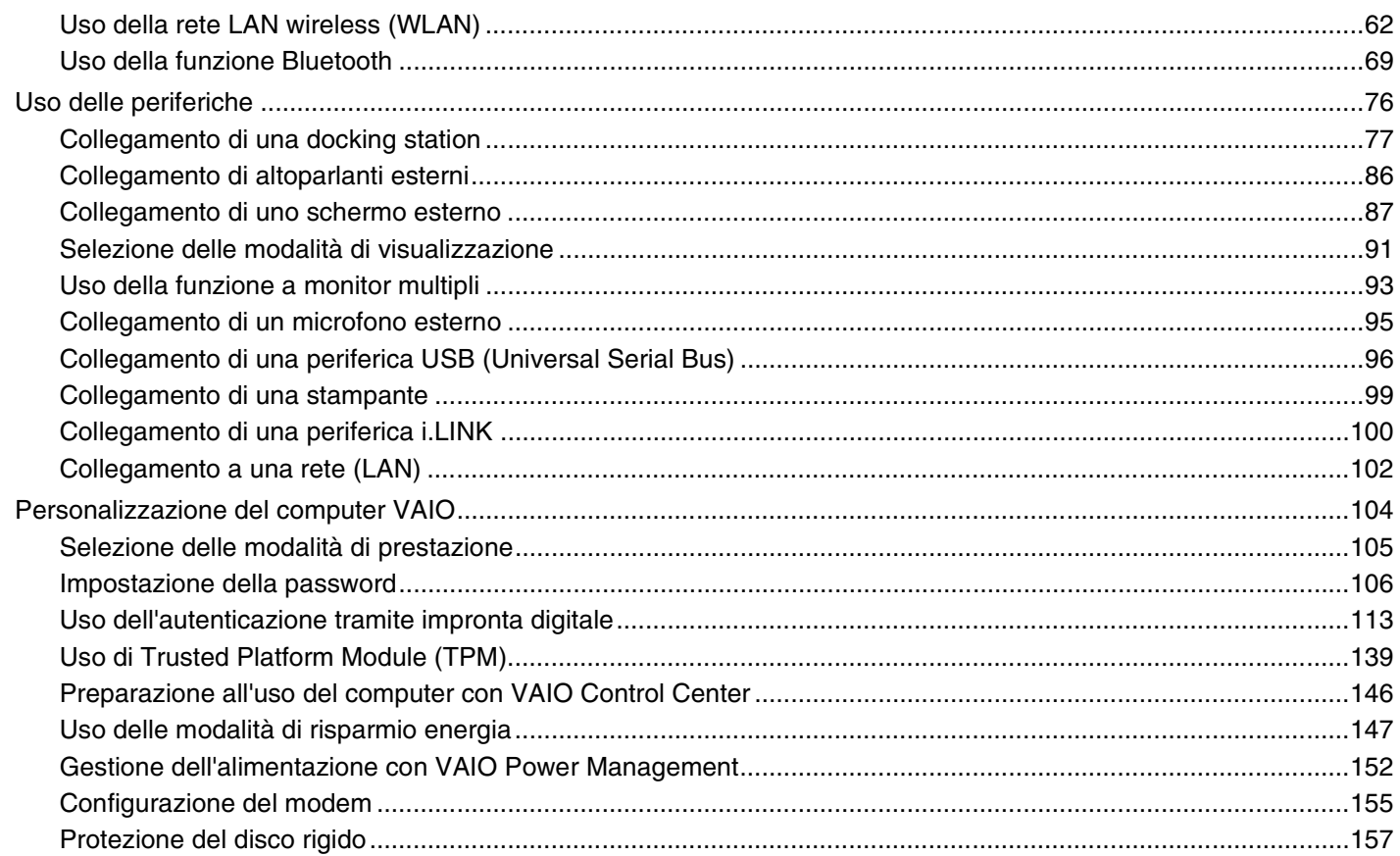

# <span id="page-3-0"></span>**VAIO**

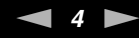

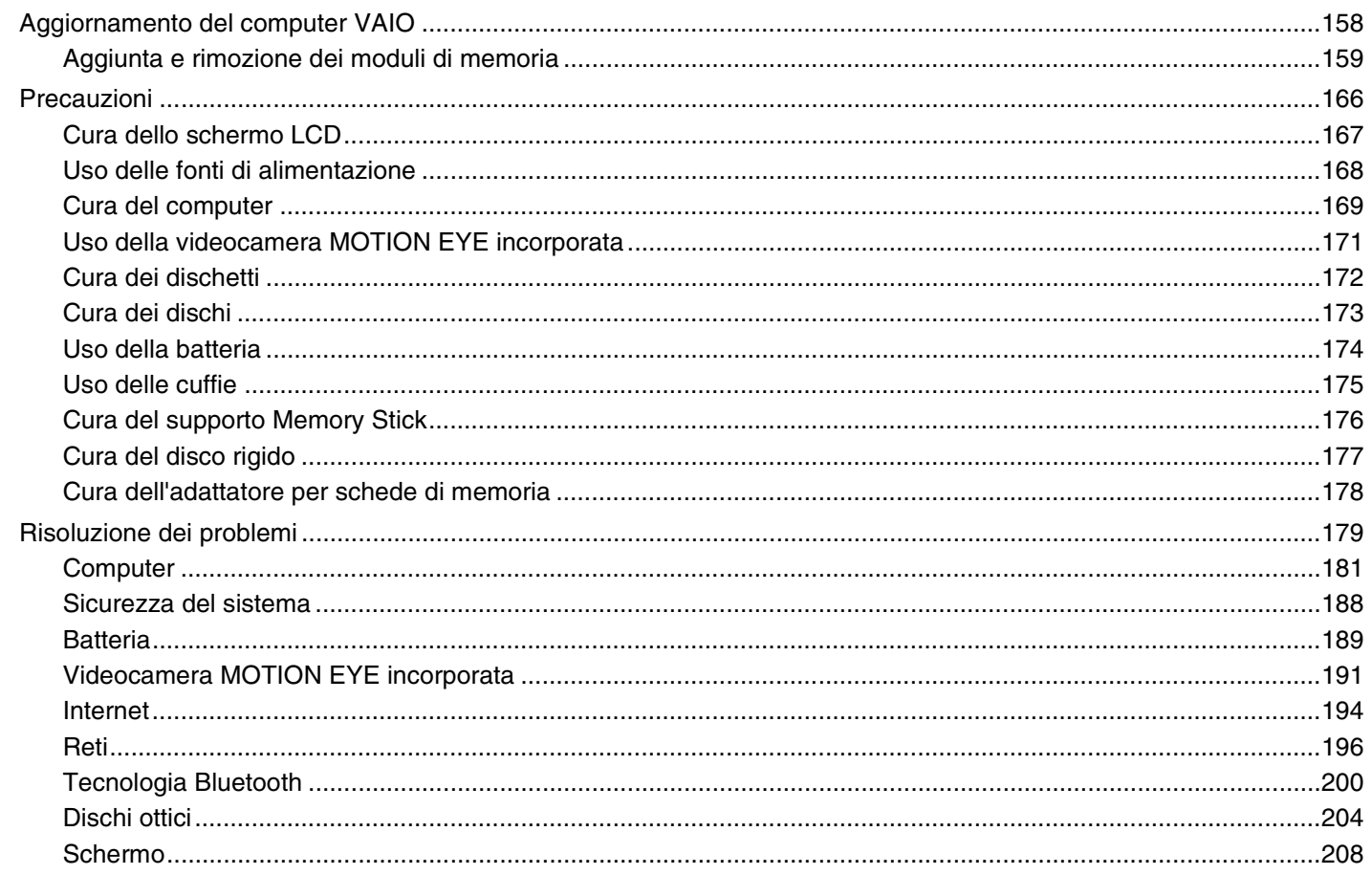

# <span id="page-4-0"></span>**VAIO**

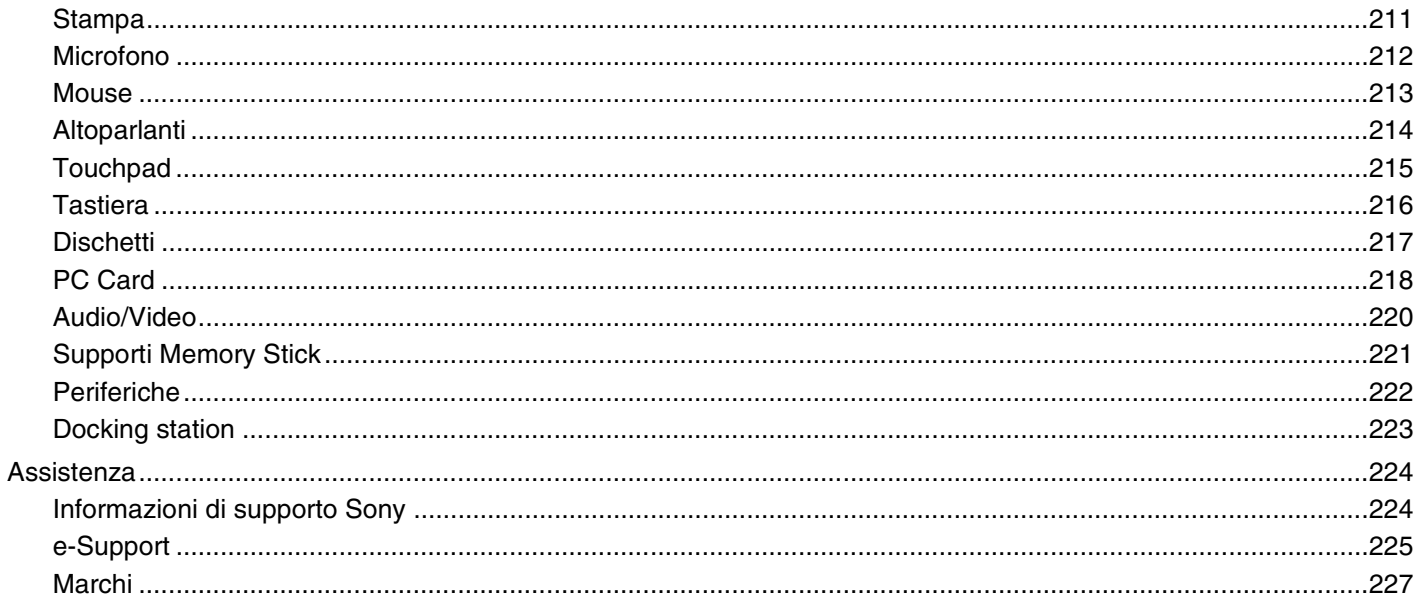

# <span id="page-5-1"></span><span id="page-5-0"></span>Informazioni preliminari

Congratulazioni per avere acquistato un computer Sony VAIO®. Leggere attentamente la Guida dell'utente visualizzata. Sony ha unito le tecnologie più avanzate nei settori audio, video, informatico e delle comunicazioni per offrire alla propria clientela un personal computer tra i più sofisticati.

**!** Le visualizzazioni esterne riprodotte nel presente manuale possono avere un aspetto leggermente diverso da quelle nel proprio computer.

<span id="page-6-1"></span>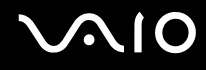

## <span id="page-6-0"></span>Avviso

© 2007 Sony Corporation. Tutti i diritti riservati.

La presente guida e il software ivi descritto non possono essere riprodotti, tradotti o ridotti a un formato leggibile da macchina, né interamente né in parte, senza previa autorizzazione scritta.

Sony Corporation non fornisce alcuna garanzia in relazione alla presente guida, al software o a qualsiasi altra informazione ivi contenuta e declina espressamente qualsiasi garanzia implicita, commerciabilità o idoneità a impieghi particolari della presente guida, del software e di altre informazioni simili. Sony Corporation non sarà in alcun caso responsabile per danni accidentali, indiretti o particolari, fondati su illeciti, contratti o altro, derivanti o in relazione alla presente guida, al software o ad altre informazioni ivi contenute.

Nella guida i contrassegni ™ o ® non sono specificati.

Sony Corporation si riserva il diritto di apportare modifiche alla presente guida e alle informazioni in essa contenute in qualsiasi momento e senza preavviso. Il software descritto nella presente guida è soggetto ai termini di un contratto di licenza separato.

<span id="page-7-1"></span>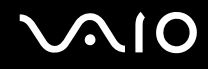

## <span id="page-7-0"></span>Documentazione

La documentazione fornita comprende informazioni in formato cartaceo e guide dell'utente da leggere sul proprio computer VAIO.

Le guide sono fornite in formato PDF, facilmente consultabili e stampabili.

Il portale **My Club VAIO** è un perfetto punto di partenza per utilizzare il computer VAIO. Si tratta di una raccolta globale di tutti gli elementi necessari per ottenere prestazioni ottimali dal proprio computer.

Le guide dell'utente sono raccolte in **Documentazione** (Documentation), che può essere visualizzata facendo clic sull'icona **Documentazione VAIO** (VAIO Documentation) sul desktop o procedendo come segue:

- **1** Fare clic su Start **(2)**, quindi su Tutti i programmi e selezionare My Club VAIO.
- **2** Fare clic su **Documentazione** (Documentation).
- **3** Selezionare la guida che si desidera leggere.

#### ✍

É possibile scorrere manualmente le guide dell'utente selezionando **Computer** > **VAIO (C:)** (l'unità C) > **Documentazione** (Documentation) > **Documentazione** (Documentation) e aprendo la cartella per la propria lingua.

È possibile disporre di un disco separato per la documentazione di una serie di accessori.

<span id="page-8-0"></span>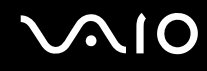

#### Documentazione cartacea

- ❑ **Indicazioni di installazione**: descrive il processo che va dall'estrazione dall'imballaggio all'avvio di VAIO.
- ❑ **Guida alla soluzione dei problemi**: in cui sono riportate soluzioni per la maggior parte dei problemi comuni.
- ❑ **Guida al ripristino**: contiene una spiegazione di come eseguire una copia di backup dei dati e ripristinare il sistema del computer, oltre a soluzioni in caso di malfunzionamento del computer.
- ❑ Guide in cui sono riportate le seguenti informazioni: condizioni della **GARANZIA** Sony, **Guida alle norme di sicurezza**, **Guida alle norme sui modem**, **Guida alle norme per LAN wireless**, **Guida alle norme Bluetooth**, **Contratto di licenza software con l'utente finale** e **Servizi di assistenza Sony**.

### Documentazione non cartacea

- ❑ **Guida dell'utente** (la presente guida): in cui sono spiegate le funzioni del computer. illustra le funzioni del computer. Sono anche presenti informazioni sui programmi forniti col computer e soluzioni per la maggior parte dei problemi comuni.
- ❑ **Specifiche** in linea: descrive la configurazione hardware e software del computer VAIO.

Per visualizzare le **Specifiche** in linea:

- **1** Connettersi ad Internet.
- **2** Andare al sito Web dell'assistenza Sony all'indirizzo <http://www.vaio-link.com/>.

<span id="page-9-0"></span>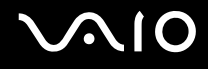

## My Club VAIO

In **My Club VAIO** è possibile trovare:

**Documentazione** (Documentation), che include:

- ❑ Accesso alla **Guida dell'utente**. Nella Guida dell'utente vengono spiegate nel dettaglio le funzioni del computer, viene illustrato come utilizzare le funzioni in modo facile e sicuro, come collegare le periferiche e molto altro ancora.
- ❑ Accesso ad **Assistenza e training** (Help & Training). Questo è il portale **Guida in linea e supporto tecnico VAIO**.
- ❑ Informazioni importanti relative al computer in uso, sotto forma di avvisi e notifiche.

#### **My Club VAIO** include inoltre:

❑ **Accessori** (Accessories)

Voglia di espandere le capacità del proprio computer? Fare clic su questa icona per scoprire gli accessori compatibili.

#### ❑ **Software**

Voglia di provare cose nuove? Fare clic su questa icona per visualizzare una panoramica del proprio software e scoprire le opzioni di aggiornamento.

#### ❑ **Sfondi** (Wallpapers)

Fare clic su questa icona per scoprire gli sfondi Sony e Club VAIO più richiesti.

#### ❑ **Link** (Links)

Fare clic su questa icona per scoprire i siti Web Sony e Club VAIO più frequentati.

<span id="page-10-0"></span>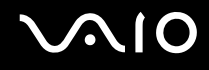

### Guida in linea e supporto tecnico

**Guida in linea e supporto tecnico** è una fonte inesauribile di consigli pratici, esercitazioni e dimostrazioni che facilitano l'utilizzo del proprio computer.

Utilizzare la funzione di ricerca, l'indice o il sommario per visualizzare tutte le risorse disponibili della Guida in linea di Windows, comprese quelle Internet.

Per accedere a **Guida in linea e supporto tecnico**, fare clic su **Start**, quindi su **Guida in linea e supporto tecnico**. In alternativa, aprire **Guida in linea e supporto tecnico** tenendo premuto i tasti Microsoft Windows e **F1**.

#### Altre fonti

- ❑ Per informazioni dettagliate sulle funzioni del software che si sta utilizzando e sulla risoluzione dei problemi, fare riferimento alla Guida in linea.
- ❑ Visitare <http://www.club-vaio.com>per esercitazioni in linea sul software VAIO preferito.

<span id="page-11-1"></span>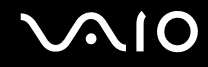

## <span id="page-11-0"></span>Ergonomia

Il computer Sony è un computer portatile utilizzabile negli ambienti più diversi. Nei limiti del possibile, si consiglia di attenersi alle seguenti norme ergonomiche, per lavorare sia su computer desktop, sia su computer portatile:

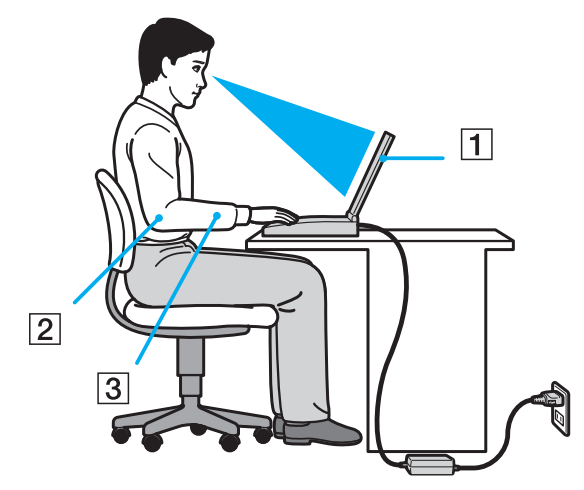

- ❑ **Posizione del computer**: il computer deve essere posizionato esattamente di fronte all'utente (1). Quando si utilizza la tastiera, il touchpad o il mouse esterno, tenere gli avambracci orizzontalmente (2) e i polsi in posizione neutra e comoda (3). La parte superiore delle braccia deve scendere naturalmente lungo i fianchi. Non dimenticare di fare alcune pause durante le sessioni di lavoro al computer. L'utilizzo eccessivo del computer può provocare tensione ai muscoli e ai tendini.
- ❑ **Attrezzatura e postura**: scegliere una sedia che abbia un buon sostegno per la schiena. Regolare l'altezza della sedia in modo da avere le piante dei piedi ben appoggiate sul pavimento. Per stare più comodi potrebbe essere utile anche un poggiapiedi. Quando si è seduti, mantenere una postura rilassata ed eretta ed evitare di curvarsi in avanti o di inclinarsi troppo all'indietro.

<span id="page-12-0"></span>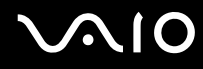

- ❑ **Angolazione dello schermo**: per individuare la posizione ottimale, inclinare lo schermo. Se si riesce a regolare la posizione dello schermo sull'angolazione ideale, gli occhi e i muscoli si affaticano molto meno. Non dimenticare di regolare anche la luminosità dello schermo.
- ❑ **Illuminazione**: posizionare il computer in modo che la luce artificiale e naturale non creino riflessi sullo schermo. Per evitare che appaiano macchie luminose sullo schermo, servirsi dell'illuminazione indiretta. Una corretta illuminazione migliora il comfort, ma anche la qualità del lavoro.
- ❑ **Posizione dello schermo esterno**: quando si utilizza uno schermo esterno, posizionarlo a una distanza che consenta di vedere comodamente lo schermo. Quando ci si trova seduti di fronte a uno schermo, assicurarsi che lo stesso sia al medesimo livello degli occhi o leggermente più in basso.

# <span id="page-13-1"></span>**AIO**

# <span id="page-13-0"></span>Guida introduttiva

In questa sezione sono fornite informazioni preliminari sull'utilizzo del computer VAIO.

- ❑ **Individuazione dei comandi e delle porte [\(pagina 15\)](#page-14-0)**
- ❑ **Informazioni sulle spie [\(pagina 21\)](#page-20-0)**
- ❑ **Collegamento a una fonte di alimentazione [\(pagina 23\)](#page-22-0)**
- ❑ **Uso della batteria [\(pagina 24\)](#page-23-0)**
- ❑ **Spegnimento sicuro del computer [\(pagina 29\)](#page-28-0)**

# <span id="page-14-1"></span>**210**

## <span id="page-14-0"></span>Individuazione dei comandi e delle porte

È opportuno dedicare qualche istante per individuare i comandi e le porte che saranno illustrati nelle pagine seguenti.

**!** Le illustrazioni presenti in questa guida non sono necessariamente valide per il modello in uso.

### Vista anteriore

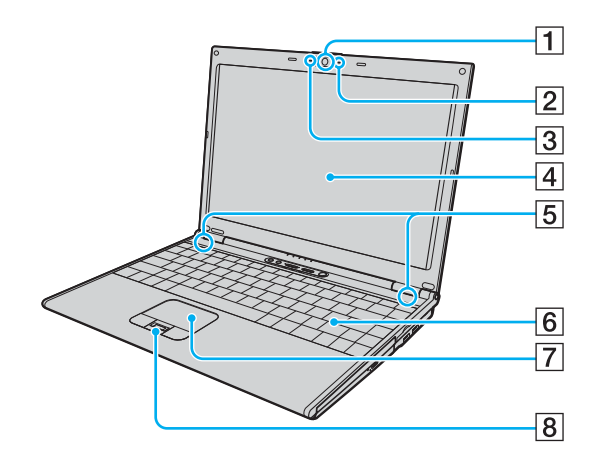

- **1** Videocamera MOTION EYE incorporata [\(pagina 35\)](#page-34-1)
- 2 Spia della videocamera MOTION EYE incorporata [\(pagina 21\)](#page-20-0)
- 3 Microfono incorporato (mono)
- **4** Schermo LCD [\(pagina 167\)](#page-166-1)
- 5 Altoparlanti incorporati (stereo)
- 6 Tastiera [\(pagina 31\)](#page-30-1)
- $\boxed{7}$  Touchpad [\(pagina 33\)](#page-32-1)
- $\boxed{8}$  Sensore impronta digitale<sup>\*</sup> [\(pagina 113\)](#page-112-1)
- Solo su alcuni modelli.

<span id="page-15-0"></span>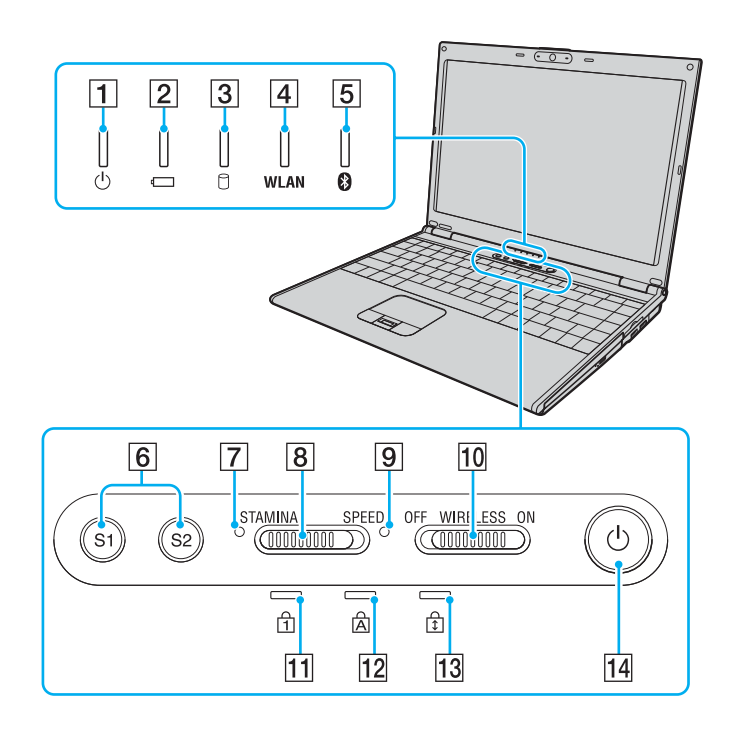

- $\boxed{1}$  Spia di alimentazione [\(pagina 21\)](#page-20-0)
- 2 Spia della batteria [\(pagina 21\)](#page-20-0)
- 3 Spia unità disco rigido [\(pagina 21\)](#page-20-0)
- **4** Spia **WLAN** (Wireless LAN) [\(pagina 21\)](#page-20-0)
- E Spia Bluetooth [\(pagina 21\)](#page-20-0)
- F Tasti **S1**/**S2** [\(pagina 34\)](#page-33-1)
- G Spia modalità **STAMINA** [\(pagina 21\)](#page-20-0)
- **8** Selettore prestazioni [\(pagina 105\)](#page-104-1)
- I Spia modalità **SPEED** [\(pagina 21\)](#page-20-0)
- 10 Switch **WIRELESS** [\(pagina 62\)](#page-61-1)
- 11 Spia Num Lk [\(pagina 21\)](#page-20-0)
- 12 Spia Caps Lock [\(pagina 21\)](#page-20-0)
- 13 Spia Scr Lk [\(pagina 21\)](#page-20-0)
- 14 Tasto di alimentazione

<span id="page-16-0"></span>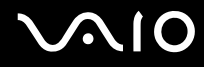

### Vista posteriore

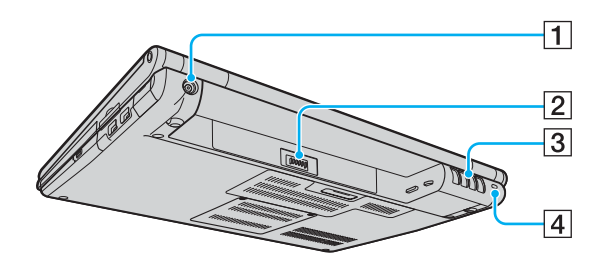

- A Porta **DC IN** [\(pagina 23\)](#page-22-0)
- 2 Connettore della batteria [\(pagina 24\)](#page-23-0)
- 3 Uscite per l'aria
- $\boxed{4}$  Slot sicurezza

# <span id="page-17-0"></span>**AIO**

### Vista da destra

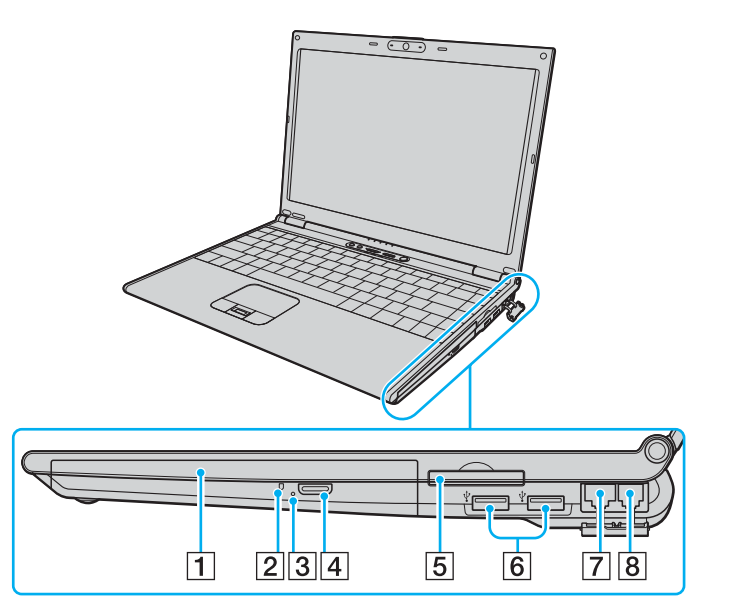

- 1 Unità disco ottico [\(pagina 36\)](#page-35-1)
- 2 Spia unità disco ottico [\(pagina 21\)](#page-20-0)
- 3 Foro di espulsione manuale [\(pagina 204\)](#page-203-1)
- 4 Pulsante di espulsione dell'unità [\(pagina 36\)](#page-35-1)
- E Slot per ExpressCard™/34\*1 [\(pagina 48\)](#page-47-1)
- **6** Porte Hi-Speed USB (USB 2.0)<sup>\*2</sup> [\(pagina 96\)](#page-95-1)
- G Porta di rete (Ethernet) [\(pagina 102\)](#page-101-1)
- 8 Porta del modem [\(pagina 61\)](#page-60-1)
- \*1 Da qui in avanti chiamato slot per ExpressCard.
- \*2 Supportano la velocità alta/completa/bassa.

# <span id="page-18-0"></span>**AIO**

### Vista da sinistra

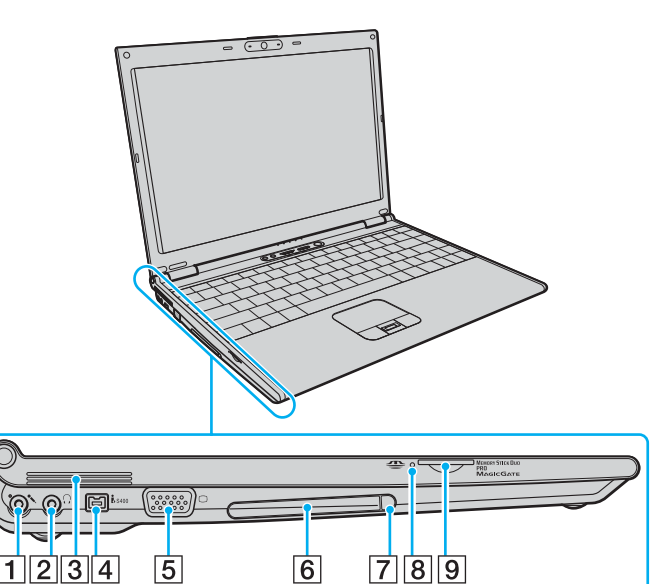

- $\boxed{1}$  Presa del microfono [\(pagina 95\)](#page-94-1)
- 2 Presa per le cuffie [\(pagina 86\)](#page-85-1)
- 3 Uscite per l'aria
- $\boxed{4}$  Porta i.LINK (IEEE 1394) S400 [\(pagina 100\)](#page-99-1)
- 5 Porta monitor (VGA) [\(pagina 88\)](#page-87-0)
- 6 Slot per PC Card [\(pagina 45\)](#page-44-1)
- $\boxed{7}$  Tasto di rilascio della PC Card [\(pagina 47\)](#page-46-0)
- 8 Spia del supporto Memory Stick Duo/PRO Duo [\(pagina 21\)](#page-20-0)
- **9** Slot per supporti Memory Stick Duo/PRO Duo<sup>\*</sup> [\(pagina 53\)](#page-52-0)
- \* Il computer supporta i supporti Memory Stick Duo e Memory Stick PRO Duo ad alta velocità e alta capacità.

<span id="page-19-0"></span>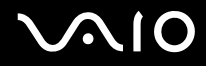

### Vista inferiore

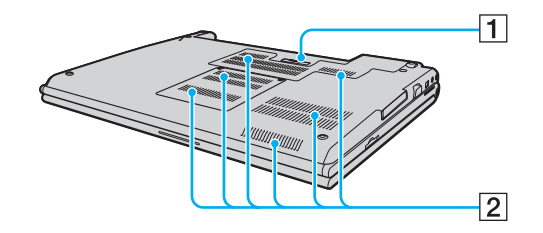

1 Connettore della docking station [\(pagina 78\)](#page-77-0)

2 Uscite per l'aria

# <span id="page-20-1"></span>**VAIO**

## <span id="page-20-0"></span>Informazioni sulle spie

Sul computer sono presenti le seguenti spie.

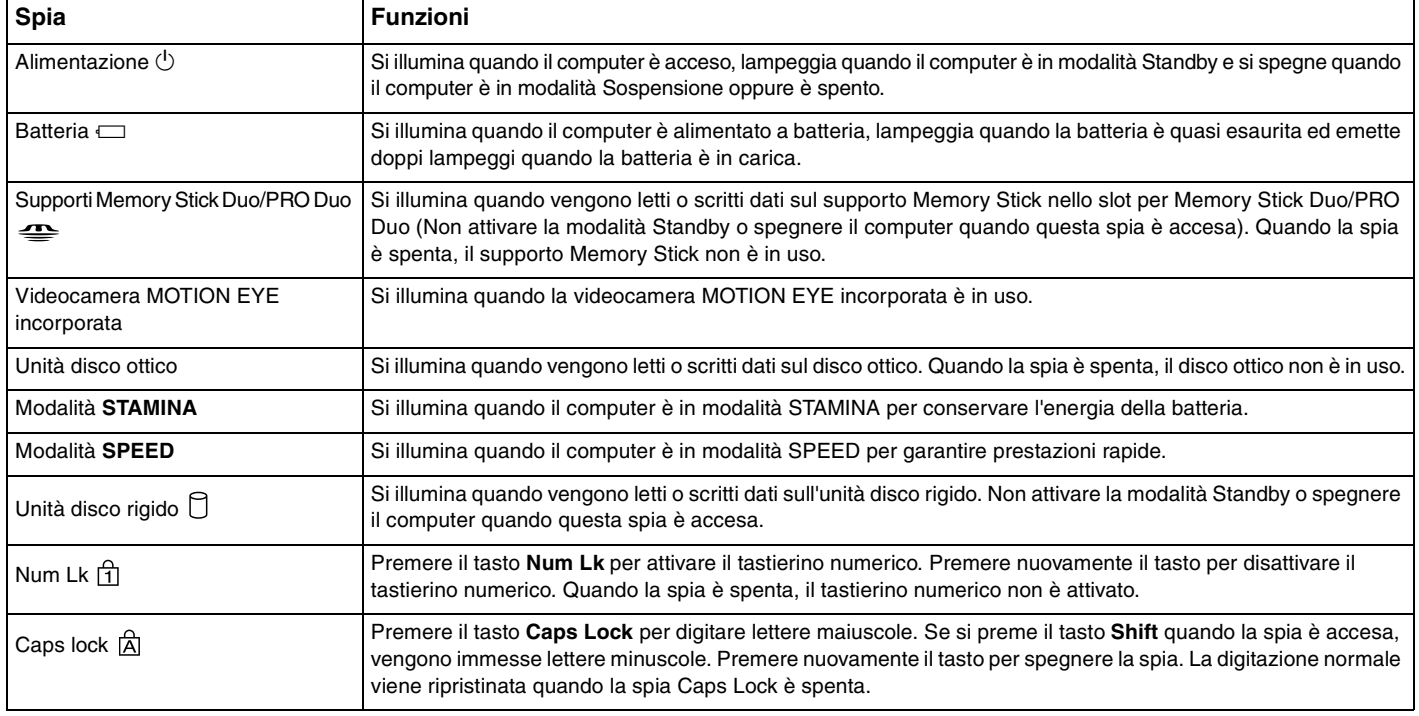

<span id="page-21-0"></span>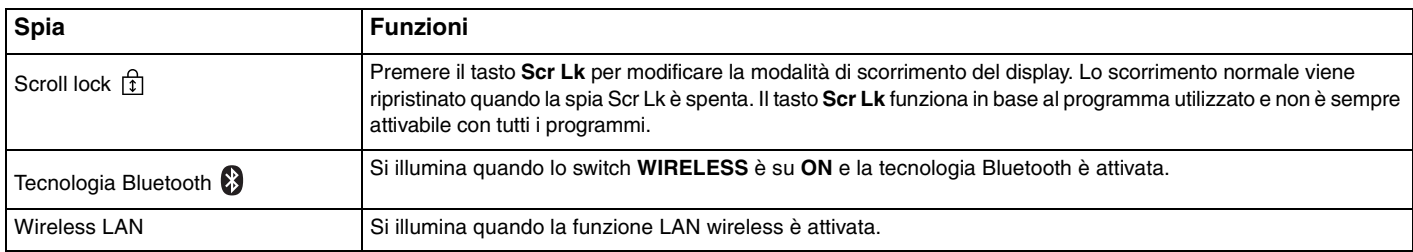

## <span id="page-22-1"></span><span id="page-22-0"></span>Collegamento a una fonte di alimentazione

Come fonte di alimentazione del computer è possibile utilizzare sia un adattatore CA che una batteria ricaricabile.

### Uso dell'adattatore CA

#### $\n *A*$ Utilizzare il computer solo con l'adattatore CA in dotazione.

#### Per utilizzare l'adattatore CA

- **1** Inserire un'estremità del cavo di alimentazione (1) nell'adattatore CA (3).
- **2** Inserire l'altra estremità del cavo di alimentazione in una presa CA (2).
- **3** Inserire il cavo dell'adattatore CA (3) nella porta **DC IN** (4) del computer oppure nella docking station opzionale.

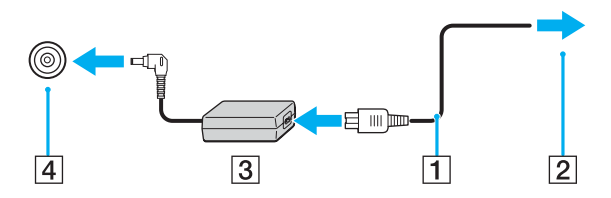

**!** La forma della spina di ingresso CC varia in funzione dell'adattatore CA.

#### $\n *A*$

Per scollegare completamente il computer dall'alimentazione CA, staccare l'adattatore CA.

Assicurarsi che la presa CA sia facilmente accessibile.

Se il computer non viene utilizzato per un lungo periodo di tempo, attivare la modalità Sospensione. Fare riferimento alla sezione **Uso della modalità Sospensione [\(pagina 150\)](#page-149-0)**. Questa modalità di risparmio energia consente di risparmiare il tempo necessario per lo spegnimento o il riavvio.

<span id="page-23-1"></span>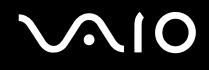

## <span id="page-23-0"></span>Uso della batteria

Al momento dell'acquisto la batteria fornita con il computer non è completamente carica.

### Inserimento della batteria

Per inserire la batteria

- **1** Spegnere il computer e chiudere il coperchio dello schermo LCD.
- **2** Far scorrere il dispositivo di blocco (1) della batteria nella posizione **UNLOCK**.

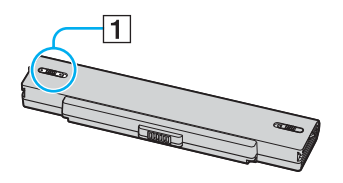

**3** Far scorrere la batteria nell'apposito alloggiamento finché non scatta in posizione.

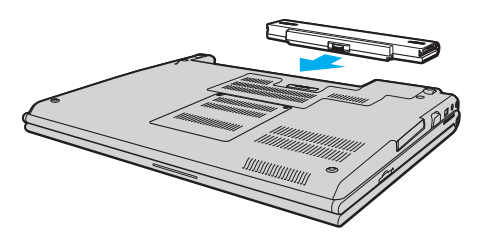

<span id="page-24-0"></span>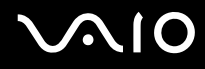

**4** Far scorrere il dispositivo di blocco (1) della batteria nella posizione **LOCK** per fissare la batteria al computer.

#### ✍

Quando il computer è collegato direttamente alla fonte di alimentazione CA e la batteria è inserita al suo interno, viene alimentato tramite la presa CA.

**!** Alcune batterie ricaricabili non sono conformi agli standard di qualità e di sicurezza di Sony. Per ragioni di sicurezza questo computer funziona esclusivamente con batterie Sony originali progettate per il modello specifico. Se viene inserita una batteria di tipo diverso, la batteria non verrà caricata e il computer non funzionerà.

<span id="page-25-0"></span>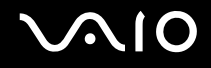

### Ricarica della batteria

Al momento dell'acquisto la batteria fornita con il computer non è completamente carica.

Per caricare la batteria

- **1** Inserire la batteria.
- **2** Collegare l'adattatore CA al computer.

La batteria verrà caricata automaticamente (quando la batteria è in carica, la relativa spia emette doppi lampeggi). Quando la carica della batteria è circa all'85%, la spia della batteria si spegne.

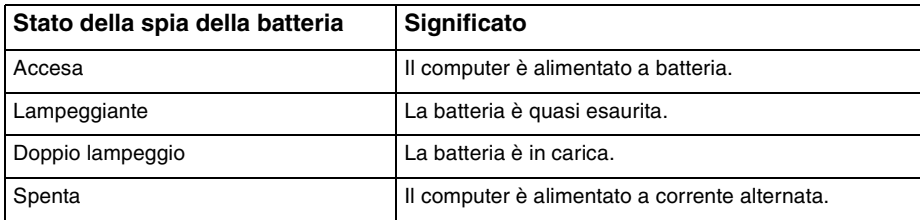

<span id="page-26-0"></span>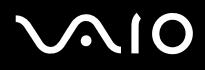

#### $\mathbb{Z}_p$

Quando la batteria è quasi esaurita, la spia della batteria e quella dell'alimentazione lampeggiano.

Quando il computer è collegato direttamente all'alimentazione CA, lasciare la batteria inserita al suo interno. La batteria continua a caricarsi anche durante l'utilizzo del computer.

Se il livello della batteria scende sotto il 10%, collegare l'adattatore CA per ricaricarla o spegnere il computer e inserire una batteria completamente carica.

La batteria fornita in dotazione è agli ioni di litio e può essere ricaricata in qualsiasi momento. Ricaricare una batteria parzialmente esaurita non influisce sulla durata della batteria stessa.

Quando la batteria viene utilizzata come fonte di alimentazione, la spia della batteria è accesa. Quando la batteria è quasi completamente esaurita, la spia della batteria e quella dell'alimentazione iniziano a lampeggiare.

Con alcune applicazioni e periferiche, è possibile che la modalità Sospensione non venga attivata automaticamente quando la batteria è quasi esaurita. Per non rischiare di perdere dati, quando si utilizza la batteria è opportuno salvare spesso i documenti e attivare manualmente una modalità di risparmio energia, come, ad esempio, la modalità Standby o Sospensione. Se la batteria si esaurisce quando viene attivata la modalità Standby, tutti i dati non salvati andranno persi. e non sarà possibile ripristinare lo stato precedente del sistema. Per evitare la perdita di dati, eseguire salvataggi frequenti.

Quando il computer è collegato direttamente alla fonte di alimentazione CA e la batteria è inserita al suo interno, viene alimentato tramite la presa CA.

<span id="page-27-0"></span>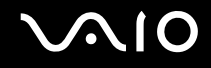

### Rimozione della batteria

**!** Se la batteria viene rimossa mentre il computer è acceso e non collegato all'adattatore CA o se è attivata la modalità Standby, alcuni dati potrebbero andare persi.

#### Per rimuovere la batteria

- **1** Spegnere il computer e chiudere il coperchio dello schermo LCD.
- **2** Far scorrere il dispositivo di blocco (1) della batteria nella posizione **UNLOCK**.

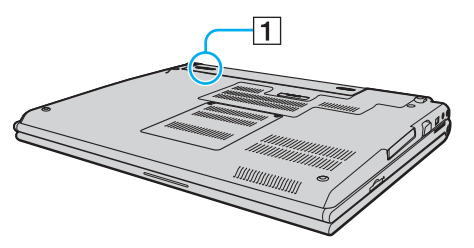

**3** Far scorrere e trattenere il dispositivo di rilascio (2) della batteria e sfilare la batteria dal computer.

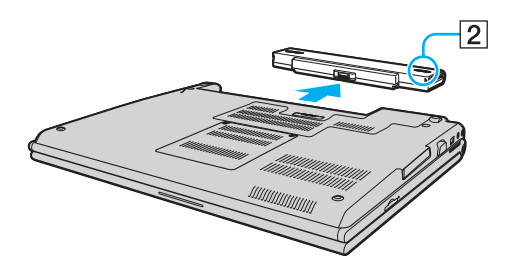

# <span id="page-28-1"></span>**AIO**

## <span id="page-28-0"></span>Spegnimento sicuro del computer

Per evitare di perdere i dati non salvati, arrestare il sistema in modo corretto, come descritto di seguito.

#### Per spegnere il computer

- **1** Spegnere eventuali periferiche collegate al computer.
- **2** Fare clic su Start, sulla freccia **Adventure al tasto Blocca**, quindi su Chiudi sessione.
- **3** Rispondere alle eventuali richieste relative al salvataggio dei documenti e alla condivisione con altri utenti e attendere lo spegnimento automatico del computer. La spia di alimentazione si spegne.

# <span id="page-29-1"></span>**AIO**

# <span id="page-29-0"></span>Uso del computer VAIO

In questa sezione viene descritto come ottenere prestazioni ottimali dal computer VAIO.

- ❑ **Uso della tastiera [\(pagina 31\)](#page-30-0)**
- ❑ **Uso del touchpad [\(pagina 33\)](#page-32-0)**
- ❑ **Uso dei tasti con funzioni speciali [\(pagina 34\)](#page-33-0)**
- ❑ **Uso della videocamera MOTION EYE incorporata [\(pagina 35\)](#page-34-0)**
- ❑ **Uso dell'unità disco ottico [\(pagina 36\)](#page-35-0)**
- ❑ **Uso di PC Card [\(pagina 45\)](#page-44-0)**
- ❑ **Uso del modulo ExpressCard [\(pagina 48\)](#page-47-0)**
- ❑ **Uso di supporti Memory Stick [\(pagina 52\)](#page-51-0)**
- ❑ **Uso di altre schede di memoria [\(pagina 58\)](#page-57-0)**
- ❑ **Uso di Internet [\(pagina 61\)](#page-60-0)**
- ❑ **Uso della rete LAN wireless (WLAN) [\(pagina 62\)](#page-61-0)**
- ❑ **Uso della funzione Bluetooth [\(pagina 69\)](#page-68-0)**

<span id="page-30-2"></span>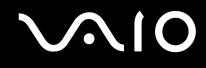

### <span id="page-30-1"></span><span id="page-30-0"></span>Uso della tastiera

La tastiera in dotazione è molto simile a quella di un computer desktop, ma dispone di tasti aggiuntivi per eseguire attività specifiche per ogni modello.

Nel sito Web VAIO-Link (<http://www.vaio-link.com>) è inoltre presente un glossario utile che facilita l'utilizzo della tastiera.

### Combinazioni e funzioni del tasto Fn

✍

Alcune funzioni non sono disponibili prima dell'avvio di Windows.

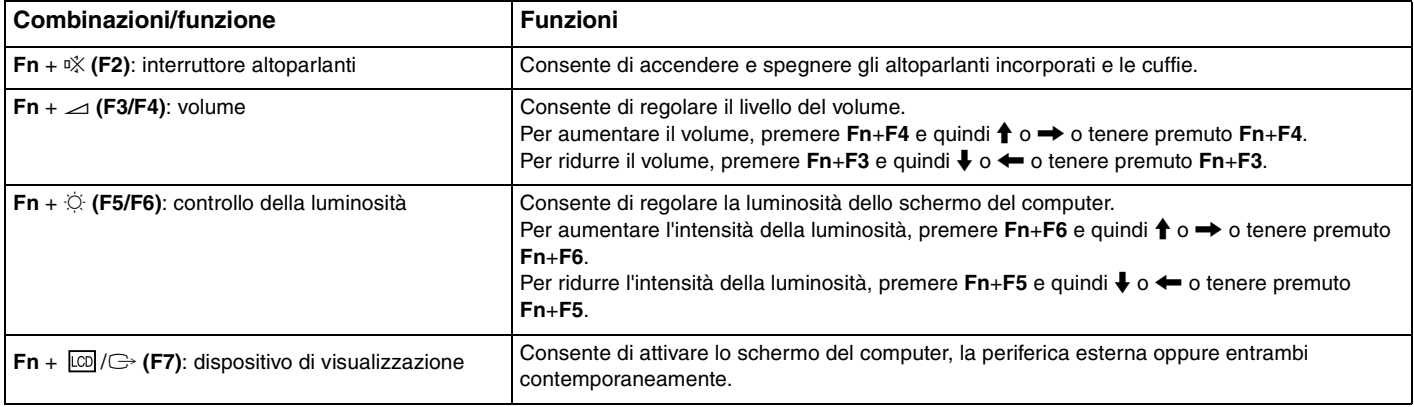

<span id="page-31-0"></span>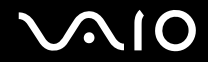

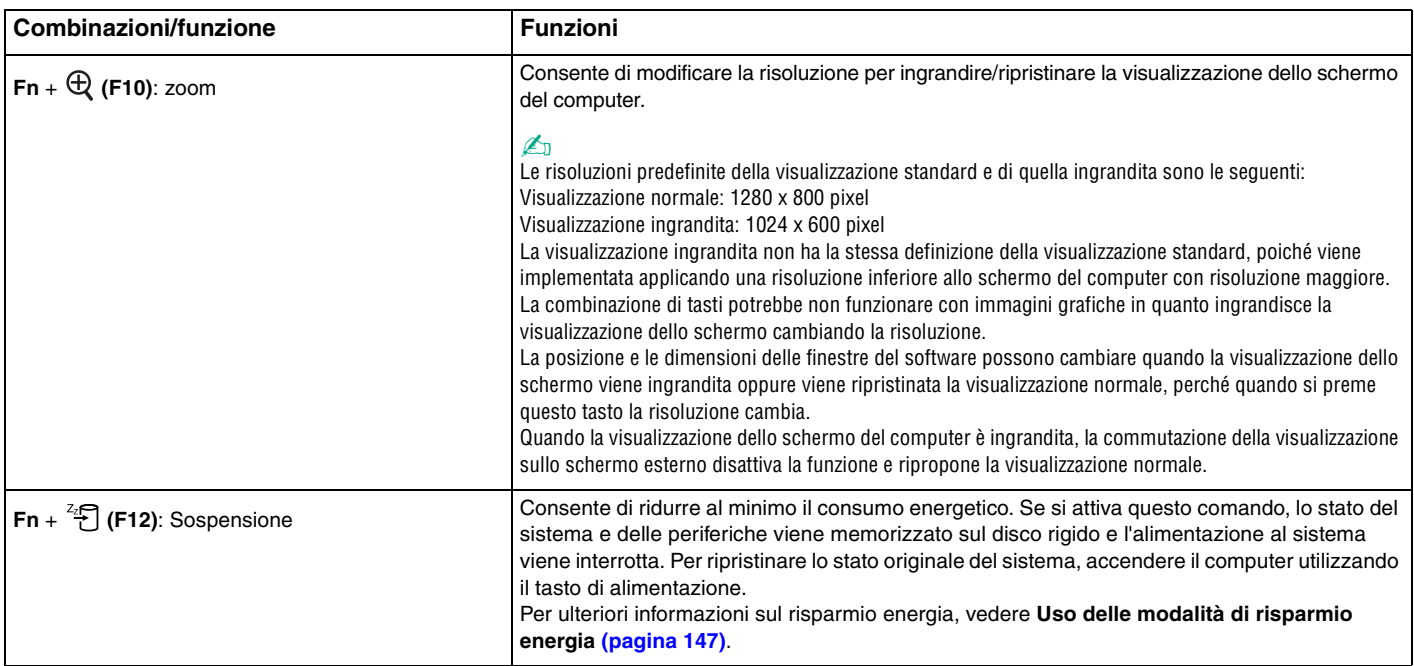

<span id="page-32-2"></span>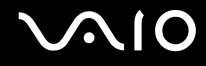

## <span id="page-32-1"></span><span id="page-32-0"></span>Uso del touchpad

Che consente di puntare, selezionare, trascinare e scorrere gli oggetti sullo schermo.

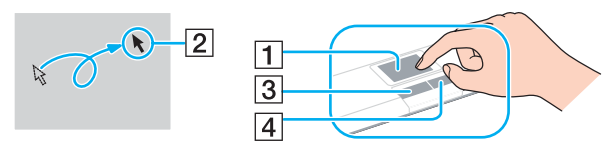

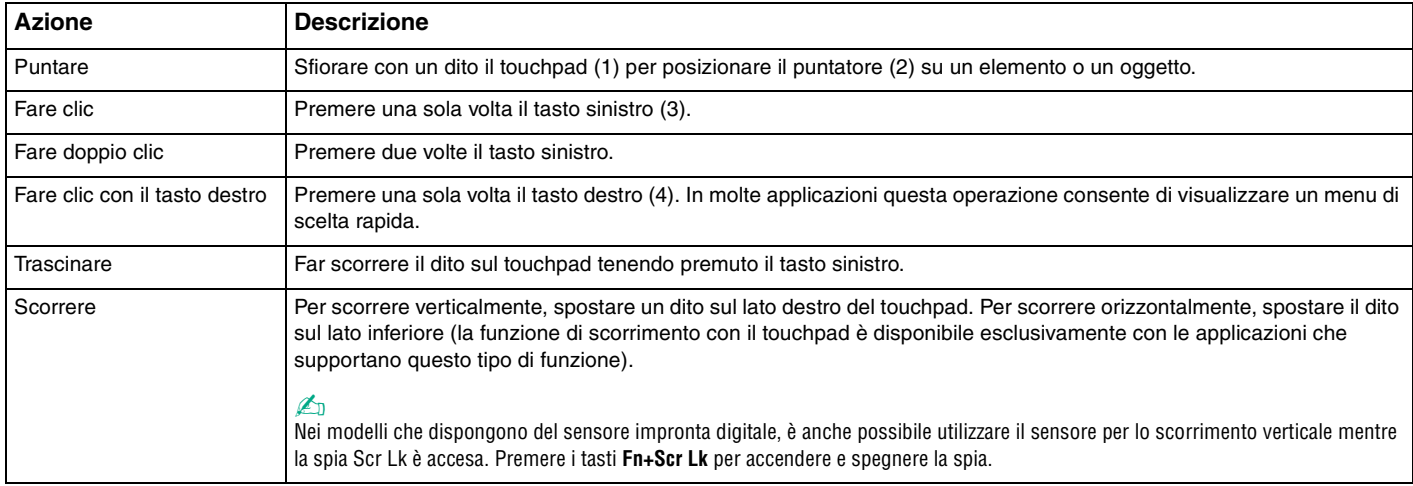

#### ✍

Se si desidera utilizzare il mouse, è possibile disattivare/attivare il touchpad. Per avviare **VAIO Control Center**, fare riferimento alla sezione **Preparazione all'uso del computer con VAIO Control Center [\(pagina 146\)](#page-145-1)**. Dopo l'avvio del programma, selezionare l'argomento mediante il dispositivo di puntamento e fare clic su **Guida in linea** (Help) per informazioni dettagliate.

## <span id="page-33-2"></span><span id="page-33-1"></span><span id="page-33-0"></span>Uso dei tasti con funzioni speciali

Il computer dispone di tasti speciali che facilitano l'utilizzo di funzioni specifiche del computer.

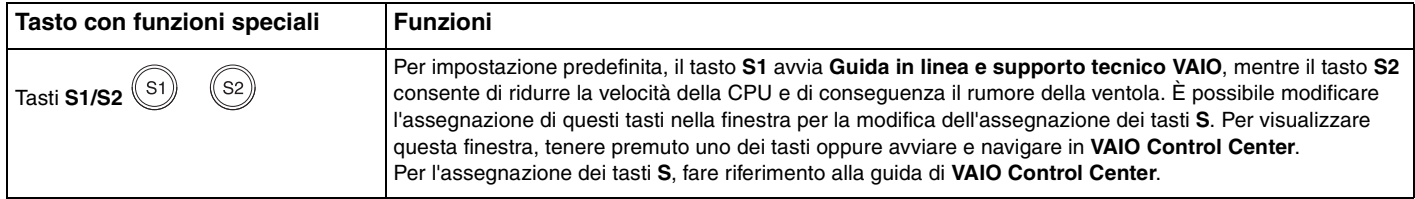

## <span id="page-34-2"></span><span id="page-34-1"></span><span id="page-34-0"></span>Uso della videocamera MOTION EYE incorporata

Il computer è dotato di una videocamera MOTION EYE incorporata.

La videocamera MOTION EYE incorporata aggiunge funzionalità video a software di messaggeria istantanea e di editing video.

La videocamera MOTION EYE incorporata viene attivata all'accensione del computer in modo che lo stesso sia pronto per l'uso in una videoconferenza che utilizza l'apposito software.

Notare che l'avvio o la chiusura del software di messaggeria istantanea o di editing video non attiva o disattiva la videocamera MOTION EYE incorporata. Assicurarsi che la videocamera sia attiva prima di utilizzare il software.

✍

La videocamera MOTION EYE incorporata non può essere condivisa fra più programmi. Se un altro programma sta utilizzando la videocamera, uscire dall'applicazione prima di utilizzare la videocamera MOTION EYE.

**!** La finestra di visualizzazione potrebbe mostrare dei disturbi, ad esempio delle righe orizzontali, se si visualizza un oggetto in movimento che si muove rapidamente. Si tratta di una reazione del tutto normale e non è indice di guasti.

Non è possibile usare la videocamera MOTION EYE incorporata con il software **Microsoft Windows MovieMaker**.

# <span id="page-35-2"></span>**210**

## <span id="page-35-1"></span><span id="page-35-0"></span>Uso dell'unità disco ottico

Il computer è dotato di un'unità disco ottico.

#### Per inserire un disco

- **1** Accendere il computer.
- **2** Per aprire l'unità, premere l'apposito tasto di espulsione (1). Il vassoio scorre verso l'esterno.
- **3** Collocare un disco al centro del vassoio, con l'etichetta rivolta verso l'alto e spingerlo delicatamente finché non scatta in posizione.

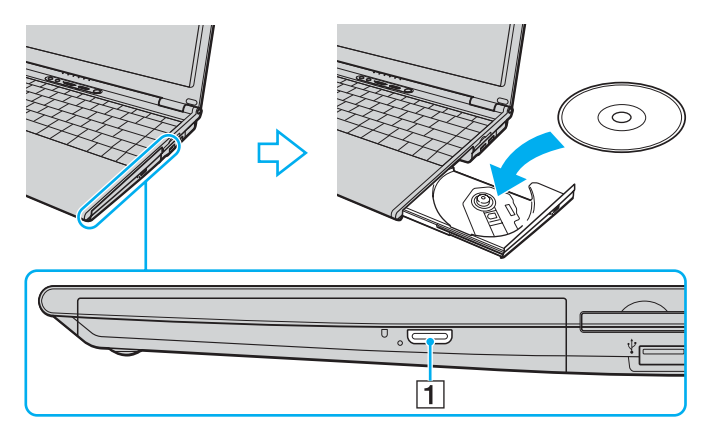
<span id="page-36-0"></span>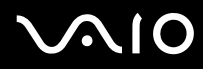

**4** Chiudere il vassoio con una leggera pressione.

**!** Non rimuovere il disco ottico quando il computer è in una modalità di risparmio energia (Standby o Sospensione), poiché il computer potrebbe non funzionare correttamente.

#### ✍

Se si intende utilizzare un'unità disco ottico esterna, collegare l'unità prima di avviare un programma per CD/DVD preinstallato.

<span id="page-37-0"></span>**AIO** 

## Lettura e scrittura di dischi ottici

A seconda del modello acquistato, è possibile riprodurre e registrare CD e DVD sul proprio computer. Consultare le specifiche per identificare il tipo di unità disco ottico installata sul proprio computer. Utilizzare la seguente tabella per verificare i tipi di supporto utilizzabili con l'unità disco ottico in uso.

> RR: riproducibile e registrabile R: riproducibile ma non registrabile –: non riproducibile né registrabile

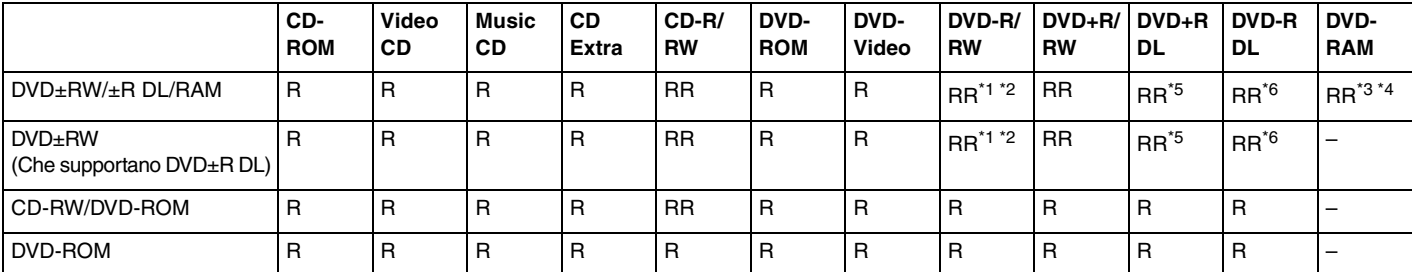

Supporta la scrittura di dati su dischi DVD-R compatibili con DVD-R for General version 2.0/2.1.

\*2 Supporta la scrittura di dati su dischi DVD-RW compatibili con DVD-RW Versione 1.1/1.2.

\*3 L'unità disco DVD±RW/RAM del computer non supporta la cartuccia DVD-RAM. Utilizzare dischi senza cartuccia oppure dischi con cartuccia rimovibile.

\*4 La scrittura di dati su dischi DVD-RAM a lato singolo (2,6 GB) compatibili con DVD-RAM Versione 1.0 non è supportata. I dischi DVD-RAM Ver. 2.2/12X-SPEED DVD-RAM Revision 5.0 non sono supportati.

\*5 La scrittura di dati sui dischi DVD+R DL (Double Layer) è consentita solo su dischi che supportano la registrazione su DVD+R DL (Double Layer).

\*6 La scrittura di dati sui dischi DVD-R DL (Dual Layer) è consentita solo su dischi che supportano la registrazione su DVD-R DL (Dual Layer).

#### RR: riproducibile e registrabile R: riproducibile ma non registrabile –: non riproducibile né registrabile

<span id="page-38-0"></span>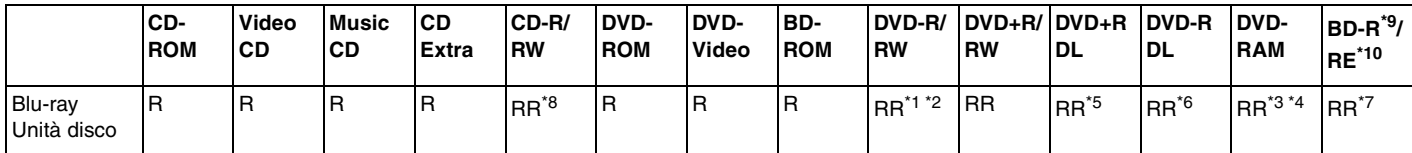

\*7 Supporta la scrittura di dati su dischi BD-R Ver. 1.1 (capacità dischi Single Layer 25 GB, capacità dischi Dual Layer 50 GB) e dischi BD-RE Ver. 2.1 (capacità dischi Single Layer 25 GB, capacità dischi Dual Layer 50 GB). L'unità disco Blu-ray del computer non supporta dischi BD-RE versione 1.0 e dischi Blu-ray con cartuccia.

\*8 La scrittura di dati su dischi CD-RW Ultra Speed non è supportata nei modelli con l'unità disco Blu-ray.

 $*9$  BD-R significa Blu-ray Disc-Recordable in formato Versione 1.1.

 $*10$  BD-RE significa Blu-ray Disc-Rewritable in formato Versione 2.1.

### **!**

Questo prodotto è progettato per riprodurre dischi conformi alle specifiche dello standard Compact Disc Digital Audio (standard CD). Un DualDisc è un disco con doppio lato in cui su un lato è presente il materiale registrato del DVD e sull'altro il materiale audio digitale. Si noti che il lato dell'audio (lato non DVD) di un DualDisc può non venire riprodotto in questa unità poiché non è conforme allo standard CD.

Poiché attualmente sono disponibili in commercio molti formati diversi di dischi, quando si acquistano dischi preregistrati o vuoti da utilizzare con il computer VAIO, è necessario leggere attentamente le avvertenze sulla confezione del disco per verificarne la compatibilità di riproduzione e registrazione con le unità disco ottico del computer in uso. Sony NON garantisce la compatibilità delle unità CD VAIO con i dischi non conformi allo standard del formato "CD" (o standard "DVD" per le unità DVD). L'USO DI DISCHI NON CONFORMI PUÒ CAUSARE DANNI IRREVERSIBILI AL PC VAIO O CREARE CONFLITTI TRA I SOFTWARE, CAUSANDO IL BLOCCO DEL SISTEMA.

Per informazioni sui formati dei dischi, rivolgersi all'autore del disco preregistrato o al produttore del disco registrabile.

 $\n *A*$ La scrittura su dischi di 8 cm non è supportata.

<span id="page-39-0"></span>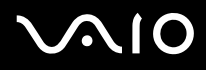

**!** Per riprodurre dischi Blu-ray protetti da copyright, è necessario aggiornare la chiave AACS. Per l'aggiornamento della chiave AACS è necessario l'accesso a Internet.

Come per altri dispositivi ottici, le circostanze potrebbero limitare la compatibilità o impedire la riproduzione di dischi Blu-ray. I computer VAIO potrebbero non supportare la riproduzione di film su supporti compressi registrati in formato AVC o VC1 a velocità di trasmissione elevate.

Per i film e i contenuti BD-ROM Le è necessario specificare le impostazioni internazionali. Se le impostazioni internazionali e la regione del disco non corrispondono, non sarà possibile riprodurre il disco.

È possibile riprodurre e visualizzare i contenuti di dischi Blu-ray protetti da copyright unicamente se lo schermo esterno è conforme allo standard HDCP (High-bandwidth Digital Content Protection - Protezione dei contenuti digitali ad alta definizione).

Alcuni contenuti possono limitare l'output video alla sola definizione standard o impedire completamente l'output video. Per assicurare la massima compatibilità e qualità della visione, si consiglia vivamente di implementare ambienti digitali conformi allo standard HDCP.

<span id="page-40-0"></span>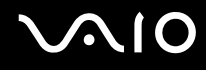

## Note sulla scrittura di dati su disco

- ❑ Utilizzare solo il software Sony Value-added per scrivere su supporti CD/DVD. (ad esempio, **Click to DVD**) Altri software potrebbero non essere perfettamente compatibili e provocare errori.
- ❑ Affinché i dati su un disco siano leggibili sull'unità disco ottico, è necessario chiudere la sessione prima che il disco venga espulso. Per completare la procedura, seguire le istruzioni fornite con il software.
- ❑ Utilizzare soltanto dischi di forma circolare. Non utilizzare dischi di altre forme (a stella, a cuore, a scheda e così via), poiché possono danneggiare l'unità disco ottico.
- ❑ Non urtare o scuotere il computer durante la scrittura dei dati su disco.
- ❑ Prima di scrivere i dati su disco, disattivare lo screensaver e chiudere il programma anti-virus.
- ❑ Quando si scrivono dati su disco, non utilizzare utility software residenti in memoria, poiché il computer può non funzionare correttamente.
- ❑ Quando si utilizza un programma per masterizzare i dischi, assicurarsi di aver chiuso tutte le altre applicazioni.
- ❑ Non toccare la superficie del disco, poiché impronte e polvere sulla superficie del disco possono causare errori di scrittura.
- ❑ Non passare da una modalità di alimentazione all'altra quando si utilizza un software pre-installato e un software per la masterizzazione di CD.
- ❑ Non applicare adesivi sui dischi, poiché ciò pregiudicherebbe in modo irreparabile l'uso del disco.
- ❑ Collegare l'adattatore CA per alimentare il computer oppure verificare che la batteria disponga di una carica pari almeno al 50 percento.
- ❑ Assicurarsi di usare sempre lo stesso software di masterizzazione per CD per aggiungere dati a un disco usato. L'uso di un software di masterizzazione per CD diverso può causare errori. Ad esempio, se si ha un disco con dei dati masterizzati usando il software **Roxio Easy Media Creator**, utilizzare sempre **Roxio Easy Media Creator** se è necessario aggiungere altri dati allo stesso disco.

## <span id="page-41-0"></span>**MIO**

## Note sulla riproduzione dei dischi

Per ottenere risultati ottimali durante la riproduzione di dischi DVD, si consiglia di attenersi ai seguenti suggerimenti.

- ❑ Prima di iniziare la riproduzione di un filmato DVD, chiudere tutte le applicazioni aperte.
- ❑ Alcuni lettori CD e unità disco ottico del computer potrebbero non essere in grado di riprodurre i CD audio creati con supporti CD-R o CD-RW.
- ❑ Alcuni lettori DVD e unità disco ottico del computer potrebbero non essere in grado di riprodurre i DVD creati con supporti DVD+R DL, DVD-R DL, DVD+R, DVD+RW, DVD-R, DVD-RW o DVD-RAM.
- ❑ Non utilizzare utility software residenti in memoria per accelerare l'accesso al disco durante la riproduzione di DVD, poiché il computer può non funzionare correttamente.
- ❑ Prima di riprodurre un disco, disattivare lo screensaver e chiudere il programma anti-virus.
- ❑ Alcuni dischi registrati a 20 o 24 bit possono generare rumore durante la riproduzione. Eventuali periferiche audio collegate possono danneggiare l'udito e gli altoparlanti. Diminuire il volume quando si riproducono DVD.
- ❑ Non attivare le modalità di risparmio energia durante la riproduzione di DVD.
- ❑ Sulle etichette dei DVD sono riportati dei codici di zona che indicano in quali paesi e con che tipo di lettore è possibile riprodurli. Se sul disco DVD o sulla relativa confezione non è riportato un "2" (l'Europa appartiene alla zona "2") oppure "all" (ciò significa che è possibile riprodurre il DVD nella maggior parte dei paesi del mondo), non sarà possibile riprodurlo sul computer.

**!** Se si modifica il codice di zona del DVD quando il software **WinDVD** o **WinDVD BD** è in esecuzione, riavviare il software o espellere e reinserire il disco per rendere attiva la nuova impostazione.

- ❑ Non modificare le impostazioni del codice di zona dell'unità DVD. Eventuali problemi di funzionamento causati dalla modifica delle impostazioni del codice di zona per l'unità DVD non sono coperti da garanzia.
- ❑ Quando si riproduce un DVD (video o audio) e si desidera rimuovere una periferica USB, come, ad esempio, gli altoparlanti compatibili con USB, arrestare innanzitutto il DVD. Se si rimuove una periferica compatibile con USB durante la riproduzione (video o audio) del DVD, il computer potrebbe non funzionare correttamente.

<span id="page-42-0"></span>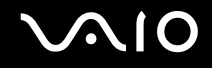

## Riproduzione di CD

Per riprodurre CD audio

- **1** Inserire un disco nell'unità disco ottico.
- **2** Se sul desktop non viene visualizzata alcuna finestra, selezionare **Start**, **Tutti i programmi** e il software per CD desiderato per riprodurre il CD.

Se viene visualizzata la finestra **CD audio**, fare clic per selezionare un'opzione.

## Copia di file su CD

Per copiare file su un disco

**!** Non urtare o scuotere il computer durante la scrittura dei dati su disco.

- **1** Inserire un disco nell'unità disco ottico. Se viene visualizzata la finestra **AutoPlay**, fare clic su **Burn files to disc** (Masterizza i file su disco) e seguire le istruzioni a video fino a quando non viene visualizzata la cartella vuota del disco.
- **2** Aprire la cartella che contiene i file che si vuole copiare e trascinarli nella cartella vuota del disco.
- **3** Chiudere la cartella del disco.

<span id="page-43-0"></span>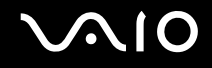

## Riproduzione di DVD

### Per riprodurre i DVD

- **1** Chiudere tutte le applicazioni in esecuzione.
- **2** Inserire un DVD nell'unità disco ottico.
- **3** Se sul desktop non viene visualizzata alcuna finestra, selezionare **Start**, **Tutti i programmi** e il software per DVD desiderato per riprodurre il DVD.

Per informazioni sull'utilizzo del programma, consultare il file della Guida del software per DVD.

## Copia di file su DVD

Per copiare file su un disco

- **1** Collegare l'adattatore CA al computer.
- **2** Inserire un disco nell'unità disco ottico.
- **3** Se sul desktop non viene visualizzata alcuna finestra, selezionare **Start**, **Tutti i programmi** e il software per DVD desiderato per copiare i file su disco.

Per informazioni sull'utilizzo del programma, consultare il file della Guida del software per DVD.

<span id="page-44-0"></span>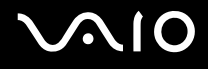

## Uso di PC Card

Le PC Card consentono di collegare al computer periferiche esterne portatili.

## Inserimento di una PC Card

**!** Alcune PC Card o le relative funzioni potrebbero non essere compatibili con il computer in uso.

Non è necessario arrestare il sistema prima di inserire o estrarre una PC Card.

### Per inserire una PC Card

- **1** Premere il tasto di rilascio della PC Card in modo da farlo sollevare.
- **2** Premere di nuovo il tasto di rilascio per far fuoriuscire la protezione per lo slot PC Card.
- **3** Afferrare delicatamente la protezione ed estrarla dallo slot.
- **4** Inserire la PC Card nell'apposito slot con il lato dell'etichetta rivolto verso l'alto.
- **5** Spingere delicatamente la PC Card nello slot fino in fondo. La PC Card viene rilevata automaticamente dal sistema. Nella barra delle applicazioni viene visualizzata l'icona **Rimozione sicura dell'hardware**.

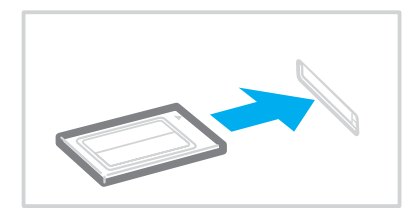

<span id="page-45-0"></span>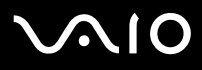

**!**

Quando non si utilizza una PC Card, inserire la protezione per lo slot PC Card per proteggerlo dalla polvere. Prima di spostare il computer, assicurarsi di aver inserito la protezione nello slot per PC Card.

✍

Se si passa di frequente dalla modalità di Standby o Sospensione alla modalità normale, è possibile che alcune periferiche non funzionino correttamente. Con alcuni tipi di PC Card, se si alternano le modalità normale e Standby o Sospensione mentre la scheda è inserita, è possibile che alcune periferiche collegate al sistema non vengano riconosciute. Riavviare il sistema per risolvere il problema: verrà ripristinato lo stato originale del computer.

Quando la PC Card è inserita, può non essere possibile attivare la modalità di risparmio energia Sospensione e potrebbe essere attivata la modalità Standby. Si consiglia di rimuovere la scheda prima di attivare la modalità Sospensione.

Assicurarsi che la versione del driver fornita dal produttore della PC Card sia la più recente.

Non forzare la PC Card nello slot, poiché i piedini del connettore potrebbero danneggiarsi. Se si verificano problemi durante l'inserimento della PC Card, verificare che la direzione in cui la si sta inserendo sia corretta. Per ulteriori informazioni, fare riferimento al manuale fornito con la PC Card.

<span id="page-46-0"></span>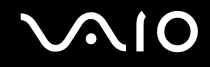

## Rimozione di una PC Card

Procedere come segue per rimuovere la PC Card quando il computer è acceso. Se la PC Card non viene rimossa in modo opportuno, il sistema potrebbe non funzionare correttamente.

### Per rimuovere una PC Card

### $\n *A*$

Per rimuovere una PC Card quando il computer è spento, ignorare i punti da 1 a 7.

- **1** Fare doppio clic sull'icona **Rimozione sicura dell'hardware** nella barra delle applicazioni. Viene visualizzata la finestra **Rimozione sicura dell'hardware**.
- **2** Selezionare l'hardware da scollegare.
- **3** Fare clic su **Disattiva**. Viene visualizzata la finestra **Disattivazione di una periferica hardware**.
- **4** Confermare che la periferica può essere rimossa in modo sicuro dal sistema.
- **5** Fare clic su **OK**. Viene visualizzato un messaggio in cui è indicato che ora è sicuro rimuovere la periferica hardware.
- **6** Fare clic su **OK**.
- **7** Fare clic su **Chiudi** per chiudere la finestra **Rimozione sicura dell'hardware**.
- **8** Premere il tasto di rilascio della PC Card in modo da farlo sollevare.
- **9** Premere di nuovo il tasto di rilascio per far fuoriuscire la PC Card.
- **10** Afferrare delicatamente la PC Card ed estrarla dallo slot.
- **11** Se il tasto di rilascio della PC Card si trova ancora all'esterno, premerlo completamente verso l'interno.

## <span id="page-47-1"></span><span id="page-47-0"></span>Uso del modulo ExpressCard

Il computer è dotato di uno slot per Universal ExpressCard<sup>\*</sup> o unoslot ExpressCard™/34<sup>\*</sup> per il trasferimento di dati tra fotocamere digitali, videocamere, riproduttori musicali e altre periferiche audio/video. Il primo può supportare un modulo ExpressCard™/34 (larghezza 34 mm) o ExpressCard™/54 (larghezza 54 mm)\* come mostrato di seguito; il secondo invece supporta solo il modulo ExpressCard $^{\textsf{TM}}$ /34 $^*$ .

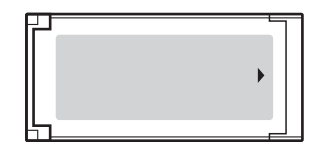

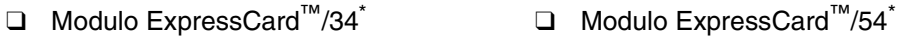

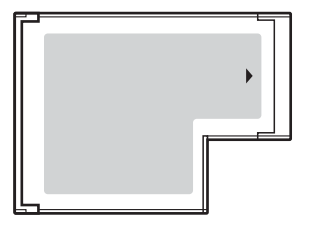

Questo computer è dotato di uno slot per ExpressCard™/34 $\dot{\tilde{}}$  .

Da qui in avanti chiamati slot per ExpressCard e modulo ExpressCard.

<span id="page-48-0"></span>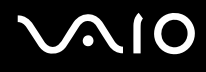

## <span id="page-48-1"></span>Inserimento di un modulo ExpressCard

**!** Il computer è dotato di una protezione per lo slot per ExpressCard. Rimuovere la protezione per lo slot prima del primo utilizzo.

Prestare molta attenzione quando si inserisce o si rimuove il modulo ExpressCard dallo slot. Non forzarlo durante l'inserimento o la rimozione.

### ✍

Non è necessario arrestare il sistema prima di inserire o estrarre un modulo ExpressCard.

### Per inserire un modulo ExpressCard

- **1** Spingere la protezione per lo slot per ExpressCard per farla fuoriuscire.
- **2** Afferrare delicatamente la protezione ed estrarla dallo slot per ExpressCard.
- **3** Tenere il modulo ExpressCard con la freccia rivolta verso l'alto e verso lo slot per ExpressCard.
- **4** Far scorrere delicatamente il modulo ExpressCard (1) nello slot, finché non si blocca in posizione. Non forzare il modulo nello slot.

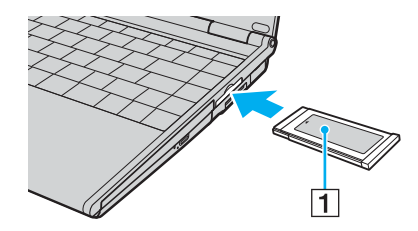

<span id="page-49-0"></span>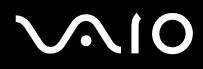

### **!**

Quando non si utilizza il modulo ExpressCard, inserire la protezione per lo slot ExpressCard in modo da proteggerlo dalla polvere. Prima di spostare il computer, assicurarsi di inserire la protezione nello slot per ExpressCard.

### ✍

Se il modulo o l'adattatore non si inserisce facilmente nello slot, rimuoverlo con cautela e verificare che lo si stia inserendo nella direzione corretta.

Assicurarsi di utilizzare la versione del driver più recente fornita dal produttore del modulo ExpressCard.

<span id="page-50-0"></span>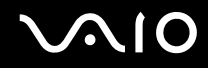

## <span id="page-50-1"></span>Rimozione di un Modulo ExpressCard

Procedere come segue per rimuovere il modulo ExpressCard mentre il computer è acceso. Se la PC Card non viene rimossa in modo opportuno, il sistema potrebbe non funzionare correttamente.

Per rimuovere un modulo ExpressCard

### ✍

Per rimuovere un modulo ExpressCard quando il computer è spento, ignorare i passaggi da 1 a 7.

- **1** Fare doppio clic sull'icona **Rimozione sicura dell'hardware** nella barra delle applicazioni. Viene visualizzata la finestra **Rimozione sicura dell'hardware**.
- **2** Selezionare l'hardware da scollegare.
- **3** Fare clic su **Disattiva**. Viene visualizzata la finestra **Disattivazione di una periferica hardware**.
- **4** Confermare che la periferica può essere rimossa in modo sicuro dal sistema.
- **5** Fare clic su **OK**. Viene visualizzato un messaggio in cui è indicato che ora è sicuro rimuovere la periferica.
- **6** Fare clic su **OK**.
- **7** Fare clic su **Chiudi** per chiudere la finestra **Rimozione sicura dell'hardware**.
- **8** Spingere il modulo ExpressCard verso il computer per farlo fuoriuscire.
- **9** Afferrare delicatamente il modulo ExpressCard ed estrarlo dallo slot.

## <span id="page-51-0"></span>Uso di supporti Memory Stick

Il computer supporta le Memory Stick. Il supporto Memory Stick è un dispositivo di registrazione IC compatto, portatile e versatile, progettato specificatamente per lo scambio e la condivisione di dati digitali tra prodotti compatibili, quali videocamere digitali, telefoni cellulari e altre periferiche. Poiché è rimovibile, è possibile utilizzarlo per la memorizzazione esterna di dati.

Per ulteriori informazioni sul supporto Memory Stick, visitare il sito Web Memory Stick all'indirizzo<http://www.memorystick.com/en/>.

**!** Le prove a cui è stato sottoposto il computer hanno dimostrato che è compatibile con supporti Memory Stick di Sony con capacità fino a 4 GB, disponibili a partire da settembre 2006. Non viene tuttavia garantita la compatibilità con tutti i supporti Memory Stick con le stesse caratteristiche del supporto compatibile.

Inserendo un supporto Memory Stick con adattatori di conversione multipli non viene garantita la compatibilità.

MagicGate è il nome di una tecnologia di protezione del copyright sviluppata da Sony. Per questa funzione utilizzare un supporto Memory Stick con il logo MagicGate.

<span id="page-52-0"></span>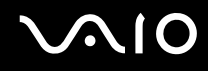

## Inserimento di supporti Memory Stick

È possibile inserire un supporto Memory Stick nel computer in due modi diversi.

- ❑ Nello slot per supporti Memory Stick Duo/PRO Duo Lo slot per supporti Memory Stick supporta Memory Stick di dimensioni ridotte: supporti Memory Stick Duo o Memory Stick PRO Duo.
- ❑ Uso dello slot per ExpressCard

Per inserire supporti Memory Stick di dimensioni standard, utilizzare lo slot per ExpressCard. A questo scopo è necessario l'adattatore per schede di memoria in dotazione. Per ulteriori informazioni, fare riferimento alle sezioni **Uso di supporti ExpressCard [\(pagina 48\)](#page-47-1)** e **Uso di altre schede di memoria [\(pagina 58\)](#page-57-0)**.

### Per inserire un supporto Memory Stick nello slot per supporti Memory Stick Duo/PRO Duo

- **1** Tenere il supporto Memory Stick con la freccia rivolta verso l'alto e verso lo slot per supporti Memory Stick Duo/PRO Duo.
- **2** Far scorrere delicatamente il supporto Memory Stick nello slot, finché non scatta in posizione. Il supporto Memory Stick viene rilevato automaticamente dal sistema operativo e viene visualizzato nella finestra **Computer** come unità locale, contrassegnato dalla lettera appropriata (in base alla configurazione del computer).

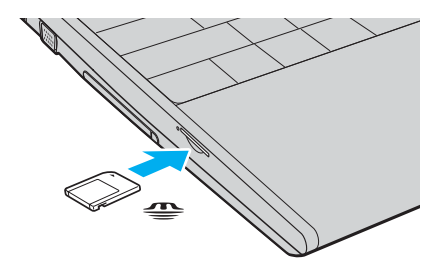

<span id="page-53-0"></span>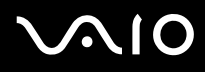

### **!**

Quando si inserisce il supporto Memory Stick nello slot, mantenere la freccia puntata nella direzione corretta. Per evitare di danneggiare il computer o il supporto Memory Stick, non forzare quest'ultimo se l'inserimento nello slot risultasse difficile.

Non inserire più di un supporto Memory Stick nell'apposito slot. L'inserimento non corretto del supporto può danneggiare sia il computer che il supporto.

### ✍

Il computer supporta Memory Stick Duo ed è dotato dello slot per Memory Stick Duo/PRO Duo che supporta solamente i supporti duo. Per ulteriori informazioni sul supporto Memory Stick Duo, visitare il sito Web Memory Stick all'indirizzo <http://www.memorystick.com/en/>.

### Per visualizzare il contenuto del supporto Memory Stick

- **1** Fare clic su **Start**, quindi su **Computer** per aprire la finestra **Computer**.
- **2** Fare doppio clic sull'icona del supporto Memory Stick per visualizzare un elenco dei file di dati che contiene.

# <span id="page-54-0"></span>**AIO**

### Per formattare il supporto Memory Stick

Il supporto Memory Stick è stato formattato secondo le impostazioni predefinite del costruttore ed è pronto all'uso. Se si desidera riformattare il supporto con il proprio computer, procedere come segue.

### **!**

Per la formattazione del supporto, assicurarsi di usare la periferica predisposta per formattare il supporto e che tale periferica sia compatibile con il supporto Memory Stick.

La formattazione del supporto Memory Stick cancella tutti i dati presenti sullo stesso. Evitare la cancellazione accidentale di dati importanti.

Non rimuovere il supporto Memory Stick dallo slot durante la formattazione. poiché potrebbe non funzionare correttamente.

- **1** Far scorrere delicatamente il supporto Memory Stick nello slot, finché non scatta in posizione.
- **2** Fare clic su **Start**, quindi su **Computer** per aprire la finestra **Computer**.
- **3** Fare clic col pulsante destro del mouse sull'icona del supporto Memory Stick e selezionare **Formatta**.
- **4** Fare clic su **Restore device defaults** (Ripristina valori predefiniti della periferica).

**!** La dimensione dell'unità di allocazione e del file system può cambiare.

Non selezionare **NTFS** dall'elenco a discesa del **File system**.

### $\n *A*$

Il processo di formattazione sarà completato più velocemente se si seleziona **Formattazione veloce** in **Opzioni di formattazione**.

**5** Fare clic su **Start**.

<span id="page-55-0"></span>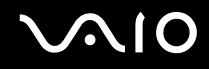

**6** Alla richiesta di conferma, fare clic su **OK**. Il processo di formattazione ha inizio.

**!** Può richiedere tempo per formattare il supporto Memory Stick in base al supporto.

- **7** Al termine, fare clic su **OK**.
- **8** Fare clic su **Chiudi**.

<span id="page-56-0"></span>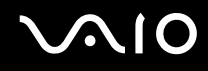

## Rimozione di un supporto Memory Stick

Per rimuovere un supporto Memory Stick dallo slot per supporti Memory Stick Duo/PRO Duo

- **1** Verificare che la spia del supporto Memory Stick Duo/PRO sia spenta.
- **2** Spingere il supporto Memory Stick all'interno del computer. Il supporto Memory Stick viene espulso.
- **3** Estrarre il supporto Memory Stick dallo slot.

**!** Rimuovere sempre delicatamente il supporto Memory Stick, altrimenti potrebbe essere espulso dallo slot in modo imprevisto.

Non rimuovere il supporto Memory Stick Duo/PRO mentre la relativa spia è accesa. In caso contrario, i dati potrebbero andare persi. Il caricamento di grandi quantità di dati può richiedere molto tempo, quindi, prima di rimuovere il supporto Memory Stick, è necessario verificare che la spia sia spenta.

<span id="page-57-1"></span>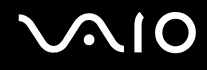

## <span id="page-57-0"></span>Uso di altre schede di memoria

Il computer è dotato dell'adattatore per schede di memoria per lo slot ExpressCard che supporta i seguenti tipi di scheda di memoria, oltre al modulo ExpressCard:

- ❑ Memory Stick e Memory Stick PRO di dimensioni standard
- ❑ Secure Digital (SD)
- ❑ MultiMediaCard (MMC)
- ❑ xD-Picture Card

**!**

La funzione MagicGate dei supporti Memory Stick e Memory Stick PRO non è supportata.

Le funzioni di protezione del copyright e di trasferimento dei dati ad alta velocità della scheda di memoria SD non sono supportate.

Le schede di memoria SD con capacità di più di 2 GB, come la scheda di memoria SD High Capacity (SDHC) non sono supportate.

Per quanto riguarda i supporti Memory Stick PRO, si consiglia di utilizzare l'adattatore esclusivamente con supporti di Sony.

Le prove a cui è stato sottoposto il computer hanno dimostrato che è compatibile solamente con i principali supporti per schede di memoria disponibili a partire da settembre 2006. Non viene tuttavia garantita la compatibilità con tutti i supporti per schede di memoria con le stesse caratteristiche dei supporti compatibili.

<span id="page-58-0"></span>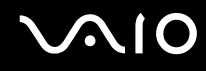

### Inserimento di una scheda di memoria

Per inserire una scheda di memoria nell'adattatore per schede di memoria

**1** Inserire una scheda di memoria (2) nell'adattatore per schede di memoria (1).

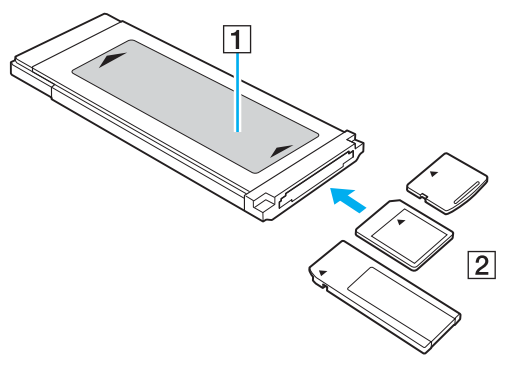

### **!**

Inserire la scheda di memoria nell'adattatore per schede di memoria nella direzione corretta per evitare danni all'adattatore.

**2** Per informazioni sull'inserimento dell'adattatore per schede di memoria nello slot per ExpressCard, fare riferimento alla sezione **Inserimento di un modulo ExpressCard [\(pagina 49\)](#page-48-1)**.

<span id="page-59-0"></span>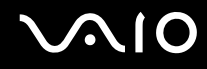

## Rimozione di una scheda di memoria

### Per rimuovere una scheda di memoria dall'adattatore per schede di memoria

Per informazioni sulla rimozione dell'adattatore per schede di memoria dallo slot per ExpressCard, fare riferimento alla sezione **Rimozione di un modulo ExpressCard [\(pagina 51\)](#page-50-1)**. Successivamente, afferrare con decisione la parte sporgente della scheda di memoria ed estrarla delicatamente dall'adattatore per schede di memoria.

<span id="page-60-0"></span>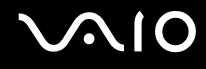

## Uso di Internet

## Configurazione di una connessione remota a Internet

Per eseguire la connessione a Internet, è necessario collegare il computer a una linea telefonica tramite un apposito cavo (non in dotazione). Dopo avere preparato la connessione mediante cavo telefonico, si è pronti per connettersi a Internet.

### Per collegare un cavo telefonico

- **1** Inserire un'estremità del cavo telefonico (1) nella porta del modem  $\triangle$  sul computer.
- **2** Inserire l'altra estremità nella presa a parete (2).

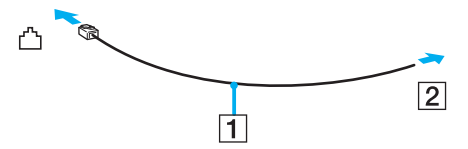

### $\mathbb{Z}_n$

Non è possibile utilizzare il computer con linee in duplex. Inoltre, non può essere collegato ad apparecchi telefonici pubblici e potrebbe non funzionare correttamente con linee telefoniche multiple o centralini privati (PBX). Alcuni collegamenti potrebbero determinare un flusso di corrente elettrica eccessivo, danneggiando il modem interno.

Se si collega un cavo telefonico tipo splitter, il modem o la periferica collegata può non funzionare correttamente.

### Per configurare una connessione remota a Internet

- **1** Fare clic su **Start**, quindi su **Pannello di controllo**.
- **2** Fare clic su **Connessione a Internet** in **Network and Internet** (Rete e connessioni Internet). Viene visualizzata la finestra **Connessione a Internet**.
- **3** Fare clic su **Connessione remota**.
- **4** Seguire le istruzioni visualizzate.

## <span id="page-61-0"></span>Uso della rete LAN wireless (WLAN)

Utilizzando la rete LAN wireless (WLAN) di Sony, tutte le periferiche digitali dotate di funzionalità WLAN comunicano liberamente l'una con l'altra attraverso una rete. La WLAN è una rete che consente agli utenti di collegarsi a una rete locale (LAN, local area network) attraverso una connessione radio wireless. In questo modo, non occorre più passare fili o cavi attraverso pareti e soffitti.

La rete WLAN di Sony supporta tutte le normali attività Ethernet, offrendo inoltre i vantaggi della mobilità e del roaming. È sempre possibile accedere alle informazioni, a Internet/Intranet e alle risorse di rete, anche durante una riunione o gli spostamenti da un luogo all'altro.

È possibile comunicare senza un punto di accesso, ovvero la comunicazione può essere eseguita unicamente attraverso un numero limitato di computer (ad-hoc). In alternativa, è possibile comunicare attraverso un punto di accesso che consente di creare un'infrastruttura di rete completa (infrastruttura).

<span id="page-62-0"></span>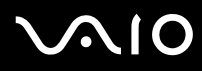

### $\mathbb{Z}_p$

L'utilizzo della funzionalità WLAN può essere soggetto a limitazioni, ad esempio restrizioni del numero di canali, in base al paese in cui viene utilizzata. Di conseguenza, prima di attivare la funzionalità WLAN, leggere attentamente la **Regulations Guide**.

La WLAN è conforme allo standard IEEE 802.11a<sup>\*</sup>/b/g, che stabilisce la tecnologia utilizzata. Lo standard include i metodi di crittografia: Wired Equivalent Privacy (WEP), un protocollo di protezione, WiFi Protected Access 2 (WPA2) e Wi-Fi Protected Access (WPA). Proposti congiuntamente da IEEE e Wi-Fi Alliance, WPA2 e WPA sono protocolli basati su standard, che consentono di migliorare la sicurezza interoperabile e di aumentare il livello di protezione dei dati e controllo di accesso alle reti WiFi esistenti. WPA è perfettamente compatibile con le specifiche IEEE 802.11i e utilizza il sistema avanzato di crittografia dei dati TKIP (Temporal Key Integrity Protocol), oltre all'autenticazione dell'utente mediante 802.1X e EAP (Extensible Authentication Protocol). La crittografia dei dati consente di proteggere il collegamento wireless nel punto di vulnerabilità, ovvero tra il client e i punti di accesso. Sono inoltre disponibili altri meccanismi di protezione LAN che consentono di salvaguardare le informazioni riservate: protezione della password, crittografia end-to-end, reti VPN e autenticazione. WPA2, la seconda generazione di WPA, garantisce una migliore protezione dei dati e un maggiore controllo di accesso alle reti ed è anche compatibile con tutte le versioni delle periferiche 802.11, comprese 802.11b, 802.11a e 802.11g, multiband e multimode. Inoltre, sulla base dello standard ratificato IEEE 802.11i, WPA2 garantisce un livello di sicurezza di tipo governativo grazie all'implementazione dell'algoritmo di crittografia AES conforme FIPS 140-2 sviluppato dal National Institute of Standards and Technology (NIST) e dell'autenticazione basata su 802.1X. WPA2 è compatibile con le versioni precedenti di WPA.

\* Vedere le **Specifiche** in linea per verificare se il modello acquistato supporta lo standard IEEE 802.11a.

Le periferiche LAN wireless conformi allo standard IEEE 802.11a e le periferiche conformi allo standard IEEE 802.11b o g non possono comunicare perché le loro frequenze sono diverse.

IEEE 802.11b: la velocità standard è a 11 Mbps, ovvero circa da 30 a 100 volte più veloce della connessione normale.

IEEE 802.11a/g: la velocità standard è a 54 Mbps, ovvero circa 5 volte più veloce di una periferica LAN wireless conforme allo standard IEEE 802.11b.

La larghezza di banda di 2,4 GHz utilizzata dalle periferiche compatibili con LAN wireless è utilizzata anche da altre periferiche. Sebbene sulle periferiche compatibili con LAN wireless vengano impiegate tecnologie per ridurre al minimo l'interferenza causata da altre periferiche che utilizzano la stessa larghezza di banda, tale interferenza potrebbe ridurre la velocità di comunicazione, limitare il campo di comunicazione o interrompere le connessioni wireless.

<span id="page-63-0"></span>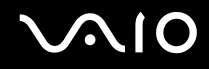

La velocità di comunicazione varia in base alla distanza tra le periferiche di comunicazione, la presenza di ostacoli tra tali periferiche, la configurazione delle periferiche, le condizioni radio e il software utilizzato. Inoltre, le comunicazioni potrebbero essere interrotte a causa delle condizioni radio.

Il campo di comunicazione varia in base alla distanza effettiva tra le periferiche di comunicazione, la presenza di ostacoli tra tali periferiche, le condizioni radio, l'ambiente circostante, comprese pareti e materiali delle pareti, nonché il software utilizzato.

Utilizzando i prodotti IEEE 802.11b e IEEE 802.11g sulla stessa rete wireless, la velocità di comunicazione può essere ridotta a causa dell'interferenza radio. Prendendo ciò in considerazione, i prodotti IEEE 802.11g sono progettati per ridurre la velocità di comunicazione e consentire le comunicazioni con i prodotti IEEE 802.11b.

Quando la velocità di comunicazione non soddisfa le aspettative, cambiando il canale wireless sul punto di accesso è possibile aumentare la velocità di comunicazione.

<span id="page-64-0"></span>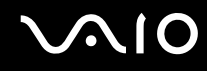

## Comunicazione senza punto di accesso (ad-hoc)

La rete locale ad-hoc è costituita solo dalle periferiche wireless, senza controller o punti di accesso centrali. Ogni periferica comunica direttamente con le altre periferiche che fanno parte della rete. Creare una rete ad-hoc domestica è semplice.

- ❑ Se la connessione wireless è avviata da VAIO, verrà selezionato il canale 11.
- ❑ Se la connessione wireless è avviata da una periferica LAN wireless paritetica, per la comunicazione LAN wireless verrà utilizzato il canale selezionato da questa periferica.

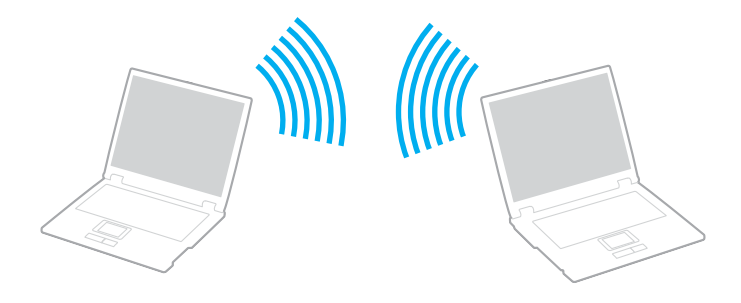

<span id="page-65-0"></span>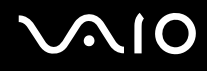

Per comunicare senza punto di accesso (ad-hoc)

**1** Attivare lo switch **WIRELESS** o **WIRELESS LAN**. La spia Wireless LAN si accende.

Sui modelli che supportano la funzionalità Bluetooth<sup>\*</sup> e/o lo standard IEEE 802.11a/b/g<sup>\*</sup>, fare doppio clic su **REL (BLZ LARE)** sulla barra delle applicazioni per visualizzare la finestra **Switch periferiche wireless** (Wireless Device Switch). Selezionare le opzioni wireless desiderate e fare clic su **OK**.

- **2** Fare clic su **Start**, quindi su **Pannello di controllo**.
- **3** Fare clic su **View network status and tasks** (Visualizza lo stato e l'attività della rete) in **Network and Internet** (Rete e connessioni Internet).
- **4** Fare clic su **Set up a connection or network** (Imposta una connessione o rete) nel riquadro sinistro. Viene visualizzata la finestra **Set up a connection or network** (Imposta una connessione o rete).
- **5** Selezionare un'opzione per definire le impostazioni di rete ad-hoc e fare clic su **Avanti**.
- **6** Seguire le istruzioni visualizzate.
- Vedere le Specifiche in linea per verificare se il modello acquistato supporta la funzionalità Bluetooth e/o lo standard IEEE 802.11a/b/g.

<span id="page-66-0"></span>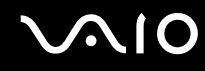

## Comunicazione con punto di accesso (infrastruttura)

L'infrastruttura di rete è una rete locale cablata esistente, allargata a periferiche wireless attraverso un punto di accesso (non fornito), ad esempio, il punto di accesso Sony. Il punto di accesso consente di collegare la LAN wireless e la LAN cablata e funziona, inoltre, da controller centrale per la LAN wireless. Dal punto di accesso vengono coordinate la trasmissione e la ricezione da diverse periferiche wireless all'interno di una zona specifica.

Il punto di accesso selezionerà il canale da utilizzare nell'infrastruttura di rete.

**!** Per i dettagli sulla selezione del canale che verrà utilizzato dal punto di accesso, consultare il manuale fornito con il punto di accesso.

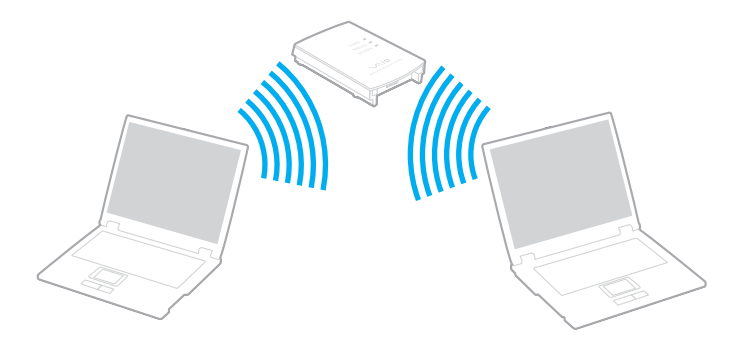

<span id="page-67-0"></span>Per eseguire la connessione a una rete wireless

- **1** Accertarsi che il punto di accesso sia configurato. Per ulteriori informazioni, fare riferimento al manuale fornito con il punto di accesso.
- **2** Attivare lo switch **WIRELESS** o **WIRELESS LAN**. La spia Wireless LAN si accende.

Sui modelli che supportano la funzionalità Bluetooth\* e/o lo standard IEEE 802.11a/b/g\* , fare doppio clic su ( / ) sulla barra delle applicazioni per visualizzare la finestra **Switch periferiche wireless** (Wireless Device Switch). Selezionare le opzioni wireless desiderate e fare clic su **OK**.

- **3** Fare clic su **Start**, quindi su **Pannello di controllo**.
- **4** Fare clic su **View network status and tasks** (Visualizza lo stato e l'attività della rete) in **Network and Internet** (Rete e connessioni Internet).
- **5** Fare clic su **Manage wireless networks** (Gestione reti wireless).
- **6** Fare clic su **Aggiungi**.
- **7** Seguire le istruzioni visualizzate.
- \* Vedere le **Specifiche** in linea per verificare se il modello acquistato supporta la funzionalità Bluetooth e/o lo standard IEEE 802.11a/b/g.

Per eseguire la disconnessione da una rete wireless

Disattivare lo switch **WIRELESS** o **WIRELESS LAN**.

**!** La disattivazione della funzionalità LAN wireless durante l'accesso remoto a documenti, file o risorse potrebbe causare la perdita di dati.

### $\n *A*$

Per l'autenticazione WPA-PSK o WPA2-PSK, è necessario immettere una chiave di rete di lunghezza compresa tra 8 e 64 caratteri alfanumerici.

<span id="page-68-0"></span>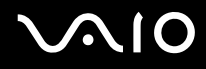

## Uso della funzione Bluetooth

È possibile stabilire una comunicazione wireless tra il computer in uso e altre periferiche Bluetooth, quale un altro computer o un cellulare. È possibile trasferire dati da una periferica all'altra a una distanza massima di 10 metri in uno spazio libero senza utilizzare cavi.

Per eseguire la connessione a una periferica Bluetooth

- **1** Attivare lo switch **WIRELESS**.
- **2** Fare doppio clic su **(B** / Lan) sulla barra delle applicazioni per visualizzare la finestra **Switch periferiche wireless** (Wireless Device Switch).
- **3** Selezionare l'opzione **Attiva periferica Bluetooth** (Enable Bluetooth Device).
- **4** Fare clic su **OK**.

# <span id="page-69-0"></span>**AIO**

## Note sull'utilizzo della funzione Bluetooth

- ❑ La velocità di trasferimento dei dati varia in funzione delle seguenti condizioni:
	- ❑ Ostacoli, quali pareti, che si trovano tra le periferiche
	- ❑ Distanza tra le periferiche
	- ❑ Materiali delle pareti
	- ❑ Vicinanza a microonde e telefoni cellulari
	- ❑ Interferenza in radiofrequenza e altre condizioni ambientali
	- ❑ Configurazione della periferica
	- ❑ Tipo di applicazione software
	- ❑ Tipo di sistema operativo
	- ❑ Uso contemporaneo sul computer delle funzionalità LAN wireless e Bluetooth
	- ❑ Dimensione del file trasferito
- ❑ Si noti che a causa delle limitazioni imposte dallo standard Bluetooth, talvolta i file di grandi dimensioni potrebbero venire danneggiati durante il trasferimento continuo a causa dell'interferenza elettromagnetica presente nell'ambiente.
- ❑ Tutte le periferiche Bluetooth devono essere certificate, al fine di garantire la conformità ai requisiti dello standard applicabile. Anche se le periferiche sono conformi allo standard, le prestazioni delle singole periferiche, le specifiche e le procedure per l'utilizzo possono variare. Potrebbe non essere possibile trasferire dati in tutte le condizioni.
- ❑ Come caratteristica generale della tecnologia Bluetooth, la riproduzione sul computer di filmati il cui segnale audio proviene dalla periferica Bluetooth collegata può provocare lo sfasamento del segnale video e audio.

<span id="page-70-0"></span>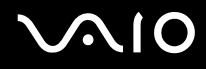

❑ La banda di 2,4 GHz utilizzata dalle periferiche Bluetooth o LAN wireless è utilizzata da molte altre periferiche. Per le periferiche Bluetooth viene utilizzata una tecnologia che consente di ridurre al minimo l'interferenza da altre periferiche che utilizzano la stessa lunghezza d'onda. L'utilizzo simultaneo della funzionalità Bluetooth e dei dispositivi di comunicazione wireless può tuttavia causare interferenze radio e ridurre le prestazioni di comunicazione in termini di velocità e distanza rispetto ai valori standard.

### $\mathbb{Z}_p$

Prima di utilizzare la funzionalità Bluetooth, leggere la **Regulations Guide**.

- ❑ La funzionalità Bluetooth potrebbe non essere operativa in funzione delle periferiche e della versione software di terzi.
- ❑ Come caratteristica generale della tecnologia Bluetooth, il collegamento di più dispositivi Bluetooth al computer può provocare la congestione della banda e la riduzione di prestazioni dei dispositivi.

## Sicurezza Bluetooth

La tecnologia wireless Bluetooth dispone di una funzione di autenticazione che consente di determinare con chi avviene la comunicazione e di impedire a periferiche Bluetooth anonime di accedere al proprio computer.

La prima volta che due periferiche Bluetooth comunicano, deve essere definita una password comune (necessaria per l'autenticazione) affinché le due periferiche siano registrate. Quando una periferica è registrata, non è più necessario reimmettere la password.

### ✍

La password può essere ogni volta diversa, ma deve essere la stessa ai due estremi del collegamento.

Per alcune periferiche, ad esempio un mouse, non è possibile immettere una password.

<span id="page-71-0"></span>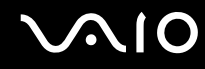

## Comunicazione con un'altra periferica Bluetooth

È possibile collegare il computer a una periferica Bluetooth, ad esempio un altro computer o un telefono cellulare, un PDA, una cuffia auricolare o una fotocamera digitale, senza utilizzare alcun cavo.

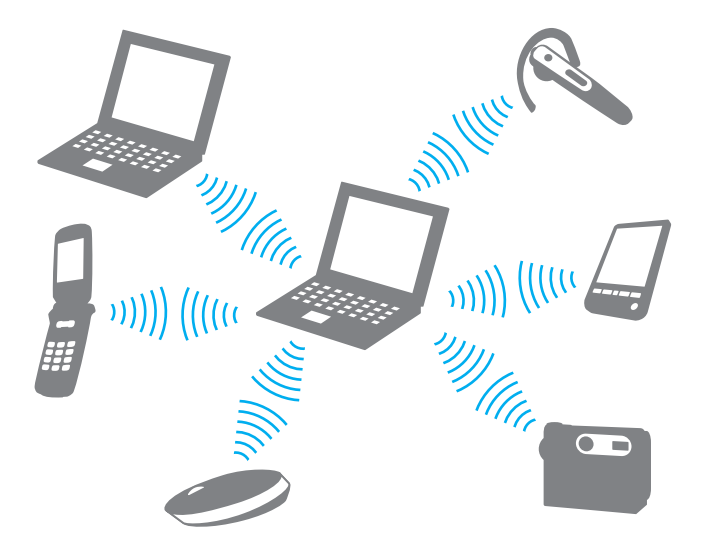
<span id="page-72-0"></span>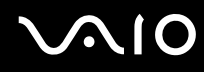

#### Per comunicare con un'altra periferica Bluetooth

Per comunicare con un'altra periferica Bluetooth, è necessario impostare prima la funzione Bluetooth. Per impostare ed utilizzare la funzione Bluetooth, vedere il file della guida relativo al software Bluetooth Utility.

#### Per visualizzare il file della guida

**1** Fare clic con il pulsante destro del mouse sull'icona Bluetooth **della barra delle applicazioni e selezionare Guida** (Help) dal menu.

### Disattivazione della connessione Bluetooth

Per disattivare la connessione Bluetooth, spegnere lo switch **WIRELESS**. La spia Bluetooth si spegne.

<span id="page-73-0"></span>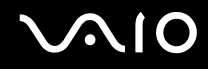

### Uso della cuffia auricolare Bluetooth

La cuffia Bluetooth (non fornita) è molto pratica durante le videoconferenze via Internet mediante software di messaggeria istantanea. Per dettagli sull'uso della cuffia auricolare Bluetooth, consultare il manuale allegato alla stessa.

Per connettere la cuffia auricolare al computer

- **1** Premere e tenere premuto il tasto di accensione della cuffia auricolare per almeno cinque secondi per accendere la cuffia auricolare Bluetooth.
- **2** Tenere premuti i tasti volume per almeno cinque secondi fino al lampeggio rosso e verde della spia.
- **3** Fare clic con il pulsante destro del mouse sull'icona Bluetooth **B** nella barra delle applicazioni e selezionare **Impostazioni Bluetooth** (Bluetooth Settings) dal menu. Viene visualizzata la finestra **Impostazioni Bluetooth** (Bluetooth Settings) e viene avviata automaticamente la **Definizione**
- **guidata nuova connessione** (Add New Connection Wizard).
- **4** Se viene visualizzata la finestra **Definizione guidata nuova connessione** (Add New Connection Wizard), fare clic su **Nuova connessione** (New Connection). Viene visualizzata la finestra **Definizione guidata nuova connessione** (Add New Connection Wizard).
- **5** Selezionare **Modalità semplificata (consigliato)** (Express Mode (Recommended)), quindi fare clic su **Avanti**. La procedura ricerca periferiche Bluetooth raggiungibili e, se ve ne sono, ne visualizza un elenco.
- **6** Selezionare il nome della periferica per la cuffia Bluetooth, quindi fare clic su **Avanti**. Quando viene stabilita una connessione, viene visualizzata la finestra **Bluetooth Manager - Sicurezza Bluetooth**  (Bluetooth Manager-Bluetooth Security).
- **7** Digitare "0000" come **Codice Bluetooth (PIN)** (Bluetooth Passkey (PIN)), quindi fare clic su **OK**.
- **8** Fare clic su **Avanti**. Viene visualizzata l'icona della cuffia auricolare nella finestra **Impostazioni Bluetooth** (Bluetooth Settings).
- **9** Fare clic col pulsante destro del mouse sull'icona, quindi selezionare **Connetti** (Connect) dal menu.

<span id="page-74-0"></span>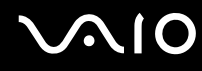

Per disconnettere la cuffia auricolare dal computer

- **1** Fare clic con il pulsante destro del mouse sull'icona Bluetooth **i** nella barra delle applicazioni e selezionare **Impostazioni Bluetooth** (Bluetooth Settings) dal menu. Viene visualizzata la finestra **Impostazioni Bluetooth** (Bluetooth Settings).
- **2** Fare clic col pulsante destro del mouse sull'icona della cuffia e selezionare **Disconnetti** (Disconnect) dal menu.
- **3** Fare clic su **Sì**.

# <span id="page-75-0"></span>**AIO**

# Uso delle periferiche

È possibile aggiungere funzionalità al computer VAIO utilizzando le varie porte in dotazione.

- ❑ **Collegamento di una docking station [\(pagina 77\)](#page-76-1)**
- ❑ **Collegamento di altoparlanti esterni [\(pagina 86\)](#page-85-0)**
- ❑ **Collegamento di uno schermo esterno [\(pagina 87\)](#page-86-0)**
- ❑ **Selezione delle modalità di visualizzazione [\(pagina 91\)](#page-90-0)**
- ❑ **Uso della funzione a monitor multipli [\(pagina 93\)](#page-92-0)**
- ❑ **Collegamento di un microfono esterno [\(pagina 95\)](#page-94-0)**
- ❑ **Collegamento di una periferica USB (Universal Serial Bus) [\(pagina 96\)](#page-95-0)**
- ❑ **Collegamento di una stampante [\(pagina 99\)](#page-98-0)**
- ❑ **Collegamento di una periferica i.LINK [\(pagina 100\)](#page-99-0)**
- ❑ **Collegamento a una rete (LAN) [\(pagina 102\)](#page-101-0)**

<span id="page-76-0"></span>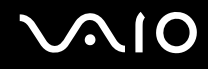

# <span id="page-76-1"></span>Collegamento di una docking station

Collegando una docking station è possibile collegare periferiche aggiuntive al computer, ad esempio una stampante e uno schermo esterno.

Con il computer non è fornita una docking station, ma questa è disponibile come accessorio opzionale.

### Individuazione di porte sulla docking station

# Vista posteriore

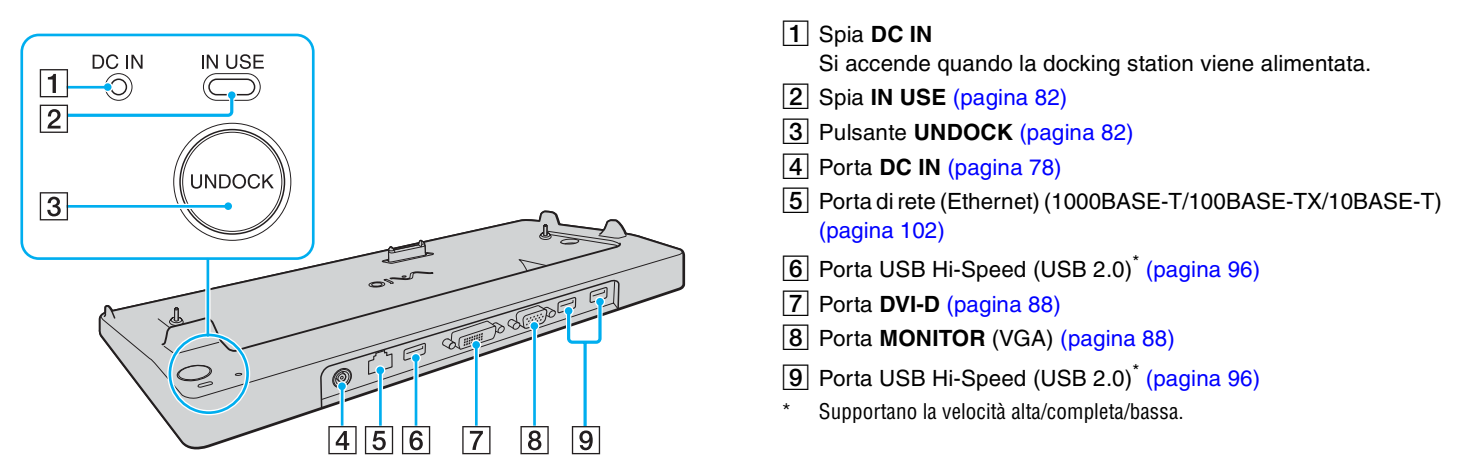

**!** La docking station può essere alimentata soltanto con l'adattatore CA in dotazione al computer. Non scollegare l'adattatore CA dalla docking station e dalla presa CA quando si utilizza la docking station: i dati potrebbero venire danneggiati o potrebbero verificarsi dei guasti all'hardware.

<span id="page-77-0"></span>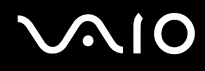

# <span id="page-77-1"></span>Collegamento del computer alla docking station

**!** Non collegare il computer alla docking station quando nel computer non è installata alcuna batteria.

Per collegare il computer alla docking station

**!**

Per evitare la perdita di dati, non dimenticare di spegnere il computer prima di collegarlo alla docking station.

- **1** Scollegare tutte le periferiche dal computer.
- **2** Inserire un'estremità del cavo di alimentazione (1) nell'adattatore CA (2) e collegare l'altra estremità a una presa CA.
- **3** Inserire il cavo collegato all'adattatore CA (2) alla porta di **DC IN** (3) sulla docking station (4).

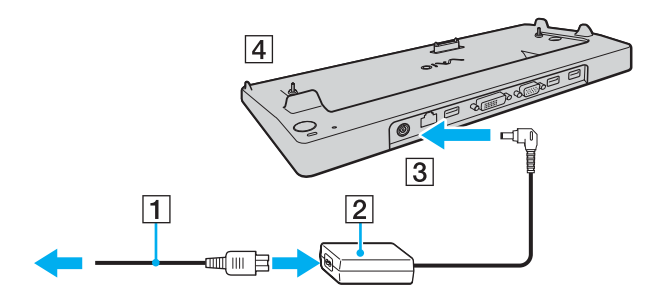

<span id="page-78-0"></span>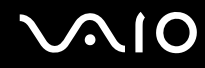

**4** Aprire il coperchio del connettore della docking station che si trova nella parte inferiore del computer.

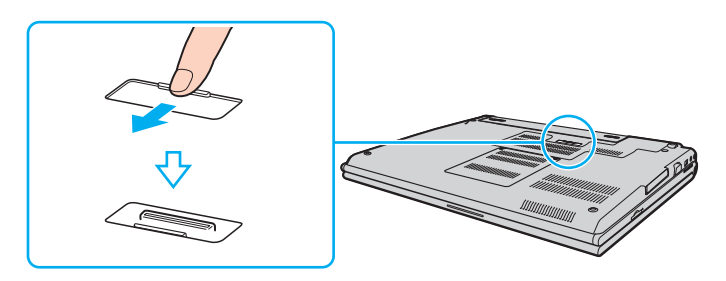

<span id="page-79-0"></span>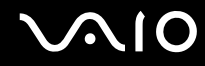

**5** Allineare gli angoli nella parte posteriore della base e il lato sinistro del computer con le guide della docking station.

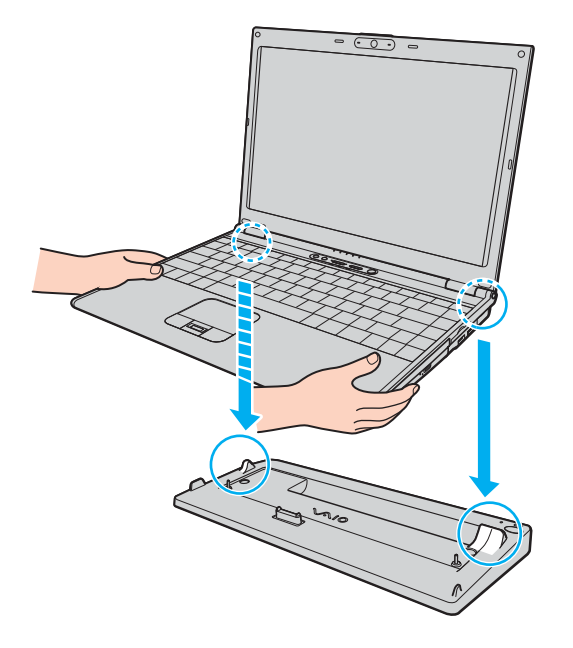

<span id="page-80-0"></span>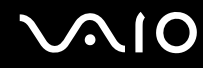

**6** Premere con cautela il computer fino a quando non scatta in posizione.

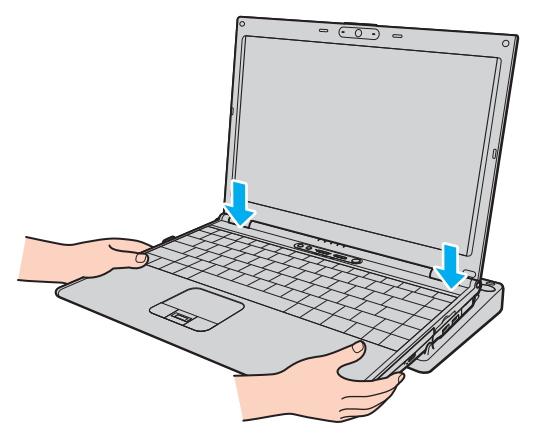

**7** Accendere il computer.

**!**

Utilizzare l'adattatore CA fornito insieme al computer.

Non spostare il computer quando è collegato alla docking station, poiché potrebbero verificarsi la disconnessione della stessa e danni a entrambe le unità.

<span id="page-81-1"></span>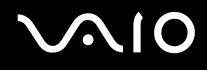

# <span id="page-81-0"></span>Scollegamento del computer dalla docking station

**!** Per evitare la perdita di dati, non dimenticare di spegnere il computer prima di scollegarlo dalla docking station.

Accertarsi che non vi siano periferiche collegate alla docking station in uso prima di disconnetterla.

Non disconnettere il computer dalla docking station quando la spia **IN USE** è accesa. La disconnessione del computer mentre la spia **IN USE** è accesa potrebbe provocare la perdita di dati non salvati o guasti al computer.

Quando la batteria sta per esaurire la carica, il disconnettere il computer dalla docking station potrebbe causare la perdita di dati non salvati.

Non disconnettere il computer dalla docking station durante la riproduzione di video. Assicurarsi di chiudere il programma utilizzato per la riproduzione del video prima della disconnessione.

Una volta completati i passaggi descritti nella sezione **Per disconnettere il computer dalla docking station [\(pagina 83\)](#page-82-1)**, assicurarsi di rimuovere il computer dalla docking station, poiché in caso contrario il computer potrebbe funzionare in modo instabile.

# <span id="page-82-0"></span>**210**

<span id="page-82-1"></span>Per scollegare il computer dalla docking station

**1** Premere il pulsante **UNDOCK** (1) e attendere che la spia **IN USE** (2) si spenga.

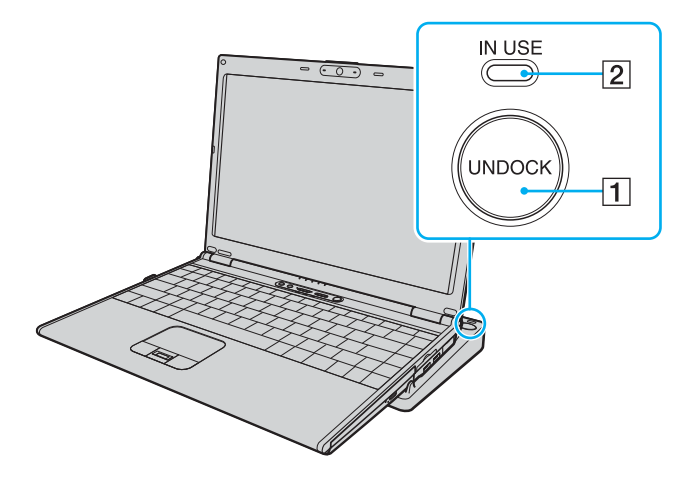

#### ✍

Se la spia **IN USE** non è accesa, non è necessario premere il pulsante **UNDOCK**.

Se si preme il pulsante **UNDOCK** quando il computer si trova in una modalità di risparmio energetico, verrà prima ripristinata la modalità normale e in seguito verrà avviato il processo di disconnessione.

**!** Dopo avere ripristinato la modalità normale del computer, assicurarsi di rimuoverlo dalla docking station, poiché in caso contrario il computer potrebbe funzionare in modo instabile.

<span id="page-83-0"></span>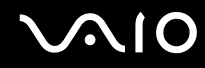

**2** Sollevare il computer allontanandolo dalla docking station.

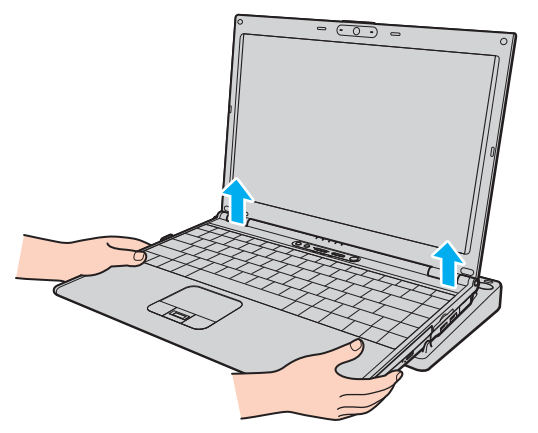

**3** Chiudere il coperchio del connettore della docking station alla base del computer.

# <span id="page-84-0"></span> $\bigwedge$ 10

In alternativa, è possibile disconnettere il computer dalla docking station con la seguente procedura:

- **1** Fare clic su **Start**, quindi su **Disinserisci PC**.
- **2** Accertarsi che venga visualizzato un messaggio e che la spia **IN USE** sia spenta, quindi sollevare il computer e allontanarlo dalla docking station.
- **3** Chiudere il coperchio del connettore della docking station alla base del computer.

#### ✍

Dopo aver scollegato il computer dalla docking station, è estremamente importante chiudere il coperchio del connettore della docking station. Se il coperchio viene lasciato aperto, della polvere potrebbe penetrare all'interno e danneggiare il computer.

Per scollegare completamente la docking station dall'alimentazione CA, staccare l'adattatore CA.

# <span id="page-85-1"></span>**210**

# <span id="page-85-0"></span>Collegamento di altoparlanti esterni

È possibile potenziare la qualità sonora del computer con l'aggiunta di altoparlanti esterni.

#### Per collegare altoparlanti esterni

- **1** Inserire il cavo dell'altoparlante (1) nella presa per le cuffie (2)  $\Omega$ .
- **2** Inserire l'altra estremità del cavo per altoparlanti nell'altoparlante esterno (3).
- **3** Ridurre il volume degli altoparlanti prima di accenderli.

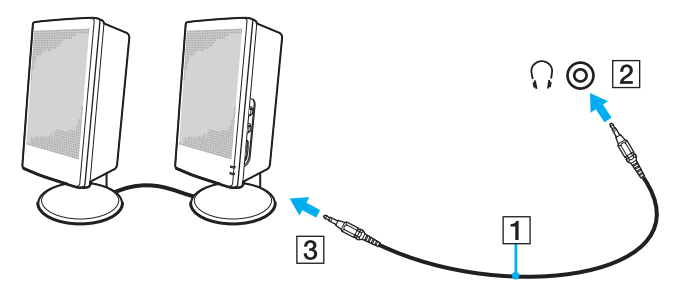

#### $\mathbb{Z}_n$

Verificare che gli altoparlanti possano essere collegati a un computer.

#### **!**

Non appoggiare dischi floppy sugli altoparlanti, perché il loro campo magnetico può danneggiare i dati contenuti sui dischetti.

<span id="page-86-1"></span>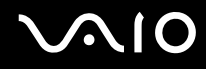

# <span id="page-86-0"></span>Collegamento di uno schermo esterno

È possibile collegare al computer uno schermo esterno (non fornito). Ad esempio, è possibile utilizzare il computer con un monitor o un proiettore.

#### ✍

Collegare il cavo di alimentazione dopo aver collegato tutti gli altri cavi.

Gli schermi esterni collegati sono utilizzabili come schermo secondario.

Nei sistemi Windows, è inoltre possibile utilizzare uno schermo esterno per installare monitor multipli.

<span id="page-87-1"></span>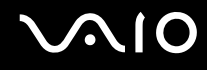

## <span id="page-87-0"></span>Collegamento di uno schermo

È possibile collegare uno schermo per computer (monitor) direttamente al computer o tramite la docking station opzionale.

#### Per collegare uno schermo

- **1** Se necessario, collegare un'estremità del cavo di alimentazione dello schermo (1) allo schermo e l'altra estremità alla presa CA.
- **2** Per collegare un monitor VGA, inserire il cavo dello schermo (2) (non in dotazione) nella porta monitor (VGA) (3)  $\Box$  sul computer o sulla docking station.
- **3** Per collegare un monitor TFT/DVI, inserire il cavo dello schermo (non in dotazione) nella porta **DVI-D** sulla docking station.

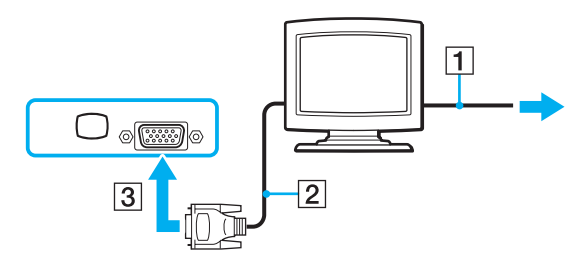

#### $\mathbb{Z}_n$

DVI-D significa Digital Visual Interface - Digital. È un tipo di connettore DVI che supporta soltanto segnali video digitali e non segnali video analogici. Dispone di 24 piedini.

Un connettore DVI-I (Digital Visual Interface - Integrated) supporta segnali video digitali e video analogici. Dispone di 29 piedini.

**!** È possibile utilizzare un monitor TFT/DVI solo quando il computer in uso è in modalità SPEED. Per la selezione della modalità, fare riferimento alla sezione **Selezione delle modalità di prestazione [\(pagina 105\)](#page-104-0)**.

<span id="page-88-0"></span>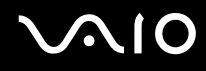

### Collegamento di uno schermo multimediale

È possibile collegare uno schermo per computer multimediale che comprende altoparlanti integrati e un microfono direttamente al computer oppure tramite la docking station opzionale.

#### Per collegare uno schermo multimediale

- **1** Collegare il cavo di alimentazione dello schermo multimediale per computer (1) a una presa CA.
- **2** Inserire il cavo dello schermo (2) (non in dotazione) nella porta del monitor (VGA) (3)  $\Box$  del computer o nella docking station.
- **3** Inserire il cavo dell'altoparlante (4) nella presa per le cuffie (5)  $\bigcap$  del computer.
- **4** Inserire il cavo del microfono (6) nella presa corrispondente (7)  $\leq$  del computer.

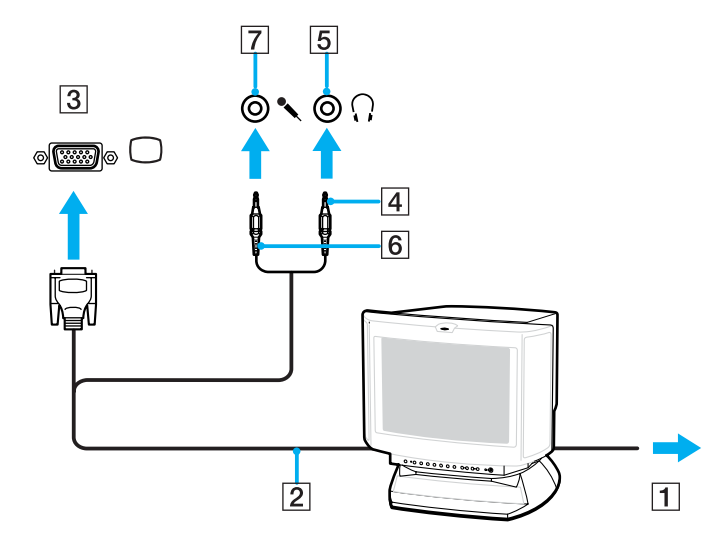

<span id="page-89-0"></span>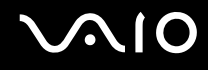

### Collegamento di un proiettore

È possibile collegare un proiettore (ad esempio il proiettore LCD Sony) direttamente al computer, oppure tramite la docking station opzionale.

#### Per collegare un proiettore

- **1** Inserire il cavo di alimentazione (1) del proiettore nella presa CA.
- **2** Inserire il cavo del segnale RGB (2) (non in dotazione) nella porta del monitor (VGA) (3)  $\Box$  del computer o nella docking station.
- **3** Collegare un cavo audio (4) (non in dotazione) alla presa per le cuffie (5)  $\bigcap$ .
- **4** Inserire il cavo del segnale RGB e il cavo audio nella presa e nella porta sul proiettore (6).

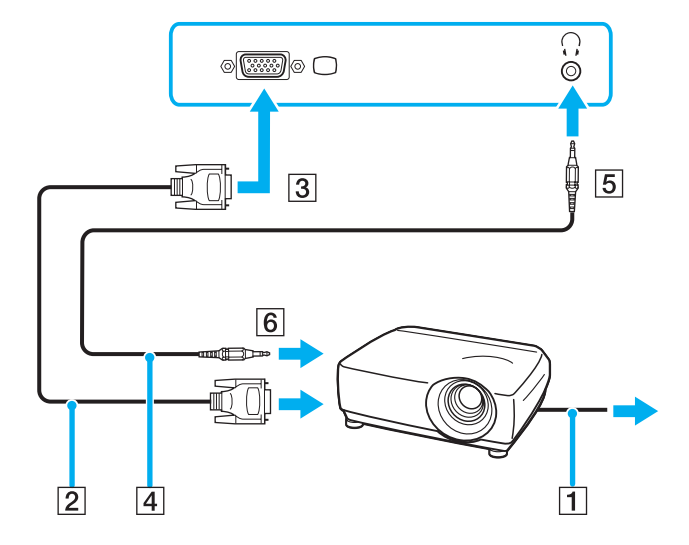

<span id="page-90-1"></span>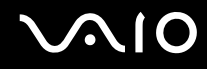

# <span id="page-90-0"></span>Selezione delle modalità di visualizzazione

È possibile selezionare quale schermo utilizzare come monitor principale quando al computer è collegato uno schermo esterno (monitor da tavolo e così via).

Per ulteriori informazioni su come utilizzare contemporaneamente lo schermo del computer e lo schermo esterno, fare riferimento alla sezione **Uso della funzione a monitor multipli [\(pagina 93\)](#page-92-0)**.

<span id="page-91-0"></span>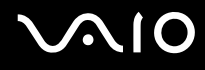

Per selezionare uno schermo

### **Se si utilizza Intel Graphics Media Accelerator (modalità STAMINA)**

- **1** Fare clic col pulsante destro del mouse sul desktop, quindi selezionare **Personalizza** dal menu di scelta rapida.
- **2** Fare clic su **Impostazioni schermo**. Viene visualizzata la finestra **Impostazioni schermo**.
- **3** Seguire le istruzioni visualizzate per modificare le impostazioni.

#### ✍

A seconda del tipo di monitor esterno o proiettore utilizzato, può non essere possibile riprodurre lo stesso contenuto sullo schermo del computer, sul monitor esterno o sul proiettore contemporaneamente.

Accendere le periferiche prima di accendere il computer.

### **Se si utilizza il controller video NVIDIA (modalità SPEED)**

- **1** Fare clic su **Start**, quindi su **Pannello di controllo**.
- **2** Fare clic su **Opzioni supplementari**.
- **3** Fare clic su **NVIDIA Control Panel**.
- **4** Fare clic su **Schermo** (Display).
- **5** Fare clic su **Cambia configurazione schermo** (Change Display Configuration).
- **6** Seguire le istruzioni visualizzate per modificare le impostazioni.

#### $\n *A*$

Per selezionare un controller video, fare riferimento alla sezione **Selezione delle modalità di prestazione [\(pagina 105\)](#page-104-0)**.

# <span id="page-92-1"></span><span id="page-92-0"></span>Uso della funzione a monitor multipli

La funzione a monitor multipli consente di distribuire parti del desktop su schermi separati. Ad esempio, se la porta del monitor (VGA) è collegata ad uno schermo esterno, lo schermo del computer e lo schermo esterno possono funzionare come un unico desktop.

È possibile spostare il cursore da uno schermo all'altro. Ciò consente di trascinare oggetti, come la finestra di un'applicazione aperta o una barra degli strumenti, da uno schermo all'altro.

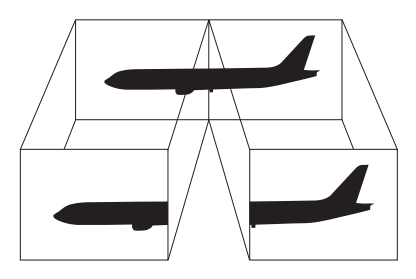

#### $\mathbb{Z}_n$

Lo schermo esterno potrebbe non supportare la funzione a monitor multipli.

Certe applicazioni software potrebbero non essere compatibili con le impostazioni a monitor multipli.

Assicurarsi che non venga attivata la modalità Standby o Sospensione mentre si sta utilizzando la modalità a monitor multipli, altrimenti il computer potrebbe non ritornare alla modalità Normale.

Se l'impostazione dei colori è diversa per ciascuno schermo, non suddividere un'unica finestra su due schermi, altrimenti il software potrebbe non funzionare in modo corretto.

Impostare un numero di colori o una risoluzione inferiori per ciascuno schermo.

<span id="page-93-0"></span>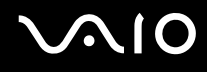

Per selezionare la modalità a monitor multipli

#### **Se si utilizza Intel Graphics Media Accelerator (modalità STAMINA)**

- **1** Fare clic col pulsante destro del mouse sul desktop, quindi selezionare **Personalizza** dal menu di scelta rapida.
- **2** Fare clic su **Impostazioni schermo**. Viene visualizzata la finestra **Impostazioni schermo**.
- **3** Seguire le istruzioni visualizzate per modificare le impostazioni.

### **Se si utilizza il controller video NVIDIA (modalità SPEED)**

- **1** Fare clic su **Start**, quindi su **Pannello di controllo**.
- **2** Fare clic su **Opzioni supplementari**.
- **3** Fare clic su **NVIDIA Control Panel**.
- **4** Fare clic su **Schermo** (Display).
- **5** Fare clic su **Cambia configurazione schermo** (Change Display Configuration).
- **6** Seguire le istruzioni visualizzate per modificare le impostazioni.

#### $\n *A*$

Per selezionare un controller video, fare riferimento alla sezione **Selezione delle modalità di prestazione [\(pagina 105\)](#page-104-0)**.

È inoltre possibile modificare l'assegnazione di uno dei tasti **S** per attivare la modalità a monitor multipli con il tasto **S** corrispondente. Per modificare l'assegnazione dei tasti **S**, tenere premuto uno qualsiasi dei tasti **S** per visualizzare la finestra per la modifica dell'assegnazione. Per dettagli sui tasti **S**, vedere **Uso dei tasti con funzioni speciali [\(pagina 34\)](#page-33-0)**.

Inoltre, è possibile impostare i colori e la risoluzione di ciascuno schermo e personalizzare la modalità a monitor multipli.

<span id="page-94-1"></span>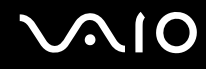

# <span id="page-94-0"></span>Collegamento di un microfono esterno

Per utilizzare una periferica di ingresso audio, ad esempio per le chat su Internet, è necessario collegare un microfono esterno (non fornito).

Per collegare un microfono esterno

Inserire il cavo del microfono (1) nell'apposita presa (2)  $\blacklozenge$ .

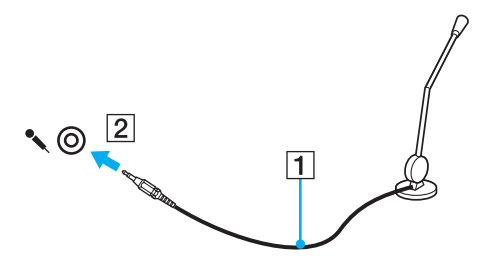

✍ Verificare che il microfono sia predisposto per il collegamento a un computer.

# <span id="page-95-1"></span><span id="page-95-0"></span>Collegamento di una periferica USB (Universal Serial Bus)

Per evitare che il computer e/o le periferiche USB vengano danneggiate, osservare le seguenti precauzioni:

- ❑ Quando si sposta il computer con le periferiche USB collegate, evitare di urtare o forzare le porte USB.
- ❑ Non mettere il computer in una borsa o una custodia da trasporto quando le periferiche USB sono collegate.

# Collegamento di un mouse USB

Per collegare un mouse USB

- **1** Scegliere la porta USB (1)  $\sqrt{\frac{1}{2}}$  che si preferisce utilizzare.
- **2** Inserire il cavo del mouse USB (2) nella porta USB. Ora è possibile utilizzare il mouse USB (non fornito) (3).

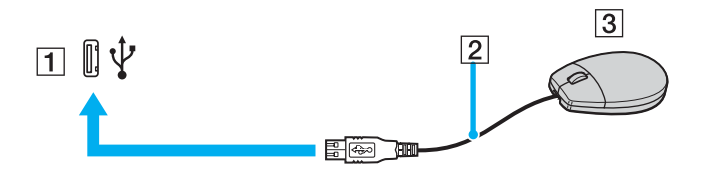

<span id="page-96-0"></span>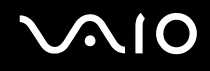

# Collegamento di un'unità floppy USB

È possibile acquistare un'unità disco floppy USB e collegarla al computer in uso.

Per collegare un'unità floppy USB

- **1** Scegliere la porta USB (1)  $\sqrt{\frac{1}{2}}$  che si preferisce utilizzare.
- **2** Inserire il cavo USB dell'unità floppy (2) nella porta USB. L'unità floppy USB (3) è ora pronta per essere utilizzata.

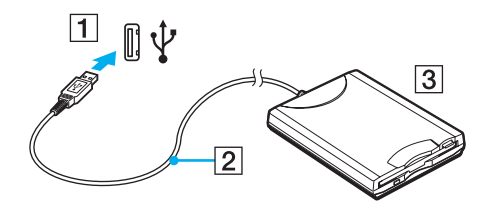

**!** Quando si utilizza un'unità floppy USB, non forzare la porta USB, poiché può danneggiarsi.

<span id="page-97-0"></span>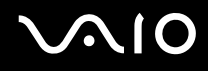

# Scollegamento di un'unità floppy USB

È possibile scollegare un'unità disco floppy USB quando il computer è acceso o spento. Se si scollega l'unità quando il computer è in modalità di risparmio energetico, Standby o Sospensione, il computer può danneggiarsi.

Se il computer è spento, è possibile scollegare direttamente il cavo USB dal computer.

Per scollegare un'unità floppy USB

- **1** Chiudere tutti i programmi che hanno accesso all'unità disco floppy.
- **2** Fare doppio clic sull'icona **Rimozione sicura dell'hardware** nella barra delle applicazioni. Viene visualizzata la finestra **Rimozione sicura dell'hardware**.
- **3** Selezionare l'unità disco floppy da scollegare.
- **4** Fare clic su **Disattiva**. Viene visualizzata la finestra **Disattivazione di una periferica hardware**.
- **5** Confermare che l'unità disco floppy può essere rimossa in modo sicuro dal sistema.
- **6** Fare clic su **OK**. Viene visualizzato un messaggio in cui è indicato che ora è sicuro rimuovere la periferica hardware.
- **7** Fare clic su **OK**.
- **8** Fare clic su **Chiudi** per chiudere la finestra **Rimozione sicura dell'hardware**.
- **9** Scollegare l'unità disco floppy dal computer.

<span id="page-98-1"></span>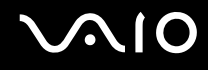

# <span id="page-98-0"></span>Collegamento di una stampante

Per stampare documenti, è possibile collegare al computer una stampante compatibile con Windows.

### Collegamento di una stampante tramite la porta USB

È possibile collegare una stampante USB compatibile con la versione di Windows del computer.

Per collegare una stampante tramite la porta USB

- **1** Inserire il cavo di alimentazione (1) della stampante nella presa CA.
- **2** Scegliere la porta USB (3)  $\sqrt{\frac{1}{2}}$  che si preferisce utilizzare.
- **3** Inserire un'estremità di un cavo per stampante USB (2) (non in dotazione) nella porta USB e collegare l'altra estremità alla stampante di cui si dispone.

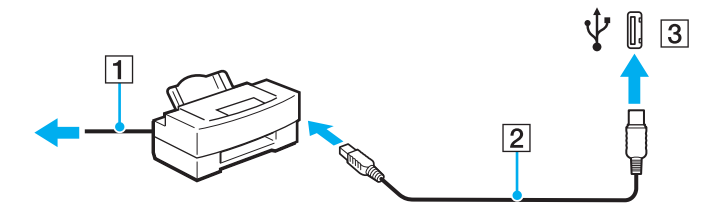

# <span id="page-99-1"></span><span id="page-99-0"></span>Collegamento di una periferica i.LINK

# Note sul collegamento di periferiche i.LINK

- ❑ Il computer è dotato di una porta i.LINK, che può essere utilizzata per il collegamento a una periferica i.LINK come una videocamera digitale o per collegare insieme due computer VAIO allo scopo di copiare, eliminare o modificare dei file.
- ❑ La porta i.LINK del computer non alimenta le periferiche esterne che in genere sono alimentate dalle porte i.LINK.
- ❑ La porta i.LINK è in grado di supportare velocità di trasferimento fino a 400 Mbps; tuttavia, la velocità effettiva dipende dalla velocità di trasferimento della periferica esterna.
- ❑ È possibile che i cavi i.LINK opzionali non siano disponibili, a seconda del paese o zona di residenza.
- ❑ Una connessione i.LINK con altre periferiche compatibili non è completamente garantita.
- ❑ La connessione i.LINK varia in base alle applicazioni, al sistema operativo e alle periferiche in uso compatibili con i.LINK. Per ulteriori informazioni, fare riferimento al manuale fornito con il software.
- ❑ Prima di collegare al computer periferiche compatibili con i.LINK (ad esempio, un'unità disco rigido, un'unità CD-RW e così via), verificarne le condizioni di funzionamento e la compatibilità con il sistema operativo.

# <span id="page-100-0"></span>**210**

# Collegamento di una videocamera digitale

Per collegare una videocamera digitale

- **1** Inserire un'estremità di un cavo i.LINK (1) (non in dotazione) nella porta i.LINK (2) sul computer e l'altra estremità nelle porte DV In/Out (3) della videocamera digitale.
- **2** Avviare il software **DVgate Plus**.

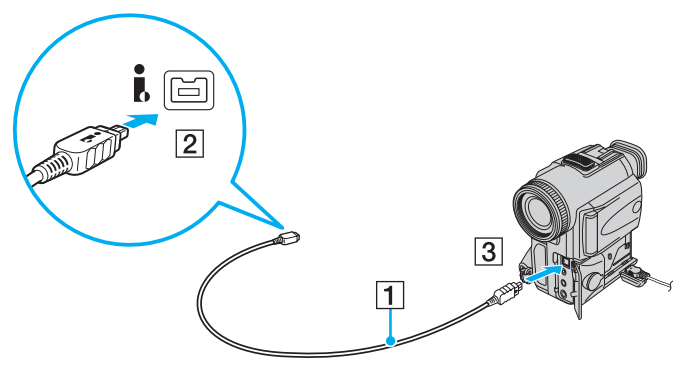

#### ✍

Nelle videocamere digitali Sony, le porte **DV Out**, **DV In/Out** o **i.LINK** sono compatibili con i.LINK.

La videocamera digitale Sony mostrata sopra è solo a scopo illustrativo; la videocamera digitale di cui si dispone potrebbe richiedere un tipo di collegamento diverso.

Non è possibile accedere alle immagini memorizzate in un supporto Memory Stick se si utilizza una connessione i.LINK.

# <span id="page-101-1"></span><span id="page-101-0"></span>Collegamento a una rete (LAN)

È possibile collegare il computer a reti di tipo 1000BASE-T\*/100BASE-TX/10BASE-T utilizzando un cavo di rete Ethernet. Collegare un'estremità di un cavo di rete (non in dotazione) alla porta di rete (Ethernet) del computer o alla porta della docking station opzionale e l'altra estremità alla rete. Per ulteriori informazioni sulle impostazioni e sulle periferiche richieste per il collegamento alla rete, rivolgersi al proprio amministratore di rete.

\* Disponibile solo mediante la porta di rete (Ethernet) sulla docking station opzionale.

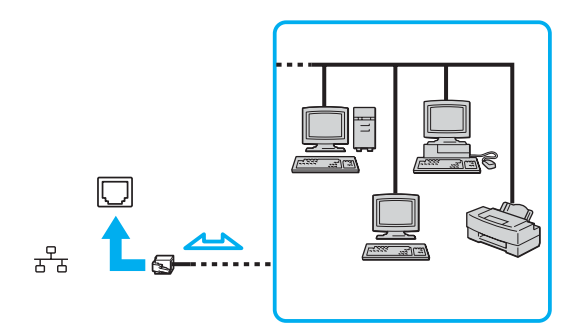

#### $\n *A*$

Il computer può essere collegato alla rete con le impostazioni predefinite.

Se il computer è collegato alla docking station opzionale, è necessario selezionare la porta di rete (Ethernet) da utilizzare. Seguire le istruzioni visualizzate.

<span id="page-102-0"></span>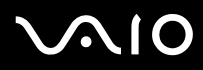

**!** Non è possibile collegare linee telefoniche al connettore della rete (LAN) sul computer.

Collegando il connettore della rete (LAN) alle linee telefoniche citate in seguito, l'elevata corrente sul connettore potrebbe provocare guasti, surriscaldamento o incendio.

- Linee domestiche (altoparlante intercom) o telefono ad uso commerciale (telefono commerciale a più linee)
- Linea telefonica normale
- PBX (private branch exchange) (centralino privato per telefoni in derivazione)

Non inserire il cavo telefonico nella porta di rete.

# <span id="page-103-0"></span>Personalizzazione del computer VAIO

Nella seguente sezione viene descritto brevemente come modificare le impostazioni principali del computer VAIO. Verrà inoltre spiegato come utilizzare e personalizzare l'aspetto del software e delle utility Sony e così via.

- ❑ **Selezione delle modalità di prestazione [\(pagina 105\)](#page-104-2)**
- ❑ **Impostazione della password [\(pagina 106\)](#page-105-0)**
- ❑ **Uso dell'autenticazione tramite impronta digitale [\(pagina 113\)](#page-112-0)**
- ❑ **Uso di Trusted Platform Module (TPM) [\(pagina 139\)](#page-138-0)**
- ❑ **Preparazione all'uso del computer con VAIO Control Center [\(pagina 146\)](#page-145-0)**
- ❑ **Uso delle modalità di risparmio energia [\(pagina 147\)](#page-146-0)**
- ❑ **Gestione dell'alimentazione con VAIO Power Management [\(pagina 152\)](#page-151-0)**
- ❑ **Configurazione del modem [\(pagina 155\)](#page-154-0)**
- ❑ **Protezione del disco rigido [\(pagina 157\)](#page-156-0)**

# <span id="page-104-2"></span><span id="page-104-1"></span><span id="page-104-0"></span>Selezione delle modalità di prestazione

Il computer è dotato di un dispositivo di selezione delle prestazioni (1) per selezionare una modalità per il consumo ridotto di energia o per prestazioni più rapide.

**!**

Una volta modificata la modalità mediante il dispositivo di selezione delle prestazioni, è necessario riavviare il computer per attivarla. Viene visualizzata una finestra in cui si richiede di riavviare il computer.

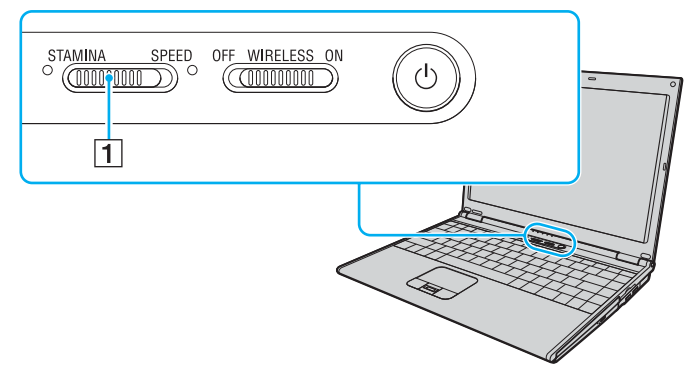

#### ❑ Modalità **STAMINA**

Utilizza Intel Graphics Media Accelerator per conservare l'energia della batteria.

#### ❑ Modalità **SPEED**

Utilizza il controller video NVIDIA per fornire prestazioni più rapide.

✍ È possibile individuare la modalità di prestazione attuale mediante la spia accesa su uno dei lati del dispositivo di selezione delle prestazioni.

# <span id="page-105-1"></span><span id="page-105-0"></span>Impostazione della password

Oltre alla password di Windows, è possibile utilizzare una delle funzioni del BIOS per impostare una password di accensione per proteggere il computer.

Una volta impostata la password di accensione, sarà necessario immetterla dopo la visualizzazione del logo VAIO per avviare il computer. La password di accensione consente di proteggere il computer da accessi non autorizzati.

## Aggiunta della password di accensione

La password di accensione consente di proteggere il computer da accessi non autorizzati.

Vi sono due tipi di password di accensione: machine password (password macchina) e user password (password utente). La password macchina consente agli utenti con diritti di amministratore sul computer di modificare le opzioni di configurazione dalla schermata di configurazione del BIOS e di avviare il computer. La password utente consente agli altri utenti standard di effettuare alcune modifiche alle opzioni di configurazione del BIOS e di avviare il computer. Per impostare la password utente è prima necessario impostare la password macchina.

**!**

Una volta impostata la password di accensione, non è possibile avviare il computer senza immettere la password. Prestare attenzione a non dimenticare la password. Scrivere la password e conservarla in un luogo sicuro e non accessibile ad altre persone.

Se la password viene dimenticata ed è necessario rivolgersi all'assistenza per reimpostarla, verrà applicata una tariffa per l'operazione e potrebbe essere necessario inviare il computer a un centro assistenza.

✍

Se è stata impostata la password di accensione insieme alla funzione di autenticazione tramite impronta digitale, è possibile sostituire quest'ultima alla password all'accensione del computer. Per ulteriori informazioni, fare riferimento alla sezione **Uso dell'autenticazione tramite impronta digitale [\(pagina 113\)](#page-112-0)**.

# <span id="page-106-0"></span>**AIO**

Per aggiungere la password di accensione (password macchina)

- **1** Accendere il computer.
- **2** Premere il tasto **F2** quando viene visualizzato il logo VAIO. Viene visualizzata la schermata di configurazione del BIOS. Se questo non avviene, riavviare il computer e premere diverse volte il tasto **F2** quando viene visualizzato il logo VAIO.
- **3** Premere il tasto < o , per selezionare **Security** e visualizzare la scheda **Security**, quindi selezionare **Set Machine Password** e infine premere il tasto **Enter**.
- **4** Immettere due volte la password nell'apposita schermata e premere **Enter**. La password può contenere un massimo di 32 caratteri alfanumerici (inclusi gli spazi).
- **5** Selezionare **Password when Power On** nella scheda **Security**. Premere la barra spaziatrice per cambiare l'impostazione da **Disabled** a **Enabled**.
- **6** Premere il tasto ← o → per selezionare **Exit**, quindi selezionare **Exit Setup** e infine premere il tasto **Enter**. Alla richiesta di conferma, premere il tasto **Enter**.

<span id="page-107-0"></span>Per aggiungere la password di accensione (password utente)

#### **!**

Assicurarsi di impostare la password macchina prima di impostare la password utente.

- **1** Accendere il computer.
- **2** Premere il tasto **F2** quando viene visualizzato il logo VAIO. Viene visualizzata la schermata di configurazione del BIOS. Se questo non avviene, riavviare il computer e premere diverse volte il tasto **F2** quando viene visualizzato il logo VAIO.
- **3** Immettere la password macchina in **Enter Password**, quindi premere **Enter**.
- **4** Premere il tasto ← o → per selezionare Security e visualizzare la scheda Security, selezionare Set User Password e infine premere il tasto **Enter**.
- **5** Immettere due volte la password nell'apposita schermata e premere **Enter**. La password può contenere un massimo di 32 caratteri alfanumerici (inclusi gli spazi).
- **6** Premere il tasto ← o → per selezionare **Exit**, quindi selezionare **Exit Setup** e infine premere il tasto **Enter**. Alla richiesta di conferma, premere il tasto **Enter**.
<span id="page-108-0"></span>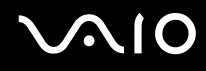

## Modifica/rimozione della password di accensione

Per modificare o rimuovere la password di accensione (password macchina)

- **1** Accendere il computer.
- **2** Premere il tasto **F2** quando viene visualizzato il logo VAIO. Viene visualizzata la schermata di configurazione del BIOS. Se questo non avviene, riavviare il computer e premere diverse volte il tasto **F2** quando viene visualizzato il logo VAIO.
- **3** Immettere la password macchina in **Enter Password**, quindi premere **Enter**.
- **4** Premere il tasto ← o → per selezionare Security e visualizzare la scheda Security, quindi selezionare Set Machine **Password** e infine premere il tasto **Enter**.
- **5** Nell'apposita schermata, immettere una volta la password corrente e due volte la nuova password, quindi premere **Enter**. Per rimuovere la password, non immettere alcun valore in **Enter New Password** e in **Confirm New Password** e premere il tasto **Enter**.
- **6** Premere il tasto ← o → per selezionare **Exit**, quindi selezionare **Exit Setup** e infine premere il tasto **Enter**. Alla richiesta di conferma, premere il tasto **Enter**.

<span id="page-109-0"></span>Per modificare o rimuovere la password di accensione (password utente)

- **1** Accendere il computer.
- **2** Premere il tasto **F2** quando viene visualizzato il logo VAIO. Viene visualizzata la schermata di configurazione del BIOS. Se questo non avviene, riavviare il computer e premere diverse volte il tasto **F2** quando viene visualizzato il logo VAIO.
- **3** Immettere la password utente in **Enter Password**, quindi premere **Enter**.
- **4** Premere il tasto ← o → per selezionare Security e visualizzare la scheda Security, selezionare Set User Password e infine premere il tasto **Enter**.
- **5** Nell'apposita schermata, immettere una volta la password corrente e due volte la nuova password, quindi premere **Enter**. Per rimuovere la password, non immettere alcun valore in **Enter New Password** e in **Confirm New Password** e premere il tasto **Enter**.
- **6** Premere il tasto ← o → per selezionare **Exit**, quindi selezionare **Exit Setup** e infine premere il tasto **Enter**. Alla richiesta di conferma, premere il tasto **Enter**.

<span id="page-110-0"></span>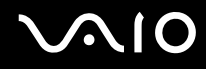

# <span id="page-110-1"></span>Aggiunta della password di Windows

La password di Windows è particolarmente utile quando il computer è condiviso fra più utenti. L'impostazione della password di Windows consente di proteggere il proprio account utente da accessi non autorizzati.

L'immissione della password di Windows viene richiesta dopo avere selezionato il relativo account utente.

**!** Prestare attenzione a non dimenticare la password. Scrivere la password e conservarla in un luogo sicuro e non accessibile ad altre persone.

### $\n *A*$

Se è stata impostata la password di Windows insieme alla funzione di autenticazione tramite impronta digitale, è possibile sostituire quest'ultima alla password all'accensione del computer. Per ulteriori informazioni, fare riferimento alla sezione **Uso dell'autenticazione tramite impronta digitale [\(pagina 113\)](#page-112-0)**.

#### Per aggiungere la password di Windows

- **1** Fare clic su **Start**, quindi su **Pannello di controllo**.
- **2** Fare clic sull'icona **User Accounts and Family Safety** (Sicurezza account utente e famiglia).
- **3** Fare clic sull'icona **Account utente**.
- **4** Fare clic su **Crea una password per l'account** in **Make changes to your account** (Modifica il tuo account).
- **5** Nei campi **Nuova password** e **Conferma nuova password**, immettere la password per il proprio account.
- **6** Fare clic su **Crea password**.

#### $\n *A*$

Per maggiori informazioni sulla password di Windows, vedere **Guida in linea e supporto tecnico**.

# <span id="page-111-0"></span>Modifica/rimozione della password di Windows

### Per modificare la password di Windows

- Fare clic su **Start**, quindi su **Pannello di controllo**.
- Fare clic sull'icona **User Accounts and Family Safety** (Sicurezza account utente e famiglia).
- Fare clic sull'icona **Account utente**.
- Fare clic su **Cambia password**.
- Nel campo **Password corrente** immettere la propria password corrente.
- Nei campi **Nuova password** e **Conferma nuova password**, immettere una nuova password.
- Fare clic su **Cambia password**.

### Per rimuovere la password di Windows

- Fare clic su **Start**, quindi su **Pannello di controllo**.
- Fare clic sull'icona **User Accounts and Family Safety** (Sicurezza account utente e famiglia).
- Fare clic sull'icona **Account utente**.
- Fare clic su **Rimuovi password**.
- Nel campo **Password corrente** immettere la password corrente che si desidera rimuovere.
- Fare clic su **Rimuovi password**.

# <span id="page-112-1"></span><span id="page-112-0"></span>Uso dell'autenticazione tramite impronta digitale

Il proprio computer potrebbe essere dotato di un sensore di impronte digitali per fornire all'utente ulteriori funzionalità. Il sensore del lettore di impronte digitali è una piccola barra orizzontale che si trova tra i tasti sinistro e destro del touchpad e d'ora in avanti verrà chiamato sensore impronta digitale.

Per verificare se il proprio modello è dotato del sensore impronta digitale, fare riferimento alle **Specifiche** in linea.

Una volta memorizzate le proprie impronte digitali, la funzionalità di autenticazione tramite impronta digitale consente le operazioni descritte di seguito.

- ❑ Metodo alternativo all'immissione della password È possibile effettuare l'accesso al sistema protetto da password senza immettere le password di accensione e di Windows. Se si condivide il computer con altre persone è inoltre possibile evitare la selezione dell'utente.
- ❑ Accesso veloce a siti Web

Una volta che le informazioni utente (account utente, password, ecc.) per i siti Web sono state memorizzate nella Password bank, è possibile utilizzare l'autenticazione tramite impronta digitale per l'immissione delle informazioni richieste e accedere a siti Web protetti da password.

- ❑ Accesso ai dati nell'archivio crittografato (bloccato) È possibile sbloccare gli archivi crittografati creati dall'utente con la funzione File Safe per accedere ai file e alle cartelle nell'archivio strisciando il dito sul sensore impronta digitale o inserendo la password di backup definita per la crittografia.
- ❑ Accesso rapido all'applicazione Dopo avere assegnato un'applicazione all'impronta, è possibile avviare tale applicazione appoggiando il dito sul sensore impronta digitale.

# <span id="page-113-0"></span>Precauzioni nell'uso dell'autenticazione tramite impronta digitale

- ❑ La tecnologia di autenticazione tramite impronta digitale non assicura l'autenticazione dell'utente o la protezione completa dei dati e dell'hardware. Sony non si assume alcuna responsabilità per problemi e danni derivanti dall'uso o dall'impossibilità di utilizzo del sensore impronta digitale.
- ❑ Il tasso di riconoscimento dell'impronta digitale dipende dalle condizioni operative e varia anche da individuo a individuo.
- ❑ Accertarsi di effettuare una copia di backup dei dati memorizzati sul disco rigido, specialmente quelli negli archivi crittografati creati con la funzione File Safe prima di inviare il computer in riparazione. Sony non si assume alcuna responsabilità per perdite o modifiche dei dati che potrebbero essersi verificate durante la riparazione.
- ❑ Nel caso in cui il disco rigido debba essere inizializzato, ad esempio dopo una riparazione, i modelli di impronte digitali andranno persi. Sarò necessario registrarli nuovamente.
- ❑ La manutenzione e la gestione dei dati relativi all'autenticazione tramite impronta digitale devono essere effettuate a proprio rischio.

Sony non si assume alcuna responsabilità per difetti derivanti dalla manutenzione e della gestione dei dati.

- ❑ Quando si registrano le proprie impronte digitali, è opportuno tenere in considerazione quanto riportato di seguito:
	- ❑ Registrare più di un'impronta digitale, nell'eventualità in cui il riconoscimento dell'impronta digitale risulti impossibile a causa di ferite.
	- ❑ Potrebbe non essere possibile registrare le proprie impronte digitali a causa di fattori biologici.
	- ❑ Possono essere registrate fino a 10 impronte digitali per persona. Si noti che possono essere registrate fino a 21 impronte digitali per consentire l'accesso al sistema utilizzando la funzione Power-on Security.

- <span id="page-114-0"></span>❑ Quando si passano le dita sul sensore impronta digitale, è opportuno rispettare i seguenti accorgimenti:
	- ❑ Posizionare la punta del dito in posizione piatta al centro del sensore impronta digitale.
	- ❑ Eseguire la scansione dell'impronta digitale dall'ultima falange del dito fino alla punta dello stesso.
	- ❑ Strisciare il dito perpendicolarmente sul sensore impronta digitale.
	- ❑ Tenere il dito a contatto con il sensore impronta digitale mentre si esegue l'operazione.
	- ❑ Attendere circa un secondo che il sensore impronta digitale esegua la scansione.
- ❑ Potrebbe rivelarsi difficile registrare o riconoscere l'impronta digitale se il dito è:
	- ❑ disidratato o bagnato
	- ❑ corrugato
	- ❑ ferito
	- ❑ sporco
- ❑ Se il sensore impronta digitale è sporco, potrebbero verificarsi problemi con le prestazioni di riconoscimento.
	- ❑ Pulire regolarmente il sensore impronta digitale con un panno morbido.
	- ❑ Utilizzare un panno per la pulizia di lenti quando il sensore impronta digitale è molto sporco.
	- ❑ Eliminare la polvere con una bomboletta di aria compressa o con uno spazzolino morbido.

<span id="page-115-0"></span>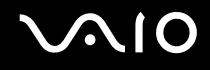

# Registrazione di un'impronta digitale

Per utilizzare la funzione di autenticazione tramite impronta digitale è necessario registrare sul computer le proprie impronte digitali.

### $\mathbb{Z}$

Impostare la password di Windows sul computer prima di eseguire la registrazione. Per istruzioni dettagliate, fare riferimento alla sezione **Aggiunta della password di Windows [\(pagina 111\)](#page-110-1)**.

### <span id="page-115-1"></span>Per registrare un'impronta digitale

**!** Possono essere registrate fino a 10 impronte digitali per ciascun utente e 21 impronte digitali totali per consentire l'accesso al sistema utilizzando la funzione Power-on Security. È inoltre possibile selezionare il dito che si desidera usare per la funzione Power-on Security in un momento successivo.

- **1** Fare clic su **Start**, **Tutti i programmi**, **Protector Suite QL** e **Control Center**. Viene visualizzata la finestra **Control Center delle impronte digitali** (Fingerprint Control Center).
- **2** Fare clic su **Impronte digitali** (Fingerprints) e su **Inizializzare** (Initialize).
- **3** Leggere il contratto di licenza, selezionare **I Accept the terms of the License Agreement** (Accetto le condizioni del contratto di licenza) e fare clic su **OK**. Viene visualizzata la finestra **Benvenuti** (Welcome).
- **4** Fare clic su **Avanti**. Viene visualizzata la finestra **Fine**.
- **5** Assicurarsi che l'opzione **Registrazione nel disco rigido** (Enrollment to the hard disk) sia selezionata e fare clic su **Fine**.

#### $\n *A*$

Il proprio computer non supporta una periferica biometrica.

<span id="page-116-0"></span>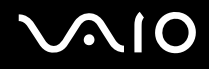

### **6** Fare clic su **Avanti**.

Viene visualizzata la finestra **Password**.

### $\n *A*$

Se la password di Windows non è impostata sul computer, ne verrà richiesta la registrazione.

**1** Fare clic su **Sì** nella finestra di richiesta.

**2** Immettere due volte la password e fare clic su **OK**.

- **7** Immettere la password di Windows e fare clic su **Avanti**. Viene visualizzata la finestra **Suggerimenti per la registrazione** (Enrollment Hints).
- **8** Selezionare la casella di controllo **Lancia l'esercitazione interattiva** (Run interactive tutorial) e fare clic su **Avanti**. Viene visualizzata la finestra **Esercitazione impronte digitali** (Fingerprint Tutorial).
- **9** Leggere le informazioni relative all'esercitazione e fare clic su **Avanti**.

<span id="page-117-0"></span>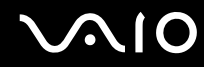

**10** Strisciare quattro volte il dito sul sensore impronta digitale per eseguire una prova, quindi fare clic su **Avanti**. Viene visualizzata la finestra **Registrazione** (Enrollment).

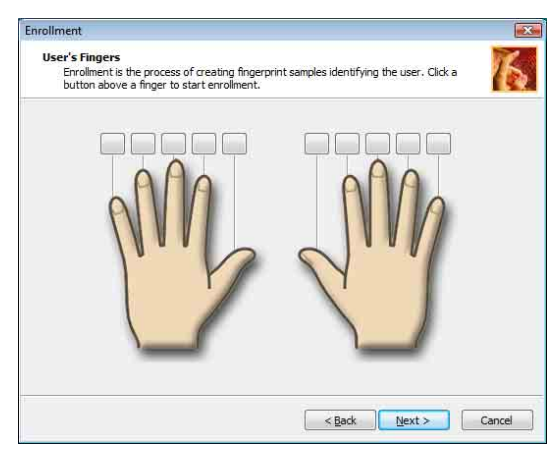

### ✍

Per la procedura di scansione, fare riferimento alla sezione **Per eseguire la scansione di un'impronta digitale [\(pagina 120\)](#page-119-0)**.

Durante il test, strisciare sempre lo stesso dito.

Se l'esito del test è negativo per quattro volte, fare clic su **Riprova** (Try again) e ripetere il test.

# <span id="page-118-0"></span> $\bigcirc$ 10

- **11** Fare clic sul tasto sopra il dito del quale si desidera registrare l'impronta digitale.
- **12** Strisciare tre volte il dito sul sensore impronta digitale.
- **13** Fare clic su **Fine**.
- **14** Fare clic su **Close** (Chiudi).

### $\mathbb{Z}_p$

Per registrare più impronte digitali, ripetere i passaggi 11 e 12 qui sopra. Si consiglia di registrare più di due impronte digitali.

### Per aggiungere o modificare le impronte digitali

- **1** Fare clic su **Start**, **Tutti i programmi**, **Protector Suite QL** e **Control Center**. Viene visualizzata la finestra **Control Center delle impronte digitali** (Fingerprint Control Center).
- **2** Fare clic su **Impronte digitali** (Fingerprints) e **Registra o modifica le impronte digitali** (Enroll or Edit Fingerprints). Viene visualizzata la finestra **Benvenuti** (Welcome).
- **3** Fare clic su **Avanti**.
- **4** Immettere la password di Windows e fare clic su **Avanti**.

### ✍

È possibile utilizzare l'autenticazione tramite impronta digitale per l'inserimento della password di Windows. Strisciare il dito del quale è stata registrata l'impronta digitale sul sensore impronta digitale.

**5** Andare alla fase 8 nella sezione **Per registrare un'impronta digitale [\(pagina 116\)](#page-115-1)** e seguire le restanti procedure.

#### ✍

Per aggiungere un'impronta digitale, fare clic su un tasto sopra il dito del quale non si è ancora registrato l'impronta alla fase 11 della sezione **Per registrare un'impronta digitale [\(pagina 116\)](#page-115-1)**. Per modificare un'impronta digitale registrata, fare clic sul tasto sopra il dito con l'impronta digitale registrata, eliminare l'impronta digitale e registrare nuovamente l'impronta digitale desiderata.

# <span id="page-119-1"></span>**210**

<span id="page-119-0"></span>Per eseguire la scansione di un'impronta digitale

**1** Posizionare l'ultima falange del dito sul sensore impronta digitale (1).

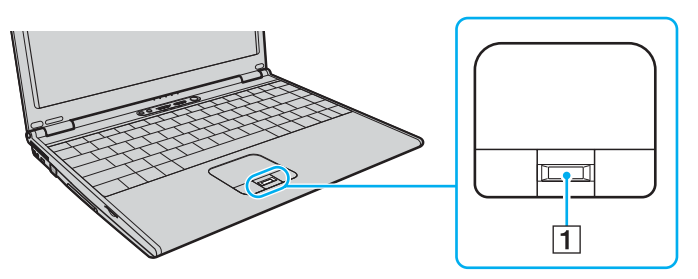

**2** Strisciare il dito perpendicolarmente sul sensore impronta digitale.

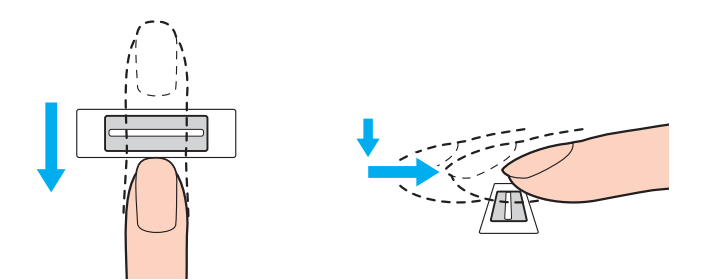

<span id="page-120-0"></span>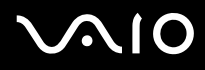

**!** Posizionare la punta del dito in posizione piatta al centro del sensore impronta digitale.

Eseguire la scansione dell'impronta digitale dall'ultima falange del dito fino alla punta dello stesso.

Tenere il dito a contatto con il sensore impronta digitale mentre si esegue l'operazione.

La registrazione dell'impronta digitale potrebbe non riuscire se si muove il dito troppo velocemente o troppo lentamente. Attendere circa un secondo per consentire al sensore impronta digitale di eseguire la scansione del dito.

<span id="page-121-0"></span>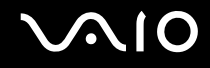

### Accesso al sistema

Per utilizzare la funzionalità di autenticazione tramite impronta digitale al posto della password per effettuare l'accesso al sistema, è necessario impostare le password di accensione e di Windows e configurare il computer per l'autenticazione tramite impronta digitale.

Per impostare le password di accensione e di Windows, fare riferimento alla sezione **Impostazione della password [\(pagina 106\)](#page-105-0)**.

### Per eseguire l'accesso a Windows

Se le impronte digitali sono registrate per il proprio account utente, si potrà utilizzare l'autenticazione dell'impronta digitale al posto dell'immissione della password quando si esegue l'accesso a Windows.

**1** Strisciare il dito del quale è stata registrata l'impronta digitale sul sensore impronta digitale quando viene visualizzata la schermata di accesso di Windows. Windows viene avviato.

### $\not\cong$

È possibile effettuare l'accesso al proprio account utente semplicemente strisciando il dito del quale è stata registrata l'impronta digitale anche se il computer è condiviso fra più utenti.

### <span id="page-122-0"></span>Per attivare la funzione Power-on Security

Se le impronte digitali sono registrate per la password di accensione, sarà possibile utilizzare l'autenticazione tramite impronta digitale al posto dell'immissione della password quando si avvia il computer.

- **1** Fare clic su **Start**, **Tutti i programmi**, **Protector Suite QL** e **Control Center**. Viene visualizzata la finestra **Control Center delle impronte digitali** (Fingerprint Control Center).
- **2** Fare clic su **Impostazioni** (Settings) e **Power-on Security**. Viene visualizzata la finestra **Power-on Security**.

### ✍

Se in precedenza non è stata impostata la password di accensione, l'opzione **Power-on Security** non viene visualizzata.

- **3** Selezionare la casella di controllo **Enable power-on security using fingerprints** (Attiva Power-on security con autenticazione tramite impronta digitale) e fare clic su **OK**.
- **4** Fare clic su **Impronte digitali** (Fingerprints) e **Registra o modifica le impronte digitali** (Enroll or Edit Fingerprints). Viene visualizzata la finestra **Benvenuti** (Welcome).
- **5** Fare clic su **Avanti**.
- **6** Immettere la password di Windows e fare clic su **Avanti**.
- **7** Fare clic per deselezionare la casella di controllo **Lancia l'esercitazione interattiva** (Run interactive tutorial) e fare clic su **Avanti**.

### $\n *A*$

Viene visualizzata la finestra di messaggio **Power-on Security** se la memoria sicurezza impronte digitali non è piena.

**8** Fare clic sul tasto sopra il dito che si desidera usare per la funzione Power-on Security e selezionare **Avanti**.

### $\mathbb{Z}$

Se la memoria Power-on Security contiene impronte digitali registrate, non vengono visualizzati tasti sulla riga **Power-on** (Accensione).

**9** Fare clic su **Fine**.

<span id="page-123-0"></span>Per eseguire l'accesso al sistema utilizzando la funzione Power-on Security

- **1** Accendere il computer. Dopo il logo VAIO viene visualizzata la finestra di autenticazione.
- **2** Strisciare il dito del quale è stata registrata l'impronta digitale sul sensore impronta digitale. Windows viene avviato.

### $\n *A*$

In alternativa, è possibile premere il tasto **Esc** e immettere la password da tastiera.

Possono essere registrate fino a 21 impronte digitali per consentire l'accesso al sistema utilizzando la funzione Power-on Security.

### Per escludere le impronte digitali dall'autenticazione con la funzione Power-on Security

Una volta che la funzione Power-on Security è stata abilitata, eventuali impronte digitali aggiuntive registrate saranno usate per l'autenticazione tramite impronta digitale con questa funzione. Per escludere tali impronte digitali dall'autenticazione, procedere come segue:

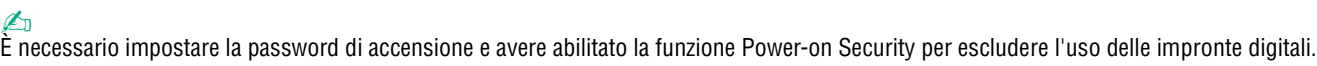

- **1** Fare clic su **Start**, **Tutti i programmi**, **Protector Suite QL** e **Control Center**. Viene visualizzata la finestra **Control Center delle impronte digitali** (Fingerprint Control Center).
- **2** Fare clic su **Impostazioni** (Settings) e **Power-on Security**. Viene visualizzata la finestra **Power-on Security**.

#### $\n *A*$

Se in precedenza non è stata impostata la password di accensione, l'opzione **Power-on Security** non viene visualizzata.

**3** Selezionare il dito per il quale si desidera escludere l'impronta digitale e fare clic su **Remove** (Elimina).

<span id="page-124-0"></span>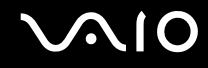

## Uso della Password bank

Una volta che le informazioni utente (account utente, password, ecc.) per i siti Web sono state memorizzate nella Password bank, è possibile utilizzare l'autenticazione tramite impronta digitale per l'immissione delle informazioni richieste e accedere a siti Web protetti da password.

### Aggiunta di una voce alla Password bank

Per accedere a siti Web protetti da password utilizzando la funzionalità di autenticazione tramite impronta digitale, è necessario aggiungere una voce alla Password bank per il sito Web.

### Per aggiungere una voce alla Password bank

- **1** Visitare il sito Web protetto da password desiderato per visualizzare la finestra di immissione di account utente e password.
- **2** Immettere le proprie informazioni utente (account utente, password e così via).
- **3** Strisciare il dito del quale è stata registrata l'impronta digitale sul sensore impronta digitale per visualizzare il menu.
- **4** Selezionare **Registra** (Register).
- **5** Fare clic su **Continua** (Continue) nella finestra visualizzata. Una volta terminato verrà visualizzato un messaggio nella barra del titolo. Per visualizzare o modificare la voce, fare clic su **Registration Details** (Dettagli registrazione) all'interno del messaggio.

**!** Non aggiungere password TPM (fare riferimento alla sezione **Uso di Trusted Platform Module (TPM) [\(pagina 139\)](#page-138-0)**) alla Password bank.

# <span id="page-125-0"></span>Uso di una voce della Password bank per accedere a un sito Web

Una volta aggiunta una voce alla Password bank, è possibile utilizzarla per accedere al relativo sito Web protetto da password.

Per accedere a un sito Web protetto da password

- **1** Visitare il sito Web protetto da password desiderato per visualizzare la finestra di immissione di account utente e password. Viene visualizzato un messaggio per indicare che si dispone di una voce Password bank per il sito.
- **2** Strisciare il dito del quale è stata registrata l'impronta digitale sul sensore impronta digitale.
- **3** Fare clic su **Sì** nella finestra di conferma. Se viene visualizzata una finestra con un avviso di sicurezza, fare clic su **Sì** o **OK** per continuare.

✍

È sempre possibile immettere le informazioni utente che sono state registrate nella Password bank per accedere ai siti Web protetti da password.

# <span id="page-126-0"></span>Importazione/esportazione di voci della Password bank

È possibile esportare/importare voci dalla/nella Password bank per avere una copia di backup o per funzioni di ripristino.

### Per esportare una voce

- **1** Fare clic su **Start**, **Tutti i programmi**, **Protector Suite QL** e **Control Center**. Viene visualizzata la finestra **Control Center delle impronte digitali** (Fingerprint Control Center).
- **2** Fare clic su **Impostazioni** (Settings) e **Impostazioni applicazione biometrica** (User Settings).
- **3** Strisciare il dito del quale è stata registrata l'impronta digitale sul sensore impronta digitale. Viene visualizzata la finestra **Impostazioni applicazione biometrica** (User Settings).
- **4** Fare clic sulla scheda **Registrazioni** (Registrations).
- **5** Selezionare il nome della voce desiderata dall'elenco e fare clic su **Esporta** (Export).
- **6** Immettere un nome di file e fare clic su **Save** (Salva).
- **7** Immettere due volte una password e fare clic su **OK**.
- **8** Fare clic su **OK**.

<span id="page-127-0"></span>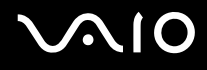

### Per importare una voce

- Fare clic su **Start**, **Tutti i programmi**, **Protector Suite QL** e **Control Center**. Viene visualizzata la finestra **Control Center delle impronte digitali** (Fingerprint Control Center).
- Fare clic su **Impostazioni** (Settings) e **Impostazioni applicazione biometrica** (User Settings).
- Strisciare il dito del quale è stata registrata l'impronta digitale sul sensore impronta digitale. Viene visualizzata la finestra **Impostazioni applicazione biometrica** (User Settings).
- Fare clic sulla scheda **Registrazioni** (Registrations).
- Fare clic su **Importa** (Import).
- Selezionare un file esportato e fare clic su **Apri** (Open).
- Immettere la password utilizzata per l'esportazione e fare clic su **OK**.
- Fare clic su **OK**.

# <span id="page-128-0"></span>Uso della funzione File Safe

Con la funzione File Safe, è possibile creare un archivio crittografato comprendente un file o una cartella per la protezione da accessi non autorizzati. L'archivio crittografato può essere decrittografato o sbloccato per consentire l'accesso al file o alla cartella strisciando il proprio dito sul sensore impronta digitale o inserendo la password di backup definita per la crittografia.

Per creare un nuovo archivio crittografato comprendente un file o una cartella

- **1** Fare clic col pulsante destro del mouse sul file o sulla cartella desiderata e selezionare **Aggiungi nuovo archivio crittografato** (Add to new encrypted archive).
- **2** Immettere il nome dell'archivio e la password di backup e fare clic su **OK**. Inizia il processo di crittografia e al termine viene visualizzato un messaggio.
- **3** Selezionare **Delete original files** (Elimina file originali) o **Keep original files** (Mantieni file originali) a seconda che si desideri eliminare o conservare il file o la cartella originale.

### $\n *A*$

L'estensione dell'archivio sarà \*.uea per archivi contenenti più file o cartelle o \*.ueaf per archivi comprendenti un singolo file.

### Per aggiungere un file o una cartella a un archivio crittografato esistente

- **1** Fare clic col pulsante destro del mouse sul file o sulla cartella desiderata e selezionare **Aggiungi ad archivio crittografato esistente** (Add to existing encrypted archive).
- **2** Selezionare l'archivio (\*.uea) al quale si vuole aggiungere il file o la cartella e fare clic su **Apri** (Open).
- **3** Strisciare il dito del quale è stata registrata l'impronta digitale sul sensore impronta digitale. Inizia il processo di aggiunta del file o della cartella all'archivio e al termine viene visualizzato un messaggio.
- **4** Selezionare **Delete original files** (Elimina file originali) o **Keep original files** (Mantieni file originali), a seconda che si desideri eliminare o conservare il file o la cartella originale.

### $\n *A*$

Se l'archivio è sbloccato, è possibile aggiungere file e cartelle all'archivio con semplici operazioni di trascinamento.

### <span id="page-129-0"></span>Per sbloccare un archivio crittografato

- **1** Fare clic col pulsante destro del mouse sull'archivio desiderato e selezionare **Sblocca** (Unlock) dal menu.
- **2** Strisciare il dito del quale è stata registrata l'impronta digitale sul sensore impronta digitale.

### ✍

Sbloccando l'archivio si consente l'accesso ai file e alle cartelle ivi contenuti.

### Per bloccare un archivio crittografato

**1** Fare clic col pulsante destro del mouse sull'archivio desiderato e selezionare **Lock** (Blocca) dal menu.

✍

Per ulteriori informazioni, vedere il file della guida nel software **Protector Suite QL**.

# <span id="page-130-0"></span>Uso della funzione di avvio applicazione

La funzione di avvio applicazione consente di avviare tramite l'impronta digitale registrata l'applicazione preferita (file eseguibile) che è stata assegnata a una delle dita. Dopo avere assegnato un'applicazione all'impronta, è possibile avviare tale applicazione appoggiando il dito sul sensore impronta digitale.

### Assegnazione di un'applicazione all'impronta

Per usare la funzione di avvio applicazione, è necessario avere in precedenza assegnato un'applicazione alle impronte registrate.

### Per assegnare un'applicazione all'impronta

- **1** Fare clic su **Start**, **Tutti i programmi**, **Protector Suite QL** e **Control Center**. Viene visualizzata la finestra **Control Center delle impronte digitali** (Fingerprint Control Center).
- **2** Fare clic su **Impostazioni** (Settings) e **Impostazioni applicazione biometrica** (User Settings).
- **3** Strisciare il dito del quale è stata registrata l'impronta digitale sul sensore impronta digitale. Viene visualizzata la finestra **Impostazioni applicazione biometrica** (User Settings).
- **4** Fare clic sulla scheda **Applicazione** (Applications).
- **5** Fare clic su **Aggiungi** (Add).

**!** Per aggiungere un'assegnazione è necessario che almeno due dita registrate non siano assegnate.

Per visualizzare il menu, è necessario che non sia assegnato almeno un dito registrato.

**6** Selezionare una delle dita registrate e assegnare un'applicazione, quindi fare clic su **OK**.

# <span id="page-131-0"></span>Avvio di un'applicazione tramite impronta

Strisciare il dito al quale è stata assegnata l'applicazione che si desidera avviare sul sensore impronta digitale.

 $\mathbb{Z}$ 

Se si striscia un dito al quale non è stata assegnata alcuna applicazione sul sensore impronta digitale verrà visualizzato il menu.

# Modifica dell'applicazione assegnata all'impronta

### Per modificare l'applicazione assegnata all'impronta

- **1** Fare clic su **Start**, **Tutti i programmi**, **Protector Suite QL** e **Control Center**. Viene visualizzata la finestra **Control Center delle impronte digitali** (Fingerprint Control Center).
- **2** Fare clic su **Impostazioni** (Settings) e **Impostazioni applicazione biometrica** (User Settings).
- **3** Strisciare il dito del quale è stata registrata l'impronta digitale sul sensore impronta digitale. Viene visualizzata la finestra **Impostazioni applicazione biometrica** (User Settings).
- **4** Fare clic sulla scheda **Applicazione** (Applications).
- **5** Selezionare il dito desiderato e fare clic su **Modifica** (Edit).
- **6** Modificare l'assegnazione e fare clic su **OK**.

# <span id="page-132-0"></span>Rimozione dell'assegnazione di un'applicazione all'impronta

### Per rimuovere un'assegnazione di applicazione all'impronta

- **1** Fare clic su **Start**, **Tutti i programmi**, **Protector Suite QL** e **Control Center**. Viene visualizzata la finestra **Control Center delle impronte digitali** (Fingerprint Control Center).
- **2** Fare clic su **Impostazioni** (Settings) e **Impostazioni applicazione biometrica** (User Settings).
- **3** Strisciare il dito del quale è stata registrata l'impronta digitale sul sensore impronta digitale. Viene visualizzata la finestra **Impostazioni applicazione biometrica** (User Settings).
- **4** Fare clic sulla scheda **Applicazione** (Applications).
- **5** Selezionare il dito desiderato e fare clic su **Elimina** (Delete).
- **6** Fare clic su **OK**.

# <span id="page-133-0"></span>Utilizzo dell'autenticazione tramite impronta digitale con TPM

Con la funzione crittografia dati TPM, l'uso dell'autenticazione tramite impronta digitale può incrementare la sicurezza del computer. Per istruzioni su come usare la funzione TPM, consultare la sezione **Uso di Trusted Platform Module (TPM) [\(pagina 139\)](#page-138-0)**.

Per utilizzare l'autenticazione tramite impronta digitale con la funzione TPM, il computer deve essere dotato sia di un sensore impronta digitale che del TPM. Per verificare se il proprio modello è dotato di questi componenti, fare riferimento alle **Specifiche** in linea.

**!** Se si utilizza la funzionalità di autenticazione tramite impronta digitale con la funzione TPM, l'accesso al sistema può richiedere più tempo oppure è necessario inserire il PIN quando si accede a Windows, a seconda delle impostazioni. Oltre a ciò, se si modificano le impostazioni per la funzione TPM o se si verifica un errore con tale funzione, potrebbe non essere più possibile usare la funzionalità di autenticazione tramite impronta digitale. È importante sapere che l'utilizzo dell'autenticazione tramite impronta digitale con la funzione TMP presenta tali svantaggi. Sony non si assume alcuna responsabilità per problemi e danni derivanti dall'utilizzo della funzione TMP nonché dalla manutenzione e dalla gestione dei dati relativi all'autenticazione tramite impronta digitale che l'utente ha effettuato a proprio rischio.

# Prima di attivare la funzione TPM

Per utilizzare l'autenticazione tramite impronta digitale unitamente alla funzione TPM, è necessario installare e inizializzare il software TPM e personalizzarne le impostazioni. Per maggiori informazioni su come installare e inizializzare questo software, vedere la sezione **Configurazione di TPM [\(pagina 144\)](#page-143-0)**.

# <span id="page-134-0"></span>Inizializzazione di TPM

**!** Per inizializzare il software TPM, è necessario accedere al computer come utente con privilegi di amministratore.

- **1** Fare clic su **Start**, **Tutti i programmi**, **Protector Suite QL** e **Control Center**. Viene visualizzata la finestra **Control Center delle impronte digitali** (Fingerprint Control Center).
- **2** Fare clic su **Elevate administrative privilege for user** (Elevazione privilegio di amministratore per l'utente). La finestra si chiede e si riapre.
- **3** Fare clic su **Impostazioni** (Settings) e su **System Settings** (Impostazioni di sistema). Viene visualizzata la finestra **Protector Suite Settings** (Impostazioni Protector Suite).
- **4** Fare clic su **Reinitialize TPM** (Reinizializza TPM) nella scheda **TPM**. Viene visualizzata la finestra **Advanced Security Initialization Wizard** (Procedura guidata di inizializzazione sicurezza avanzata).
- **5** Fare clic su **Avanti**.
- **6** Una volta terminato, fare clic su **Fine**.

### <span id="page-135-0"></span>Personalizzazione delle impostazioni TPM

- **1** Fare clic su **Start**, **Tutti i programmi**, **Protector Suite QL** e **Control Center**. Viene visualizzata la finestra **Control Center delle impronte digitali** (Fingerprint Control Center).
- **2** Fare clic su **Impronte digitali** (Fingerprints) e su **Registra o modifica le impronte digitali** (Enroll or Edit Fingerprints). Viene visualizzata la finestra **Benvenuti** (Welcome).
- **3** Fare clic su **Avanti**.
- **4** Immettere la password di Windows e fare clic su **Avanti**.
- **5** Fare clic su **Avanti**. Viene visualizzata la finestra **Registrazione** (Enrollment).
- **6** Fare clic su **Avanti**. Viene visualizzata la finestra **Sicurezza avanzata** (Advanced Security).
- **7** Selezionare la casella di controllo **Attiva sicurezza avanzata per l'utente corrente** (Enable Advanced Security for the current user).
- **8** Leggere le informazioni relative al tipo in **Tipo sicurezza avanzata** (Advanced Security type) e selezionare il tipo desiderato.
- **9** Impostare la password di backup.

**!** È possibile saltare questa fase, tuttavia, se non si imposta tale password, si rischia di perdere i dati in caso di errore della funzione TPM; impostando la password, si riduce il livello di sicurezza. Conservare la password in un luogo sicuro e non accessibile ad altre persone.

- **10** Una volta impostata la password, fare clic su **Avanti**. Viene visualizzata la finestra **Fine**.
- **11** Fare clic su **Fine**.

### $\n *A*$

La finestra **Create PIN** (Crea PIN) chiede all'utente di impostare il PIN se si è selezionata l'opzione **TPM Key with PIN** (Chiave TPM con PIN) alla fase 8, quindi fare clic su **OK**.

<span id="page-136-0"></span>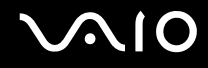

### Accesso a Windows

- **1** Attendere la scomparsa del messaggio **TPM Cryptography in progress** (Crittografia TPM in corso) nella schermata di accesso a Windows.
- **2** Strisciare il dito del quale è stata registrata l'impronta digitale sul sensore impronta digitale.
- **3** Inserire il PIN se è stato precedentemente impostato. Windows viene avviato.

✍ È possibile effettuare l'accesso al proprio account utente semplicemente strisciando il dito del quale è stata registrata l'impronta digitale anche se il computer è condiviso fra più utenti.

# <span id="page-137-0"></span>Cancellazione delle impronte digitali registrate

Prima di cedere o trasferire il proprio computer a una terza persona, si consiglia vivamente di cancellare i dati relativi alle impronte digitali registrati nel sensore impronta digitale dopo aver cancellato i dati memorizzati sul proprio disco rigido.

Per cancellare le impronte digitali registrate

- **1** Accendere il computer.
- **2** Premere il tasto **F2** quando viene visualizzato il logo VAIO. Viene visualizzata la schermata di configurazione del BIOS. Se questo non avviene, riavviare il computer e premere diverse volte il tasto **F2** quando viene visualizzato il logo VAIO.
- **3** Premere il tasto  $\rightarrow \infty$  per selezionare **Security** e visualizzare la scheda **Security**.
- **4** Premere il tasto ♦ per selezionare **Clear Fingerprint Data** e premere il tasto **Enter**. I dati relativi alle impronte digitali registrati sul sensore impronta digitale vengono automaticamente cancellati al riavvio del sistema.

# <span id="page-138-1"></span><span id="page-138-0"></span>Uso di Trusted Platform Module (TPM)

Il Trusted Platform Module (TPM), integrato in alcuni modelli, fornisce al computer delle funzioni di sicurezza di base. In combinazione con il TPM, è possibile crittografare e decrittografare i dati per aumentare la sicurezza del computer contro accessi non autorizzati.

I TPM sono definiti da Trusted Computing Group (TCG) e vengono anche denominati chip di sicurezza.

Per verificare se il TPM è disponibile nel proprio modello, vedere le **Specifiche** in linea.

# Precauzioni relative all'uso di TPM

- ❑ Anche se il computer è dotato delle più recenti funzioni di sicurezza TPM, queste funzioni non assicurano la protezione completa dei propri dati e dell'hardware. Sony non si assume alcuna responsabilità per problemi e danni derivanti dall'uso delle funzioni da parte dell'utente.
- ❑ Dopo aver installato Infineon TPM Professional Package, è necessario impostare alcune password per TPM sul computer. Senza queste password, non si potrà ripristinare alcun dato protetto con TPM. Accertarsi di scrivere le password e di tenerle in un luogo sicuro e non accessibile ad altre persone.
- ❑ Accertarsi di effettuare copie di backup del file di archivio di ripristino di emergenza, del file token di ripristino di emergenza, del file token di ripristono password e del file segreto personale più recenti e di memorizzare tali copie in un luogo sicuro e non accessibile ad altre persone prima di inviare il computer in riparazione. I dati memorizzati nel TPM, integrato nella scheda madre, potrebbero andare persi o essere danneggiati durante la riparazione.
- ❑ Durante la riparazione il TPM potrebbe essere sostituito anche se non vi sono problemi con i moduli. In tal caso, utilizzare le copie di backup del file di archivio di ripristino di emergenza, del file token di ripristino di emergenza, del file token di ripristino password e del file segreto personale per ripristinare la configurazione TPM.
- ❑ Accertarsi di effettuare una copia di backup dei dati memorizzati nel disco rigido prima di inviare il computer per la riparazione. Il disco rigido potrebbe essere inizializzato e restituito dopo il lavoro di riparazione e, in tal caso, non si potranno ripristinare i dati sul disco rigido utilizzando le copie di backup del file di archivio di ripristino di emergenza, del file token di ripristino di emergenza, del file token di ripristino password e del file segreto personale.

<span id="page-139-0"></span>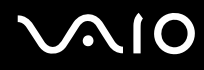

- ❑ Assicurarsi di configurare le operazioni di backup automatiche una volta eseguita la procedura guidata di inizializzazione del TPM. Se la finestra contenente la casella di controllo **Run automatic backup now** (Esegui backup automatico ora) viene visualizzata al termine della configurazione, slezionare la casella di controllo e aggiornare i file di backup. Il processo di ripristino con i file di backup potrebbe non riuscire se non si impostano le operazioni di backup automatico.
- ❑ La manutenzione e la gestione dei dati protetti con TPM devono essere effettuate a rischio dell'utente. Sony non si assume alcuna responsabilità per difetti derivanti dalla manutenzione e della gestione dei dati.

# <span id="page-140-0"></span>Avviso importante

- ❑ Non crittografare i file contenenti le chiavi usate per la crittografia e le cartelle che contengono tali file. Se si crittografano tramite Encrypting File System (EFS) i file nelle cartelle contenenti le chiavi utente di base e altre, non sarà possibile avviare correttamente il software TPM né decrittografare i dati crittografati nei seguenti casi:
	- ❑ Il software TPM è stato installato.
	- ❑ La piattaforma è stata inizializzata.
	- ❑ La funzionalità EFS è stata abilitata nel processo di inizializzazione utente.

Con le impostazioni predefinite, ai file nelle cartelle riportate di seguito non sarà possibile applicare la crittografia in quanto contengono attributi di sistema.

Non modificare gli attributi di sistema dei file nella cartelle riportate di seguito.

**!** Per impostazione predefinita, le seguenti cartelle non sono visibili.

❑ Cartelle contenenti chiavi utente di base e altre C:\<username>\All Users\Infineon\TPM Software 2.0\BackupData C:\<username>\All Users\Infineon\TPM Software 2.0\PlatformKeyData C:\<username>\All Users\Infineon\TPM Software 2.0\RestoreData (C:\<username>\All Users is a shortcut to C:\ProgramData.) C:\<username>\<account>\AppData\Roaming\Infineon\TPM Software 2.0\UserKeyData

<span id="page-141-0"></span>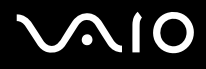

- ❑ Non crittografare i seguenti file di archivio, backup o token. Non sarà possibile ripristinarli nel caso vengano per errore crittografati. Sony non si assume alcuna responsabilità per problemi e danni verificatisi nel caso in cui, per disattenzione, vengano crittografati i seguenti file e le cartelle che li contengono.
	- ❑ File backup automatico Nome predefinito del file: SPSystemBackup.xml Percorso predefinito: Nessuno (fare clic su **Browse** (Sfoglia) per visualizzare la finestra **<userfolder>\Documents\Security Platform**).
	- ❑ Cartella di archiviazione per i dati dei backup automatici Nome predefinito del file: SPSystemBackup La cartella viene creata come cartella secondaria del file SPSystemBackup.xml.
	- ❑ File token per decrittografare Nome predefinito del file: SPEmRecToken.xml Percorso predefinito: Supporto rimovibile (FD, memoria USB, ecc.)
	- ❑ File backup chiave e certificato Nome predefinito del file: SpBackupArchive.xml Percorso predefinito: Nessuno (fare clic su **Browse** (Sfoglia) per visualizzare la finestra **<userfolder>\Documents\Security Platform**).
	- ❑ File backup PSD Nome predefinito del file: SpPSDBackup.fsb Percorso predefinito: Nessuno (fare clic su **Browse** (Sfoglia) per visualizzare la finestra **<userfolder>\Documents\Security Platform**).

<span id="page-142-0"></span>❑ Non crittografare i seguenti file di ripristino password o file segreti. Non sarà possibile ripristinare la password nel caso in cui vengano per errore crittografati.

Sony non si assume alcuna responsabilità per problemi e danni verificatisi nel caso in cui, per disattenzione, vengano crittografati i seguenti file e le cartelle che li contengono.

- ❑ File token reimpostazione password Nome predefinito del file: SPPwdResetToken.xml Percorso predefinito: Supporto rimovibile (FD, memoria USB, ecc.)
- ❑ File segreto reimpostazione password Nome predefinito del file: SPPwdResetSecret.xml Percorso predefinito: Supporto rimovibile (FD, memoria USB, ecc.)

<span id="page-143-1"></span>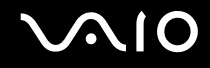

# <span id="page-143-0"></span>Configurazione di TPM

Per utilizzare il TPM integrato, è necessario:

- **1** Abilitare il TPM nella schermata di impostazione del BIOS.
- **2** Installare Infineon TPM Professional Package.
- **3** Inizializzare e configurare il TPM.

# Attivazione del TPM nella schermata di impostazione del BIOS

### Per abilitare il TPM

- **1** Accendere il computer.
- **2** Premere il tasto **F2** quando viene visualizzato il logo VAIO. Viene visualizzata la schermata di configurazione del BIOS. Se questo non avviene, riavviare il computer e premere diverse volte il tasto **F2** quando viene visualizzato il logo VAIO.
- **3** Premere il tasto  $\leftarrow$  o  $\rightarrow$  per selezionare **TPM State**, quindi selezionare **Enabled** e infine **Change TPM State**.
- **4** Premere il tasto ← o → per selezionare **Exit** e quindi **Exit Setup**; infine premere il tasto **Enter**.
- **5** Al riavvio del sistema, fare clic su **Execute** nella finestra **Physical Presence Operations** (Operazioni che richiedono la presenza fisica).

**!** Prima di abilitare il TPM, accertarsi di impostare la password di accensione per proteggere il computer da modifiche non autorizzate alla configurazione TPM.

Se il TPM è attivato, la visualizzazione del logo VAIO richiederà tempi più lunghi a causa dell'esecuzione dei controlli di protezione all'avvio del computer.

### ✍

È inoltre possibile disabilitare il TPM e cancellare la relativa configurazione nella schermata di impostazione del BIOS. Notare che non sarà possibile accedere ad alcun dato protetto con TPM se si cancella la proprietà del TPM. Prima di cancellare la configurazione del TPM, accertarsi di eseguire delle copie di backup dei dati protetti tramite TPM.
<span id="page-144-0"></span>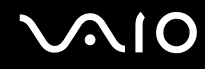

### Installazione di Infineon TPM Professional Package

Leggere il file Readme.txt che si trova nella cartella **C:\Infineon\Readme**. Quindi fare doppio clic su **C:\Infineon\setup.exe** per installare il programma.

Per installare questo programma è necessario disporre dei diritti di amministratore del computer.

**!** Durante l'installazione di Infineon TPM Professional Package, è necessario impostare alcune password. Senza queste password, non si potrà ripristinare alcun dato protetto con TPM o file di backup. Accertarsi di annotare le password e di tenerle in un luogo sicuro e non accessibile ad altre persone.

#### Inizializzazione e configurazione del TPM

Vedere la documentazione in linea per informazioni dettagliate. Per aprire la documentazione, fare clic su **Start**, **Tutti i programmi**, **Infineon Security Platform Solution** (Piattaforma di sicurezza Infineon), quindi fare clic su **Guida**.

**!** La manutenzione e la gestione dei dati protetti con TPM devono essere effettuate a rischio dell'utente. Sony non si assume alcuna responsabilità per difetti derivanti dalla manutenzione e della gestione dei dati.

Terminata la procedura di inizializzazione guidata di TPM, procedere come indicato di seguito per impostare le operazioni di backup automatiche.

- **1** Fare clic col pulsante destro del mouse sull'icona TPM nella barra delle applicazioni e selezionare **Manage Security Platform** (Gestione piattaforma di sicurezza) con il logo Windows dal menu.
- **2** Fare clic sulla scheda **Backup** e su **Configure** (Configura).
- **3** Definire le impostazioni, come il tempo per l'avvio delle operazioni di backup automatiche.

Se la finestra contenente la casella di controllo **Run automatic backup now** (Esegui backup automatico ora) viene visualizzata al termine della configurazione, selezionare la casella di controllo e aggiornare i file di backup. Il processo di ripristino con i file di backup potrebbe non riuscire se non si impostano le operazioni di backup automatico.

<span id="page-145-0"></span>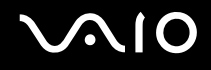

## <span id="page-145-1"></span>Preparazione all'uso del computer con VAIO Control Center

L'utility **VAIO Control Center** consente di consultare le informazioni sul sistema e specificare le preferenze per il funzionamento del sistema.

#### Per utilizzare VAIO Control Center

- **1** Fare clic su **Start**, **Tutti i programmi** e **VAIO Control Center**. Viene visualizzata la finestra **VAIO Control Center**.
- **2** Selezionare la funzione di controllo desiderata e modificare le impostazioni.
- **3** Al termine, fare clic su **OK**. L'impostazione della voce selezionata è stata modificata.

#### $\mathbb{Z}_p$

Per ulteriori informazioni su ciascuna opzione, fare clic su **Guida in linea** (Help) nella finestra **VAIO Control Center** per visualizzare il file della guida.

Alcune delle funzioni di controllo non saranno visibili se **VAIO Control Center** viene aperto da un utente standard.

### <span id="page-146-0"></span>Uso delle modalità di risparmio energia

Quando il computer è alimentato a batteria, può essere utile attivare una modalità di risparmio energia per limitare il consumo della batteria. Oltre alla modalità di funzionamento normale, in cui è consentito disattivare periferiche specifiche, il computer dispone di due modalità di risparmio energetico: Standby e Sospensione. Se si utilizza l'alimentazione della batteria, tenere presente che la modalità Sospensione viene attivata automaticamente se la carica della batteria si riduce, indipendentemente dall'impostazione di gestione dell'alimentazione selezionata.

#### **!** Se il livello della batteria è inferiore al 10%, collegare l'adattatore CA per ricaricarla o spegnere il computer e installare una batteria completamente carica.

### Uso della modalità normale

È la condizione di funzionamento normale del computer. La spia verde di alimentazione è accesa. Per risparmiare energia quando non si lavora al computer, è possibile disattivare una periferica specifica, ad esempio lo schermo LCD o il disco rigido.

<span id="page-147-0"></span>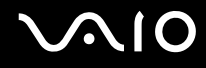

### Uso della modalità Standby

In modalità Standby lo schermo LCD viene spento e il disco rigido e la CPU vengono impostati su una modalità a basso consumo energetico. In questa modalità la spia di alimentazione gialla lampeggia.

#### Per attivare la modalità Standby

Fare clic su **Start**, sulla freccia accanto al tasto **Blocca** quindi su **Standby**.

#### Per tornare alla modalità normale

Premere un tasto qualsiasi.

**!** Se si tiene premuto il pulsante di alimentazione per più di quattro secondi, il computer si spegne automaticamente. Tutti i dati non salvati andranno persi.

#### $\mathbb{Z}_p$

Quando il computer si trova in modalità Standby, non è possibile inserire dischi.

La modalità Standby si disattiva più rapidamente della modalità Sospensione.

La modalità Standby consuma più energia della modalità Sospensione.

È possibile utilizzare **VAIO Control Center** per configurare il computer per tornare alla modalità normale quando si apre il coperchio dello schermo LCD. Questa impostazione di ripristino dell'alimentazione andrà persa se si rimuovono sia l'adattatore CA che la batteria. Fare riferimento alla sezione **Preparazione all'uso del computer con VAIO Control Center [\(pagina 146\)](#page-145-1)**.

#### **!**

Se la batteria si esaurisce quando il computer è in modalità Standby, tutti i dati non salvati andranno persi e non sarà possibile ripristinare lo stato precedente del sistema. Per evitare la perdita di dati, eseguire salvataggi frequenti.

<span id="page-148-0"></span>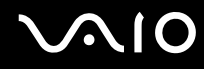

La modalità Standby si attiva quando il computer non viene utilizzato per più di 25 minuti. Per evitare tale situazione, è possibile modificare le impostazioni della modalità Standby.

Per modificare le impostazioni della modalità Standby

- **1** Fare clic col pulsante destro del mouse sull'icona relativa allo stato di alimentazione nella barra delle applicazioni e selezionare **Opzioni risparmio energia**.
- **2** Fare clic su **Change plan settings** (Modifica le impostazioni della combinazione) all'interno della combinazione di risparmio energia corrente.
- **3** Modificare il tempo di inattività richiesto per l'attivazione della modalità Standby e fare clic su **Salva modifiche**.

<span id="page-149-0"></span>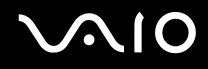

### Uso della modalità Sospensione

In modalità Sospensione, lo stato del sistema viene salvato sul disco rigido e l'alimentazione viene interrotta. Anche quando la batteria si esaurisce, nessun dato viene perso. Quando il computer è in questa modalità, la spia di alimentazione è spenta.

#### Per attivare la modalità Sospensione

#### Premere i tasti **Fn**+**F12**.

Viene visualizzata la schermata **Sospensione** e il computer entra in modalità Sospensione.

In alternativa, fare clic su **Start**, quindi selezionare la freccia accanto al tasto **Blocca**, quindi fare clic su **Sospensione** per portare il computer in modalità Sospensione.

#### Per tornare alla modalità normale

Premere il tasto di alimentazione.

Viene ripristinata la condizione in cui si trovava il computer prima dell'attivazione della modalità di risparmio energia.

**!**

Se si tiene premuto il pulsante di alimentazione per più di quattro secondi, il computer si spegne automaticamente.

<span id="page-150-0"></span>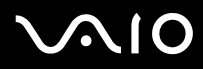

#### $\n *A*$

Se il computer non viene utilizzato per un lungo periodo di tempo, attivare la modalità Sospensione. Questa modalità di risparmio energia consente di risparmiare il tempo necessario per spegnere il computer o per ripristinarlo.

Quando il computer si trova in modalità Sospensione, non è possibile inserire dischi.

L'attivazione della modalità Sospensione richiede tempi più lunghi rispetto alla modalità Standby.

Per tornare alla modalità normale dalla modalità Sospensione è richiesto un tempo più lungo rispetto alla modalità Standby.

La modalità Sospensione richiede meno energia della modalità Standby.

È possibile utilizzare **VAIO Control Center** per configurare il computer per tornare alla modalità normale quando si apre il coperchio dello schermo LCD. Questa impostazione di ripristino dell'alimentazione andrà persa se si rimuovono sia l'adattatore CA che la batteria. Fare riferimento alla sezione **Preparazione all'uso del computer con VAIO Control Center [\(pagina 146\)](#page-145-1)**.

**!** Non spostare il computer prima dello spegnimento della spia di alimentazione.

## <span id="page-151-0"></span>Gestione dell'alimentazione con VAIO Power Management

La gestione del risparmio energia consente di configurare le combinazioni di risparmio energetico, sia con alimentazione CA che a batteria, nonché di regolare il consumo di energia in base alle proprie esigenze.

**VAIO Power Management** è un software sviluppato esclusivamente per i computer VAIO. Con questa applicazione è possibile migliorare le funzioni di gestione di risparmio energia di Windows, in modo da ottimizzare le prestazioni del computer e garantire una maggiore durata della batteria. Per ulteriori informazioni su **VAIO Power Management**, vedere il file della guida nel software **VAIO Power Management**.

### Attivazione di VAIO Power Management

Quando si avvia il computer, sulla barra delle applicazioni viene visualizzata un'icona relativa allo stato di alimentazione. Questa icona indica il tipo di alimentazione che si sta utilizzando, ad esempio a corrente alternata. Fare clic su questa icona per visualizzare la finestra che indica lo stato dell'alimentazione.

Le funzionalità di **VAIO Power Management** vengono aggiunte a **Proprietà - Opzioni risparmio energia** di Windows.

#### Per attivare VAIO Power Management

- **1** Fare clic col pulsante destro del mouse sull'icona relativa allo stato di alimentazione nella barra delle applicazioni e selezionare **Opzioni risparmio energia**.
- **2** Fare clic su **Change plan settings** (Modifica le impostazioni della combinazione) all'interno della combinazione di risparmio energia corrente.
- **3** Fare clic su **Change advanced power settings** (Modifica impostazioni di risparmio energia avanzate). Viene visualizzata la finestra **Opzioni risparmio energia**.
- **4** Selezionare la scheda **VAIO Power Management**.

# <span id="page-152-0"></span> $\bigwedge$ io

Per ripristinare le impostazioni predefinite

- **1** Nella scheda **VAIO Power Management** fare clic su **Avanzate** (Advanced). Viene visualizzata la finestra **VAIO Power Management**.
- **2** Seguire le istruzioni visualizzate per modificare le impostazioni.

### Attivazione delle combinazioni di risparmio energia di VAIO Power Management

**VAIO Power Management** fornisce diverse combinazioni di risparmio energia predefinite. Ciascuna combinazione è costituita da un gruppo di impostazioni per il risparmio energetico, concepite per soddisfare vari requisiti, dall'attivazione del massimo risparmio energetico alla completa disattivazione.

Per attivare una combinazione di risparmio energia di VAIO Power Management

- **1** Fare clic col pulsante destro del mouse sull'icona relativa allo stato di alimentazione nella barra delle applicazioni e selezionare **Opzioni risparmio energia**.
- **2** Selezionare una combinazione di risparmio energia. La combinazione di risparmio energia è stata attivata.

Se necessario, è possibile modificare le impostazioni di risparmio energia avanzate. Procedere come segue:

- **3** Fare clic su **Change plan settings** (Modifica le impostazioni della combinazione) all'interno della combinazione di risparmio energia corrente.
- **4** Fare clic su **Change advanced power settings** (Modifica impostazioni di risparmio energia avanzate).
- **5** Selezionare la scheda **VAIO Power Management**. È possibile modificare le voci dell'elenco.
- **6** Fare clic su **OK**.

<span id="page-153-0"></span>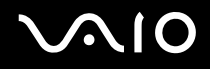

### VAIO Power Management Viewer

Per avviare VAIO Power Management Viewer

Fare clic sulla scheda VAIO Power Management.

In alternativa, è possibile fare clic su **Start**, quindi selezionare **Tutti i programmi**, **VAIO Control Center** e quindi fare clic su **VAIO Power Management Viewer** per avviare il programma.

Per modificare la combinazione di risparmio energetico

Selezionare la combinazione di risparmio energia desiderata dall'elenco a discesa di **VAIO Power Management Viewer**.

Per visualizzare in VAIO Power Management le prestazioni con la combinazione di risparmio energia modificata

Se sono in esecuzione sia **VAIO Power Management** che **VAIO Power Management Viewer**, **VAIO Power Management Viewer** mostra le prestazioni con la combinazione di risparmio energia modificata con **VAIO Power Management**.

✍ Utilizzare **VAIO Power Management** per impostare o modificare la combinazione di risparmio energia.

## <span id="page-154-0"></span>Configurazione del modem

Prima di poter utilizzare il modem interno (non tutti i modem sono integrati), oppure ogni volta che si utilizza il modem in viaggio, verificare che il paese della località attiva definito nella finestra **Opzioni modem e telefono** corrisponda al paese da cui si telefona.

Per modificare le impostazioni del paese per il modem

- **1** Fare clic su **Start**, quindi su **Pannello di controllo**.
- **2** Fare clic su **Hardware and Sound** (Hardware e Audio).
- **3** Fare clic su **Opzioni modem e telefono**. Viene visualizzata la finestra **Informazioni sulla località di chiamata corrente**.
- **4** Inserire le informazioni richieste e fare clic su **OK**. Viene visualizzata la finestra **Opzioni modem e telefono**.
- **5** Selezionare la propria località nella scheda **Regole di composizione**.

**6** Fare clic sul tasto **Modifica** per cambiare la configurazione attuale. Viene visualizzata la finestra **Modifica località**. Oppure Fare clic sul pulsante **Nuovo** per configurare il modem.

Viene visualizzata la finestra **Nuova località**.

**7** Controllare le impostazioni di paese/regione e verificare che corrispondano alla località da cui si telefona.

#### $\n *A*$

In alcuni paesi e/o regioni la composizione del numero a impulsi potrebbe non essere supportata.

**8** Se sono state modificate le impostazioni della località, fare clic su **Applica**, quindi su **OK**. Viene visualizzata la finestra **Opzioni modem e telefono**.

<span id="page-155-0"></span>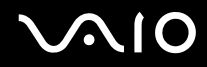

- **9** Verificare che il modem di cui si dispone sia elencato nella scheda **Modem**. Se il proprio modem non si trova nell'elenco, fare clic su **Aggiungi** e seguire la procedura guidata.
- **10** Fare clic su **Applica/OK**. Il modem è configurato.

**!** Prima di applicare le nuove impostazioni del paese, verificare che la linea telefonica sia scollegata dal computer VAIO.

**!**

### <span id="page-156-0"></span>Protezione del disco rigido

Il computer in uso dispone dell'utility **VAIO HDD Protection** preinstallata per personalizzare le impostazioni di protezione del disco rigido contro eventuali shock. È possibile selezionare il livello di sensibilità del sensore per gli shock incorporato per impostare il livello di protezione appropriato.

### Attivazione di VAIO HDD Protection

Per proteggere il disco rigido da eventuali shock, è necessario attivare innanzitutto **VAIO HDD Protection**.

#### Per attivare VAIO HDD Protection

- **1** Fare clic su **Start**, **Tutti i programmi** e **VAIO Control Center**.
- **2** Fare clic su **Protezione** (Security) nella scheda **Categorie** (Categories), quindi fare doppio clic su **Impostazioni della protezione disco rigido** (Hard Disk Drive Protection Settings). Viene visualizzata la finestra di configurazione.
- **3** Selezionare la casella di controllo **Attiva la protezione dell'unità disco rigido** (Activate hard disk drive protection).
- **4** Selezionare il livello di sensibilità desiderato.
- **5** Fare clic su **OK**. Per ulteriori informazioni, fare clic su **Guida in linea** (Help) nella finestra di configurazione per aprire il file della guida.

**VAIO HDD Protection** è progettato per ridurre al minimo le probabilità di danneggiamento delle unità disco rigido e dei dati dell'utente. Tuttavia non assicura al 100% la protezione dei dati in tutte le circostanze.

La protezione dell'unità disco rigido è disattivata prima dell'avvio di Windows e durante il passaggio alla modalità Sospensione o Standby, durante il ripristino di sistema e all'arresto del sistema.

## <span id="page-157-0"></span>Aggiornamento del computer VAIO

Il computer VAIO e i moduli di memoria sono dotati di componenti ad alta precisione e di connettori elettronici tecnologicamente avanzati. Al fine di evitare l'annullamento della garanzia durante il periodo di garanzia, si consiglia di:

- ❑ Per l'installazione di un nuovo modulo di memoria, contattare il proprio rivenditore.
- ❑ Se non si è mai eseguito l'aggiornamento della memoria sul computer, richiedere l'assistenza di un esperto.
- ❑ Non toccare i connettori né aprire lo sportello dell'alloggiamento dei moduli di memoria.

Per il tipo di modulo e la quantità di memoria installata nel modello acquistato, fare riferimento alle **Specifiche** in linea. Per richiedere assistenza, contattare VAIO-Link.

## <span id="page-158-0"></span>Aggiunta e rimozione dei moduli di memoria

Se si desidera espandere la funzionalità del computer, è possibile aumentare la memoria installando moduli di memoria opzionali. Prima di aggiornare la memoria del computer, leggere le note e le procedure nelle pagine successive. Il numero di slot disponibili varia in base alla configurazione del computer acquistato.

### Note sull'aggiunta/rimozione di moduli di memoria

- ❑ La procedura di sostituzione della memoria richiede estrema attenzione. L'installazione non corretta di moduli di memoria può danneggiare il sistema. I danni potrebbero annullare la garanzia del produttore.
- ❑ Utilizzare solo moduli di memoria compatibili con il proprio computer. Se un modulo di memoria non viene rilevato dal computer oppure il funzionamento del sistema operativo Windows diventa instabile, contattare il rivenditore di zona oppure il produttore del modulo di memoria.
- ❑ Le scariche elettrostatiche possono danneggiare i componenti elettronici. Prima di toccare un modulo di memoria, adottare le seguenti precauzioni:
	- ❑ Per eseguire le procedure descritte nel presente documento, si presuppone che l'utente sia a conoscenza della terminologia generale relativa ai personal computer, nonché delle norme di sicurezza e conformità in merito all'utilizzo e alla modifica di apparecchiature elettroniche.
	- ❑ Prima di rimuovere qualsiasi coperchio o pannello dal computer, spegnerlo e scollegarlo dalla fonte di alimentazione, ovvero dalla batteria o dall'adattatore CA, e da qualsiasi mezzo di telecomunicazione, rete o modem. In caso contrario, possono verificarsi lesioni personali o danni all'apparecchiatura.
	- ❑ Le scariche elettrostatiche (ESD) possono danneggiare i moduli di memoria e altri componenti. Installare il modulo di memoria esclusivamente in una postazione di lavoro ESD. Se tale postazione di lavoro non è disponibile, non lavorare in aree con pavimento rivestito di moquette e non utilizzare materiali che producono o trattengono elettricità statica, come, ad esempio, involucri di cellophane. Quando si esegue la procedura, assicurarsi che l'elettricità venga scaricata a terra, mantenendo il contatto con una parte metallica non verniciata del telaio.
	- ❑ Aprire la confezione del modulo di memoria soltanto poco prima di eseguire la sostituzione. La confezione protegge il modulo dalle scariche elettrostatiche.

<span id="page-159-0"></span>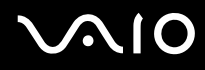

- ❑ Utilizzare il sacchetto speciale in dotazione con il modulo di memoria oppure avvolgere quest'ultimo con un foglio d'alluminio per proteggerlo dalle scariche elettrostatiche.
- ❑ Se si introducono liquidi, sostanze estranee oppure oggetti negli slot dei moduli di memoria o in altri componenti interni del computer, il computer verrà danneggiato e qualsiasi riparazione necessaria non sarà coperta da garanzia.
- ❑ Non posizionare il modulo di memoria in prossimità di:
	- ❑ Fonti di calore, quali termosifoni o condotti di aerazione
	- ❑ Luce diretta del sole
	- ❑ Polvere eccessiva
	- ❑ Vibrazioni meccaniche o urti
	- ❑ Potenti magneti o altoparlanti privi di schermatura magnetica
	- ❑ Temperature superiori a 35°C o inferiori a 5°C
	- ❑ Umidità elevata
- ❑ Maneggiare con cura il modulo di memoria. Per evitare lesioni alle mani o alle dita, non toccare i bordi dei componenti e delle schede di circuito all'interno del computer.

<span id="page-160-0"></span>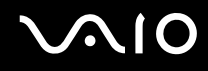

#### Rimozione e installazione di un modulo di memoria

Per sostituire o aggiungere un modulo di memoria

- **1** Arrestare il sistema e scollegare tutte le periferiche.
- **2** Scollegare il computer e rimuovere la batteria.
- **3** Lasciare raffreddare il computer.
- **4** Svitare le viti (indicate dalle frecce di seguito) sul fondo del computer e rimuovere lo sportello dell'alloggiamento dei moduli di memoria.

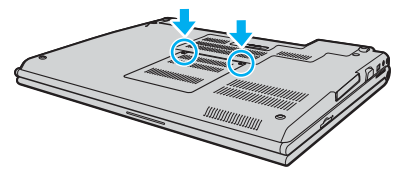

**5** Toccare un oggetto metallico, come, ad esempio, il pannello dei connettori sul retro del computer, per scaricare l'elettricità statica.

<span id="page-161-0"></span>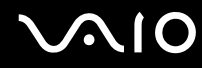

**6** Afferrare la linguetta della lamina isolante (1) e ruotarla fino ad aprirla.

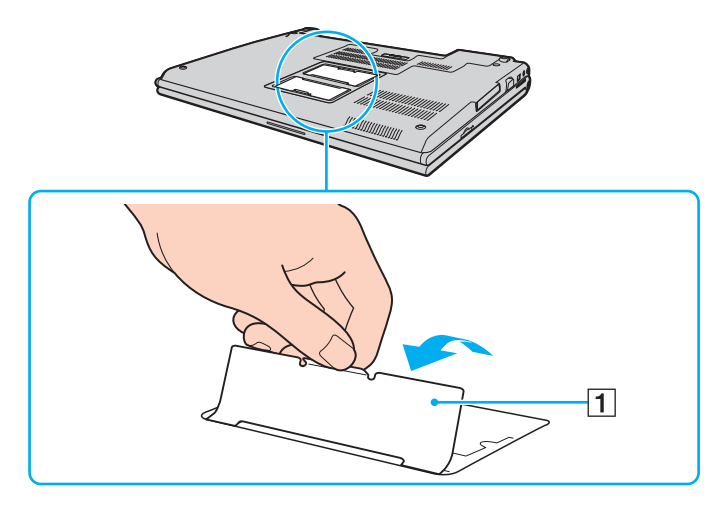

**!** La lamina isolante viene fornita per la protezione del modulo. Non tirarla in modo brusco per evitare di danneggiarla.

<span id="page-162-0"></span>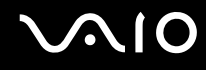

- **7** Rimuovere il modulo di memoria:
	- ❑ Tirare i fermi nella direzione indicata dalle frecce (1). Il modulo di memoria si sblocca.

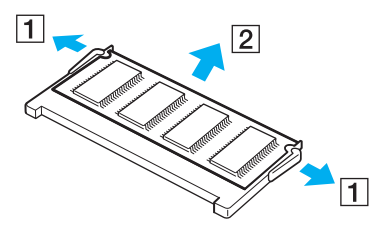

- ❑ Controllare che il modulo di memoria si inclini verso l'alto, quindi estrarlo nella direzione indicata dalla freccia (2).
- **8** Estrarre il nuovo modulo di memoria dalla confezione.

<span id="page-163-0"></span>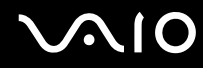

**9** Fare scorrere il modulo di memoria nell'apposito slot e spingerlo all'interno finché non scatta in posizione.

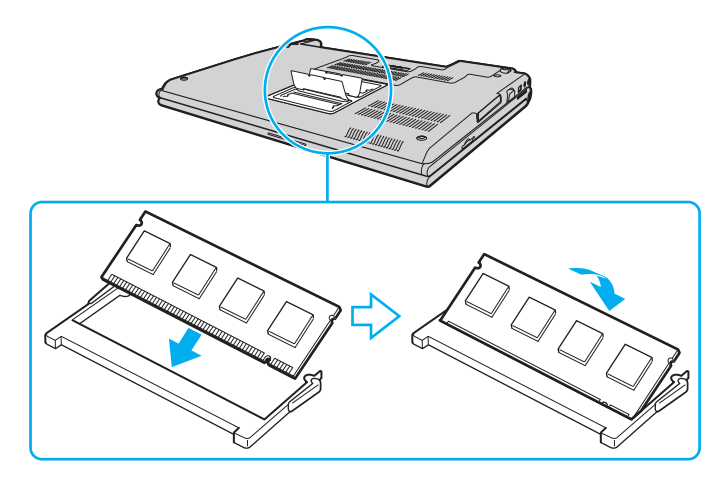

**!** Non toccare altri componenti sulla scheda madre.

Non danneggiare la lamina isolante fornita per proteggere il modulo.

- **10** Rimontare lo sportello dell'alloggiamento dei moduli di memoria.
- **11** Serrare le viti sulla base del computer.
- **12** Reinserire la batteria e accendere il computer.

<span id="page-164-0"></span>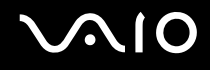

### Verifica della quantità di memoria disponibile

Per verificare la quantità di memoria disponibile

- **1** Accendere il computer.
- **2** Fare clic su **Start**, **Tutti i programmi**, e **VAIO Control Center**.
- **3** Fare doppio clic sulla cartella **Informazioni di sistema** (System Information) nella finestra **VAIO Control Center**.
- **4** Fare doppio clic sull'icona **Informazioni di sistema** nella cartella **Informazioni di sistema** (System Information). Viene visualizzata la dimensione della memoria di sistema. Se la memoria supplementare non viene visualizzata, ripetere l'intera procedura di installazione e riavviare il computer.

<span id="page-165-0"></span>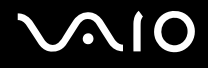

## Precauzioni

In questa sezione vengono fornite linee guida e precauzioni di sicurezza per aiutare l'utente a proteggere il computer VAIO da potenziali danni.

- ❑ **Cura dello schermo LCD [\(pagina 167\)](#page-166-1)**
- ❑ **Uso delle fonti di alimentazione [\(pagina 168\)](#page-167-0)**
- ❑ **Cura del computer [\(pagina 169\)](#page-168-0)**
- ❑ **Uso della videocamera MOTION EYE incorporata [\(pagina 171\)](#page-170-0)**
- ❑ **Cura dei dischetti [\(pagina 172\)](#page-171-0)**
- ❑ **Cura dei dischi [\(pagina 173\)](#page-172-0)**
- ❑ **Uso della batteria [\(pagina 174\)](#page-173-0)**
- ❑ **Uso delle cuffie [\(pagina 175\)](#page-174-0)**
- ❑ **Cura del supporto Memory Stick [\(pagina 176\)](#page-175-0)**
- ❑ **Cura del disco rigido [\(pagina 177\)](#page-176-0)**
- ❑ **Cura dell'adattatore per schede di memoria [\(pagina 178\)](#page-177-0)**

# <span id="page-166-0"></span>**AIO**

## <span id="page-166-1"></span>Cura dello schermo LCD

- ❑ Non lasciare il display LCD rivolto verso il sole, poiché può danneggiarsi. Fare molta attenzione quando si utilizza il computer in prossimità di una finestra.
- ❑ Non graffiare lo schermo LCD o esercitare pressioni sullo stesso, poiché potrebbe non funzionare correttamente.
- ❑ Se il computer viene utilizzato in ambienti con basse temperature, sullo schermo LCD possono essere generate immagini residue. Non si tratta di un guasto. Quando il computer ritorna a temperature normali, anche lo schermo riprende a funzionare normalmente.
- ❑ Se viene visualizzata a lungo la stessa immagine, si potrebbero notare tracce dell'immagine impresse sullo schermo LCD. L'immagine residua scompare dopo qualche istante. Per evitare che ciò accada, utilizzare uno screensaver.
- ❑ Quando il computer è in funzione, lo schermo LCD si scalda. Si tratta di una reazione del tutto normale e non è indice di guasti.
- ❑ Lo schermo LCD è un prodotto a tecnologia altamente sofisticata. Tuttavia è possibile che sullo schermo LCD siano costantemente visibili puntini neri o luminosi (rossi, blu o verdi). Non si tratta di un guasto, ma di una normale conseguenza del processo produttivo.
- ❑ Evitare di strofinare lo schermo LCD, poiché può danneggiarsi. Per pulire la superficie dello schermo, utilizzare un panno morbido e asciutto.
- ❑ Non modificare le impostazioni relative all'orientamento dello schermo LCD nella finestra **Tablet PC Settings** anche se è possibile selezionare un'altra opzione, in quanto ciò renderebbe instabile il computer. Sony non si assume alcuna responsabilità per difetti derivanti da questa modifica.
- ❑ Non esercitare una pressione eccessiva sul coperchio dello schermo LCD quando il coperchio è chiuso, in quanto ciò potrebbe causare graffi o sporcare lo schermo.

# <span id="page-167-1"></span>**AIO**

## <span id="page-167-0"></span>Uso delle fonti di alimentazione

- ❑ Vedere le **Specifiche** in linea per ulteriori informazioni sulle modalità di risparmio energia del modello acquistato.
- ❑ Non collegare alla stessa presa CA apparecchiature che consumano molta energia elettrica, quali fotocopiatrici o distruggi documenti.
- ❑ In commercio esistono prese multiple con protezione da sovratensione. Questi dispositivi proteggono il computer da improvvise sovratensioni, come quelle che si verificano durante una tempesta elettromagnetica.
- ❑ Non posizionare oggetti pesanti sul cavo di alimentazione.
- ❑ Per scollegare il cavo di alimentazione, estrarre la spina dalla presa di corrente. Non tirare il cavo.
- ❑ Se il computer rimane a lungo inutilizzato, scollegarlo dalla presa CA.
- ❑ Assicurarsi che la presa CA sia facilmente accessibile.
- ❑ Quando l'adattatore CA non viene utilizzato, scollegarlo dalla presa CA.
- ❑ Utilizzare l'adattatore CA in dotazione con il computer oppure prodotti Sony originali. Non utilizzare un adattatore CA diverso, poiché il computer potrebbe non funzionare correttamente.

<span id="page-168-1"></span>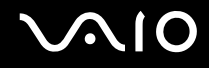

## <span id="page-168-0"></span>Cura del computer

- ❑ Pulire l'unità con un panno morbido e asciutto oppure leggermente inumidito con una soluzione detergente delicata. Non utilizzare spugne abrasive o detergenti in polvere né solventi come alcool e benzina, in quanto potrebbero danneggiare la superficie del computer.
- ❑ Se un oggetto o del liquido dovessero penetrare nel computer, spegnerlo e scollegarlo dall'alimentazione. Si consiglia di far controllare il computer da personale qualificato prima di riutilizzarlo.
- ❑ Fare attenzione a non far cadere il computer e non appoggiare alcun oggetto sulla sua superficie.
- ❑ Non posizionare il computer in prossimità di:
	- ❑ Fonti di calore, come termosifoni o condotti di aerazione
	- ❑ Luce diretta del sole
	- ❑ Polvere eccessiva
	- ❑ Umidità o pioggia
	- ❑ Vibrazioni meccaniche o urti
	- ❑ Potenti magneti o altoparlanti privi di schermatura magnetica
	- ❑ Temperature superiori a 35°C o inferiori a 5°C
	- ❑ Umidità elevata
- ❑ Non collocare apparecchiature elettroniche in prossimità del computer. Il campo elettromagnetico del computer può comprometterne il funzionamento.
- ❑ Per evitare surriscaldamenti interni, garantire un'adeguata ventilazione. Non collocare il computer su superfici porose, come tappeti o coperte, o in prossimità di tessuti o tendaggi che potrebbero ostruire le fessure di ventilazione.
- ❑ Il computer utilizza segnali radio ad alta frequenza e può causare interferenze nella ricezione radiofonica e televisiva. Se si dovessero verificare problemi, collocare il computer a una distanza adeguata dagli apparecchi radio e TV.

<span id="page-169-0"></span>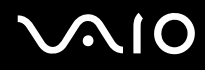

- ❑ Per evitare problemi di funzionamento, utilizzare esclusivamente le periferiche e i cavi di interfaccia indicati.
- ❑ Non utilizzare cavi tagliati o danneggiati.
- ❑ Se il computer viene portato direttamente da un ambiente freddo a un ambiente caldo, al suo interno può formarsi della condensa. In tal caso, attendere almeno un'ora prima di accendere il computer. Se dovessero verificarsi problemi, scollegare il computer e contattare VAIO-Link.
- ❑ Prima di pulire il computer, scollegare il cavo di alimentazione.
- ❑ Per evitare di perdere dati in caso di danni al computer, eseguire backup a intervalli regolari.

<span id="page-170-1"></span>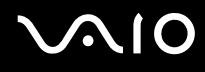

## <span id="page-170-0"></span>Uso della videocamera MOTION EYE incorporata

- ❑ Non toccare la placca a specchio frontale che si trova sopra alle lenti della videocamera MOTION EYE incorporata, dato che potrebbero prodursi dei graffi che apparirebbero poi nelle immagini catturate.
- ❑ Non esporre la lente della videocamera MOTION EYE incorporata alla luce solare diretta indipendentemente dallo stato di alimentazione del computer, dato che questo potrebbe causare malfunzionamenti della videocamera.
- ❑ La videocamera MOTION EYE incorporata viene disabilitata quando v filmati o immagini da un dispositivo compatibile i.LINK connesso alla porta i.LINK.
- ❑ Pulire la placca a specchio frontale che si trova sopra alle lenti della videocamera MOTION EYE incorporata con aria compressa o con un pennello morbido. Se le lenti sono molto sporche, pulirle con panno morbido e asciutto. Non strofinare la placca dato che è sensibile alla forza.

<span id="page-171-1"></span>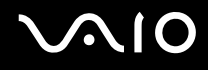

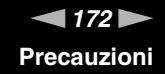

### <span id="page-171-0"></span>Cura dei dischetti

- ❑ Non aprire manualmente lo sportellino e non toccare la superficie del disco floppy.
- ❑ Non conservare i dischi floppy in prossimità di magneti.
- ❑ Non esporre i dischetti alla luce diretta del sole o ad altre fonti di calore.
- ❑ Tenere i dischetti lontani da qualsiasi liquido. Evitare che si bagnino. Quando il disco floppy non viene utilizzato, rimuoverlo sempre dall'unità disco floppy e conservarlo in una custodia.
- ❑ Se il dischetto è dotato di un'etichetta adesiva, assicurarsi che questa sia applicata correttamente. Se il bordo dell'etichetta è arrotolato, l'etichetta potrebbe attaccarsi all'interno dell'unità floppy, provocando danni all'unità o al dischetto.

<span id="page-172-1"></span>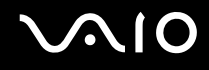

## <span id="page-172-0"></span>Cura dei dischi

- ❑ Non toccare la superficie del disco.
- ❑ Fare attenzione a non lasciare cadere e a non piegare il disco.
- ❑ Impronte digitali e polvere sulla superficie del disco possono causare errori di lettura. Afferrare sempre il disco per i bordi e il foro centrale, come illustrato di seguito:

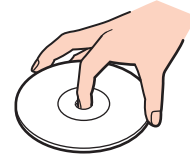

- ❑ Un utilizzo corretto del disco è fondamentale per garantirne l'affidabilità costante nel tempo. Non utilizzare solventi come benzina, agenti diluenti, alcool, prodotti per la pulizia disponibili in commercio o spray antistatici, in quanto potrebbero danneggiare il disco.
- ❑ Per effettuare la pulizia ordinaria, tenere il disco per i bordi e passare sulla superficie un panno morbido, con movimenti dal centro verso l'esterno.
- ❑ Se il disco necessita una pulizia particolare, inumidire un panno morbido, strizzarlo accuratamente e passarlo sulla superficie del disco, con movimenti dal centro verso l'esterno. Infine, asciugare il disco con un panno morbido e asciutto.
- ❑ Non applicare adesivi sui dischi, poiché ciò pregiudicherebbe in modo irreparabile l'uso del disco.

<span id="page-173-1"></span>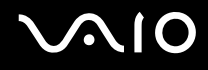

### <span id="page-173-0"></span>Uso della batteria

- ❑ Non lasciare mai le batterie in ambienti con temperature superiori a 60°C, come ad esempio all'interno di un'automobile parcheggiata al sole o alla luce diretta del sole.
- ❑ Negli ambienti freddi la durata della batteria diminuisce. A basse temperature, l'efficienza della batteria si riduce.
- ❑ Caricare le batterie a temperature comprese tra 10°C e 30°C. Con temperature inferiori il tempo di carica si allunga.
- ❑ Alcune batterie ricaricabili non sono conformi agli standard di qualità e di sicurezza di Sony. Per ragioni di sicurezza questo computer funziona esclusivamente con batterie Sony originali progettate per il modello specifico. Se viene inserita una batteria di tipo diverso, la batteria non verrà caricata e il computer non funzionerà.
- ❑ Quando la batteria è in uso o in carica, la sua temperatura aumenta. Si tratta di un fattore del tutto normale che non deve destare alcuna preoccupazione.
- ❑ Tenere la batteria lontana da fonti di calore.
- ❑ Tenere la batteria sempre perfettamente asciutta.
- ❑ Non cercare di aprire o di smontare la batteria.
- ❑ Non urtare la batteria.
- ❑ Se il computer non viene utilizzato per lunghi periodi, rimuovere la batteria per evitare che si danneggi.
- ❑ Se una batteria risulta scarica dopo essere stata caricata completamente, significa che occorre sostituirla.
- ❑ Non è necessario far scaricare la batteria prima di ricaricarla.
- ❑ Se la batteria è rimasta inutilizzata per un periodo piuttosto lungo, è consigliabile ricaricarla.

<span id="page-174-1"></span>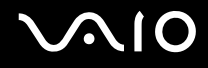

## <span id="page-174-0"></span>Uso delle cuffie

- ❑ **Sicurezza stradale**: non utilizzare le cuffie mentre si è al volante di un'auto, in bicicletta o su qualsiasi motoveicolo. L'utilizzo delle cuffie in tali situazioni può causare incidenti e in alcuni paesi non è consentito dalla legge. Può essere potenzialmente pericoloso anche tenere la musica ad alto volume quando si cammina per strada, specialmente in prossimità di passaggi pedonali.
- ❑ **Prevenzione dei danni all'udito**: diminuire il volume quando si utilizzano le cuffie. I medici sconsigliano l'utilizzo prolungato delle cuffie a volumi elevati. In caso di disturbi all'udito, diminuire il volume e utilizzare le cuffie meno frequentemente.

# <span id="page-175-1"></span>**AIO**

## <span id="page-175-0"></span>Cura del supporto Memory Stick

- ❑ Non utilizzare i supporti in luoghi soggetti a elettricità statica o rumore elettrico.
- ❑ Non toccare il connettore del supporto Memory Stick a mani nude o con oggetti metallici.
- ❑ Utilizzare esclusivamente l'etichetta adesiva in dotazione con il supporto Memory Stick.
- ❑ Fare attenzione a non piegare, non lasciar cadere e non urtare il supporto Memory Stick.
- ❑ Non smontare o modificare un supporto Memory Stick.
- ❑ Evitare che il supporto Memory Stick si bagni.
- ❑ Non utilizzare o conservare i supporti Memory Stick in luoghi esposti a:
	- ❑ Temperature elevate, ad esempio in un'auto parcheggiata al sole
	- ❑ Luce diretta del sole
	- ❑ Umidità elevata
	- ❑ Agenti corrosivi
- ❑ Utilizzare la custodia in dotazione con il supporto Memory Stick.
- ❑ Eseguire una copia di backup dei dati importanti.
- ❑ Tenere il supporto Memory Stick fuori dalla portata dei bambini. Il supporto potrebbe venire inghiottito.
- ❑ Quando si utilizza il supporto Memory Stick Duo, non utilizzare una penna appuntita per scrivere sull'etichetta del supporto stesso. La pressione esercitata sul supporto potrebbe danneggiare i componenti interni.

<span id="page-176-1"></span>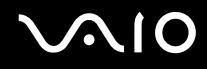

## <span id="page-176-0"></span>Cura del disco rigido

Il disco rigido è caratterizzato da un'alta densità di memorizzazione ed è in grado di leggere o scrivere in breve tempo. Tuttavia può subire danni a causa di vibrazioni meccaniche, urti o polvere.

Sebbene il disco rigido sia dotato di un dispositivo di sicurezza interno che previene la perdita di dati a causa di vibrazioni meccaniche, urti o polvere, occorre prestare molta attenzione nell'utilizzare il computer.

#### Per evitare danni al disco rigido

- ❑ Non spostare bruscamente il computer.
- ❑ Non collocare il disco rigido in prossimità di magneti.
- ❑ Non collocare il computer in luoghi soggetti a vibrazioni meccaniche o in posizioni instabili.
- ❑ Non spostare il computer quando è acceso.
- ❑ Non arrestare o riavviare il sistema durante la lettura o la scrittura di dati sul disco rigido.
- ❑ Non utilizzare il computer in luoghi sottoposti a estremi sbalzi termici.

#### $\n *A*$

Se il disco rigido subisce danni, non è possibile ripristinare i dati.

# <span id="page-177-1"></span>**AIO**

## <span id="page-177-0"></span>Cura dell'adattatore per schede di memoria

- ❑ Non toccare l'adattatore per schede di memoria a mani nude o con oggetti metallici.
- ❑ Utilizzare esclusivamente l'etichetta adesiva studiata appositamente per l'adattatore per schede di memoria.
- ❑ Fare attenzione a non piegare, non lasciar cadere e non urtare l'adattatore per schede di memoria.
- ❑ Non smontare o modificare l'adattatore per schede di memoria.
- ❑ Evitare che l'adattatore per schede di memoria si bagni.
- ❑ Non utilizzare o conservare l'adattatore per schede di memoria in luoghi esposti a:
	- ❑ Temperature elevate, ad esempio in un'auto parcheggiata al sole
	- ❑ Luce diretta del sole
	- ❑ Umidità elevata
	- ❑ Agenti corrosivi
- ❑ Utilizzare la custodia in dotazione con l'adattatore per schede di memoria.

<span id="page-178-0"></span>**VIO** 

## Risoluzione dei problemi

In questa sezione viene descritto come risolvere i problemi comuni che possono verificarsi utilizzando il computer VAIO. Molti problemi sono facilmente risolvibili. Prima di rivolgersi a VAIO-Link, provare a mettere in pratica le seguenti soluzioni.

- ❑ **Computer [\(pagina 181\)](#page-180-0)**
- ❑ **Sicurezza del sistema [\(pagina 188\)](#page-187-0)**
- ❑ **Batteria [\(pagina 189\)](#page-188-0)**
- ❑ **Videocamera MOTION EYE incorporata [\(pagina 191\)](#page-190-0)**
- ❑ **Internet [\(pagina 194\)](#page-193-0)**
- ❑ **Reti [\(pagina 196\)](#page-195-0)**
- ❑ **Tecnologia Bluetooth [\(pagina 200\)](#page-199-0)**
- ❑ **Dischi ottici [\(pagina 204\)](#page-203-0)**
- ❑ **Schermo [\(pagina 208\)](#page-207-0)**
- ❑ **Stampa [\(pagina 211\)](#page-210-0)**
- ❑ **Microfono [\(pagina 212\)](#page-211-0)**
- ❑ **Mouse [\(pagina 213\)](#page-212-0)**
- ❑ **Altoparlanti [\(pagina 214\)](#page-213-0)**
- ❑ **Touchpad [\(pagina 215\)](#page-214-0)**
- ❑ **Tastiera [\(pagina 216\)](#page-215-0)**
- ❑ **Dischetti [\(pagina 217\)](#page-216-0)**
- ❑ **PC Card [\(pagina 218\)](#page-217-0)**
- ❑ **Audio/Video [\(pagina 220\)](#page-219-0)**

# <span id="page-179-0"></span>**VAIO**

- ❑ **Supporti Memory Stick [\(pagina 221\)](#page-220-0)**
- ❑ **Periferiche [\(pagina 222\)](#page-221-0)**
- ❑ **Docking station [\(pagina 223\)](#page-222-0)**
# <span id="page-180-0"></span>**Computer**

## Cosa devo fare se il computer non si avvia?

- ❑ Assicurarsi che il computer sia acceso e collegato correttamente a una fonte di alimentazione. Assicurarsi che la spia di alimentazione sia accesa.
- ❑ Assicurarsi che la batteria sia installata correttamente e carica.
- ❑ Assicurarsi che non vi siano dischetti nell'unità floppy (se presente).
- ❑ Se il computer è collegato a una presa multipla o a un gruppo di continuità (UPS), accertarsi che la presa multipla o l'UPS siano accesi e collegati a una fonte di alimentazione.
- ❑ Se si utilizza uno schermo esterno, assicurarsi che sia collegato ad una fonte di alimentazione e acceso. Assicurarsi che la luminosità e il contrasto siano regolati correttamente. Per ulteriori informazioni, fare riferimento al manuale fornito con lo schermo.
- ❑ Scollegare l'adattatore CA e rimuovere la batteria. Attendere da tre a cinque minuti. Reinserire la batteria, ricollegare l'adattatore CA, quindi premere il tasto di alimentazione per accendere il computer.
- ❑ In presenza di condensa, il computer potrebbe non funzionare correttamente. In questo caso non utilizzare il computer per almeno un'ora.
- ❑ Rimuovere i moduli di memoria aggiuntivi installati successivamente all'acquisto.
- ❑ Assicurarsi di utilizzare l'adattatore CA Sony in dotazione. Per motivi di sicurezza, utilizzare solo batterie ricaricabili e adattatori CA Sony originali, forniti da Sony per il computer VAIO acquistato.

<span id="page-181-0"></span>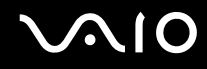

## Cosa devo fare se viene visualizzato un messaggio di errore BIOS all'avvio del computer?

Se nella parte inferiore dello schermo viene visualizzato il messaggio "Press <F1> to resume, <F2> to setup", procedere come segue:

- **1** Premere il tasto **F2**. Viene visualizzata la schermata di configurazione del BIOS. Se questo non avviene, riavviare il computer e premere diverse volte il tasto **F2** quando viene visualizzato il logo VAIO.
- **2** Impostare la data (mese/giorno/anno). Premere il tasto **Enter**.
- **3** Premere il tasto m per selezionare **System Time**, quindi impostare l'ora (ore: minuti: secondi). Premere il tasto **Enter**.
- **4** Premere il tasto **→** per selezionare la scheda **Exit**, quindi premere il tasto **F9**. Alla richiesta di conferma, premere il tasto **Enter**.
- **5** Selezionare **Exit Setup**, quindi premere il tasto **Enter**. Alla richiesta di conferma, premere il tasto **Enter**. Il computer viene riavviato.

Se questo problema si verifica più volte, contattare VAIO-Link.

## Cosa devo fare se la spia di alimentazione (verde) si accende ma lo schermo non visualizza nulla?

Procedere come segue:

- **1** Premere il tasto di alimentazione e tenerlo premuto per oltre quattro secondi in modo che la spia di alimentazione si spenga, quindi riaccendere il computer.
- **2** Se lo schermo non visualizza ancora nulla, scollegare l'adattatore CA, rimuovere la batteria e attendere per circa un minuto. Quindi reinserire la batteria, collegare l'adattatore CA e riaccendere il computer.

<span id="page-182-0"></span>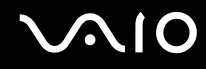

## Cosa devo fare se il computer o un programma non risponde?

- ❑ Se il computer non risponde mentre un'applicazione è in esecuzione, premere i tasti **Alt**+**F4** per chiudere la finestra dell'applicazione.
- ❑ Se i tasti **Alt**+**F4** non funzionano, fare clic su **Start**, quindi sulla freccia accanto al tasto **Blocca** e **Chiudi sessione** per spegnere il computer.
- □ Se il computer non si spegne, premere i tasti Ctrl+Alt+Delete e fare clic sulla freccia **a** accanto al tasto Chiudi sessione e selezionare **Chiudi sessione**.

Se viene visualizzata la finestra **Protezione di Windows**, fare clic su **Chiudi sessione**.

**!** Lo spegnimento del computer usando i tasti **Ctrl**+**Alt**+**Delete** può determinare la perdita dei dati non salvati.

- ❑ Se il computer ancora non si spegne, tenere premuto il tasto di alimentazione fino allo spegnimento del computer.
- ❑ Rimuovere l'adattatore CA e la batteria.
- ❑ Reinstallare il programma.
- ❑ Per assistenza tecnica, contattare l'autore o il distributore del programma.

<span id="page-183-0"></span>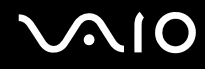

## Perché il computer non entra in modalità Standby o Sospensione?

Il computer può diventare instabile se la modalità di funzionamento viene variata prima che questo abbia attivato completamente la modalità Standby o Sospensione.

Per ripristinare la normale stabilità operativa del computer

- **1** Chiudere tutti i programmi aperti.
- **2** Fare clic su **Start**, sulla freccia accanto al tasto **Blocca** quindi su **Riavvia**.
- **3** Se il computer non si riavvia, premere i tasti **Ctrl**+**Alt**+**Delete**, fare clic sulla freccia accanto al tasto **Chiudi sessione** e selezionare **Riavvia**.
- **4** Se questa procedura non funziona, tenere premuto il tasto di alimentazione fino allo spegnimento del computer.

**!** Lo spegnimento del computer usando il pulsante di alimentazione può determinare la perdita dei dati non salvati.

#### Cosa devo fare se la spia della batteria lampeggia e il computer non si avvia?

- ❑ Questo sintomo può essere dovuto ad un inserimento non corretto della batteria. Per risolvere il problema, spegnere il computer e rimuovere la batteria, quindi reinserire la batteria nel computer. Per ulteriori informazioni, fare riferimento alla sezione **Inserimento della batteria [\(pagina 24\)](#page-23-0)**.
- ❑ Se il sintomo persiste dopo avere eseguito le operazioni descritte qui sopra, significa che la batteria inserita non è compatibile. Rimuovere la batteria e contattare VAIO-Link.

<span id="page-184-0"></span>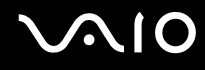

## Cosa devo fare se viene visualizzato un messaggio che avvisa che la batteria è incompatibile o installata non correttamente e il computer entra in modalità Sospensione?

- ❑ Questo sintomo può essere dovuto ad un inserimento non corretto della batteria. Per risolvere il problema, spegnere il computer e rimuovere la batteria, quindi reinserire la batteria nel computer. Per ulteriori informazioni, fare riferimento alla sezione **Inserimento della batteria [\(pagina 24\)](#page-23-0)**.
- ❑ Se il sintomo persiste dopo avere eseguito le operazioni descritte qui sopra, significa che la batteria inserita non è compatibile. Rimuovere la batteria e contattare VAIO-Link.

## Perché la finestra Proprietà del sistema visualizza una velocità della CPU più bassa di quella massima?

È normale. Dal momento che la CPU del computer utilizza un tipo di tecnologia di controllo della velocità della CPU per il risparmio energetico, la finestra Proprietà del sistema può visualizzare la velocità attuale della CPU invece della velocità massima.

#### Cosa devo fare se all'avvio del computer viene visualizzato un messaggio e Windows non si avvia?

Se si digita una password di accensione errata per tre volte consecutive, viene visualizzato il messaggio **Enter Onetime Password**. Se si digita nuovamente una password di accensione errata per tre volte consecutive, viene visualizzato il messaggio **System Disabled** e Windows non si avvia. Premere il tasto di alimentazione e tenerlo premuto per almeno quattro secondi finchè la spia di alimentazione non si spegne. Attendere 10 - 15 secondi, quindi riavviare il computer e digitare la password corretta. Quando si digita la password, assicurarsi che le spie Num Lk e Caps Lock siano spente. Se sono accese, premere il tasto **Num Lk** oppure il tasto **Caps Lock** per spegnere la spia prima di digitare la password.

<span id="page-185-0"></span>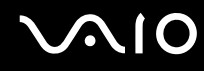

## Cosa devo fare se un videogioco non funziona o si blocca di continuo?

- ❑ Verificare l'eventuale presenza di patch o aggiornamenti da scaricare sul sito Web del videogioco.
- ❑ Assicurarsi di avere installato i driver video più recenti.
- ❑ Su alcuni modelli VAIO, la memoria grafica è condivisa con il sistema. In questo caso non sono garantite prestazioni grafiche ottimali.

## Cosa devo fare se non ricordo la password del BIOS?

Se non si ricorda la password del BIOS, rivolgersi a VAIO-Link per reimpostarla. Tale servizio è a pagamento.

## Perché il computer ci mette molto ad avviarsi?

- ❑ Se il Personal Firewall di Norton Internet Security è attivo, la visualizzazione della schermata del desktop potrebbe richiedere alcuni secondi, a causa dell'esecuzione dei necessari controlli di protezione della rete.
- ❑ Se il TPM è attivato, la visualizzazione del logo VAIO richiederà tempi più lunghi a causa dell'esecuzione dei controlli di protezione all'avvio del computer.

## Perché lo schermo non si spegne una volta trascorso il tempo selezionato per lo spegnimento automatico?

Lo screensaver predefinito del computer VAIO disabilita le impostazioni per il timer. Per consentire lo spegnimento dello schermo del computer, è possibile modificare le opzioni di alimentazione di Windows. Cambiare lo screensaver predefinito del VAIO.

<span id="page-186-0"></span>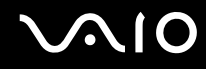

## Come posso cambiare l'ordine di avvio delle periferiche?

Per modificare l'ordine di avvio delle periferiche è possibile utilizzare le funzioni del BIOS. Procedere come segue:

- **1** Accendere il computer.
- **2** Premere il tasto **F2** quando viene visualizzato il logo VAIO. Viene visualizzata la schermata di configurazione del BIOS. Se questo non avviene, riavviare il computer e premere diverse volte il tasto **F2** quando viene visualizzato il logo VAIO.
- **3** Premere il tasto  $\leftarrow$  o  $\rightarrow$  per selezionare **Boot**.
- **4** Premere il tasto  $\uparrow \phi$  per selezionare l'unità per la quale si desidera modificare l'ordine di avvio delle periferiche.
- **5** Premere il tasto **-** oppure i tasti **Shift** + **=** per modificare l'ordine di avvio delle periferiche. Il computer effettuerà l'avvio dall'unità con l'ordine di avvio più alto.
- **6** Premere il tasto ← o → per selezionare **Exit**, selezionare **Exit Setup**, quindi premere il tasto **Enter**. Alla richiesta di conferma, premere il tasto **Enter**.

#### Cosa devo fare se non riesco ad avviare il computer dall'unità disco floppy USB collegata?

Per avviare il computer dall'unità disco floppy USB, è necessario modificare la periferica di avvio.

Accendere il computer e premere il tasto **F11** quando viene visualizzato il logo VAIO.

# <span id="page-187-0"></span>Sicurezza del sistema

Questa sezione fornisce informazioni per un funzionamento ottimale del computer e per la protezione contro potenziali minacce alla sicurezza del computer.

## Come posso proteggere il computer contro minacce alla sicurezza quali i virus?

Il sistema operativo Microsoft Windows è preinstallato nel computer. Il modo migliore per proteggere il computer contro minacce alla sicurezza come i virus è di scaricare e installare regolarmente gli aggiornamenti più recenti di Windows.

È possibile ottenere importanti aggiornamenti di Windows nel seguente modo:

**!** Il computer deve essere connesso a Internet per ricevere gli aggiornamenti.

- **1** Connettersi ad Internet.
- **2** Fare doppio clic sull'icona **Windows Security Alerts** (Avvisi protezione di Windows) nella barra delle applicazioni.
- **3** Seguire le istruzioni visualizzate per impostare gli aggiornamenti in modo automatico o pianificato.

## Come posso mantenere aggiornato l'antivirus?

È possibile mantenere aggiornato il programma **Norton Internet Security** scaricando gli aggiornamenti più recenti dal sito di Symantec Corporation.

Per scaricare e installare gli aggiornamenti di sicurezza più recenti

- **1** Fare clic su **Start**, quindi su **Tutti i programmi**, **Norton Internet Security** e **Norton Internet Security.**
- **2** Fare clic su una voce per aggiornare il software nel riquadro sinistro.
- **3** Seguire le istruzioni visualizzate per selezionare e scaricare gli aggiornamenti.

<span id="page-188-0"></span>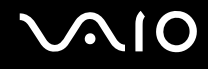

# **Batteria**

## Come posso consultare lo stato di carica della batteria?

Consultare la sezione **Ricarica della batteria [\(pagina 26\)](#page-25-0)**.

## Quando viene utilizzata l'alimentazione CA?

Quando il computer è collegato direttamente all'adattatore CA, utilizza l'alimentazione CA anche se la batteria è inserita.

## Quando devo ricaricare la batteria?

- ❑ Quando il livello della batteria scende al di sotto del 10 percento.
- ❑ Quando le spie della batteria e dell'alimentazione lampeggiano entrambe.
- ❑ Quando la batteria non viene utilizzata da molto tempo.

## Quando devo sostituire la batteria?

Se dopo aver eseguito il ciclo di ricarica la batteria risulta ancora scarica, significa che occorre sostituirla.

<span id="page-189-0"></span>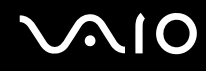

## È normale che la batteria inserita si scaldi?

Sì, è normale che la batteria si scaldi quando alimenta il computer.

## Il computer può entrare in modalità Sospensione quando è alimentato a batteria?

Il computer può attivare la modalità Sospensione quando utilizza la batteria, ma alcuni programmi e periferiche ne impediscono l'attivazione. Se si utilizza un programma che impedisce l'attivazione della modalità Sospensione, salvare i dati frequentemente per non rischiare perdite di dati. Per ulteriori informazioni sull'attivazione manuale della modalità Sospensione, fare riferimento alla sezione **Uso della modalità Sospensione [\(pagina 150\)](#page-149-0)**.

# <span id="page-190-0"></span>Videocamera MOTION EYE incorporata

#### Perché nella finestra di visualizzazione non viene visualizzata alcuna immagine o la qualità è scadente?

- ❑ La videocamera MOTION EYE incorporata non può essere condivisa fra più programmi. Se un altro programma sta utilizzando la videocamera, uscire dall'applicazione prima di utilizzare la videocamera MOTION EYE.
- ❑ La memoria video del computer potrebbe non essere più sufficiente per visualizzare le immagini provenienti dalla videocamera MOTION EYE incorporata. Ridurre la risoluzione o il numero dei colori dello schermo LCD potrebbe aiutare a risolvere il problema.
- ❑ La finestra di visualizzazione potrebbe mostrare dei disturbi, ad esempio delle righe orizzontali, se si visualizza un oggetto in movimento che si muove rapidamente. Si tratta di una reazione del tutto normale e non è indice di guasti.
- ❑ Se il problema persiste, riavviare il computer.

## Perché le immagini catturate sono di qualità scadente?

- ❑ Le immagini catturate alla luce di una lampada fluorescente potrebbero mostrare i riflessi della luce.
- ❑ Una parte scura nelle immagini catturate potrebbe essere visualizzata come se contenesse dei disturbi.
- ❑ Se la placca a specchio frontale che si trova sopra le lenti è sporca, non è possibile ottenere un'immagine nitida. Pulire le lenti. Vedere **Uso della videocamera MOTION EYE incorporata [\(pagina 171\)](#page-170-0)**.

## Perché nelle immagini catturate mancano fotogrammi e vi sono interruzioni audio?

- ❑ Le impostazioni relative agli effetti dell'applicazione software potrebbero aver causato la perdita di fotogrammi. Consultare il file della Guida dell'applicazione software per ulteriori informazioni.
- ❑ Potrebbero esservi in esecuzione un numero di applicazioni superiore a quelle che il computer è in grado di gestire. Chiudere le applicazioni che non sono attualmente in uso.
- ❑ La funzione di risparmio energia del computer è attiva. Controllare le prestazioni della CPU.

<span id="page-191-0"></span>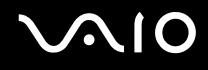

## Perché durante la riproduzione di filmati si verifica la perdita di fotogrammi quando il computer è alimentato dalla batteria?

La batteria è quasi esaurita. Connettere il computer a un'alimentazione CA.

#### Perché le immagini catturate dalla videocamera MOTION EYE incorporata presentano uno sfarfallio?

Questo problema si verifica quando la videocamera viene utilizzata in condizioni di luce fluorescente a causa dello sfasamento tra la frequenza dell'illuminazione e il tempo di esposizione.

Per ridurre la distorsione causata dallo sfarfallio, puntare la videocamera in una direzione diversa oppure modificare la luminosità delle immagini della videocamera. In alcune applicazioni software è possibile impostare un valore appropriato per una delle proprietà della videocamera (ad esempio **Sorgente luminosa** (LightSource), **Flickness** e così via), in modo da eliminare la distorsione causata dallo sfarfallio.

## Perché l'ingresso video dalla videocamera MOTION EYE incorporata viene sospeso per alcuni secondi?

L'ingresso video potrebbe essere sospeso per alcuni secondi se:

- ❑ viene utilizzato un tasto di scelta rapida in combinazione con il tasto **Fn**.
- ❑ il carico della CPU viene aumentato.

Si tratta di una reazione del tutto normale e non è indice di guasti.

<span id="page-192-0"></span>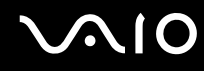

## Perché non riesco ad utilizzare la videocamere MOTION EYE incorporata?

- ❑ La videocamera MOTION EYE incorporata non può essere condivisa fra più programmi. Se un altro programma sta utilizzando la videocamera, uscire dall'applicazione prima di utilizzare la videocamera MOTION EYE.
- ❑ Se il problema persiste, è necessario reinstallare il driver software della videocamera. Procedere come segue:
	- **1** Fare clic su **Start**, **Pannello di controllo**, **Hardware and Sound** (Hardware e Audio) e **Gestione periferiche**.
	- **2** Fare doppio clic su **Periferiche di imaging**.
	- **3** Fare clic col pulsante destro del mouse sul nome della videocamera, quindi fare clic su **Update Driver Software** (Aggiorna driver).

## Cosa devo fare se il computer diventa instabile dopo essere entrato in una modalità di risparmio energia durante l'utilizzo della videocamera MOTION EYE incorporata?

- ❑ Non attivare la modalità Standby o Sospensione durante l'utilizzo della videocamera MOTION EYE incorporata.
- ❑ Se il computer entra automaticamente in modalità Standby o Sospensione, modificare le impostazioni della modalità di risparmio energia. Per informazioni sulla modifica delle impostazioni, fare riferimento alla sezione **Uso delle modalità di risparmio energia [\(pagina 147\)](#page-146-0)**.

<span id="page-193-0"></span>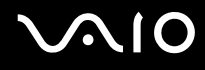

# Internet

## Cosa devo fare se il modem non funziona?

- ❑ Assicurarsi che il cavo telefonico sia collegato correttamente alla porta del modem del computer e alla presa a muro.
- ❑ Assicurarsi che il cavo telefonico funzioni. Collegare il cavo a un comune apparecchio telefonico e attendere il segnale di linea libera.
- ❑ Assicurarsi che il numero telefonico composto dal programma sia corretto.
- ❑ Assicurarsi che il programma utilizzato sia compatibile con il modem del computer (tutti i programmi Sony preinstallati sono compatibili).
- ❑ Assicurarsi che il modem sia l'unica periferica collegata alla linea telefonica.
- ❑ Per verificare le impostazioni, procedere come segue:
	- **1** Fare clic su **Start**, quindi su **Pannello di controllo**.
	- **2** Fare clic su **Hardware and Sound** (Hardware e Audio).
	- **3** Fare clic su **Opzioni modem e telefono**.
	- **4** Verificare che il modem di cui si dispone sia elencato nella scheda **Modem**.
	- **5** Verificare che le informazioni sulla località siano corrette nella scheda **Regole di composizione**.

## <span id="page-194-0"></span>Perché la connessione via modem è lenta?

Il computer è dotato di un modem compatibile V.92/V.90. Sulla velocità di connessione via modem possono incidere vari fattori, fra i quali una linea telefonica disturbata e la compatibilità con altre apparecchiature telefoniche come apparecchi fax o altri modem. Se si ritiene che il modem non riesca a collegarsi correttamente ad altri modem su PC, ad apparecchi fax o al provider di servizi Internet, procedere come segue:

- ❑ Chiedere alla compagnia telefonica di verificare che la linea telefonica non sia disturbata.
- ❑ Se i problemi si verificano durante l'invio di fax, assicurarsi che l'apparecchio fax di destinazione sia perfettamente funzionante e compatibile con modem fax.
- ❑ Se si hanno difficoltà di collegamento con il provider di servizi Internet, assicurarsi che tale provider non abbia problemi tecnici.
- ❑ Se si dispone di una seconda linea telefonica, provare a collegare il modem alla seconda linea.

<span id="page-195-0"></span>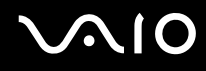

## Reti

## <span id="page-195-1"></span>Cosa devo fare se il computer non riesce a collegarsi ad un punto di accesso LAN wireless?

- ❑ La disponibilità della connessione viene influenzata dalla distanza e dagli ostacoli. Potrebbe essere necessario allontanare il computer da ostacoli oppure avvicinarlo al punto di accesso utilizzato.
- ❑ Assicurarsi che lo switch **WIRELESS** o **WIRELESS LAN** sia attivato e che la spia LAN Wireless sia accesa.
- ❑ Assicurarsi che il punto di accesso sia alimentato.
- ❑ Per verificare le impostazioni, procedere come segue:
	- **1** Fare clic su **Start**, quindi su **Pannello di controllo**.
	- **2** Fare clic su **View network status and tasks** (Visualizza lo stato e l'attività della rete) in **Network and Internet** (Rete e connessioni Internet).
	- **3** Per verificare che il punto di accesso sia selezionato, fare clic su **Connect to a network** (Connetti alla rete).
- ❑ Assicurarsi che la chiave di crittografia sia corretta.
- ❑ Assicurarsi che **Maximum Performance** (Prestazioni massime) sia selezionato in **Wireless Adapter settings** (Impostazioni scheda wireless) nella finestra **Opzioni risparmio energia**. La selezine di opzioni diverse può determinare un errore di comunicazione. Per modificare le impostazioni, procedere come segue:
	- **1** Fare clic col pulsante destro del mouse sull'icona relativa allo stato di alimentazione nella barra delle applicazioni e selezionare **Opzioni risparmio energia**.
	- **2** Fare clic su **Change plan settings** (Modifica le impostazioni della combinazione) all'interno della combinazione di risparmio energia corrente.
	- **3** Fare clic su **Change advanced power settings** (Modifica impostazioni di risparmio energia avanzate). Viene visualizzata la finestra **Opzioni risparmio energia**.
	- **4** Scegliere la scheda **Impostazioni avanzate**.

<span id="page-196-0"></span>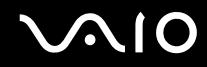

- **5** Fare doppio clic su **Wireless Adapter Settings** (Impostazioni scheda wireless) e su **Modalità risparmio energia**.
- **6** Selezionare **Maximum Performance** (Prestazioni massime) dall'elenco a discesa sia per **A batteria** che per **Alimentazione da rete elettrica**.

## Cosa devo fare se non riesco ad accedere a Internet?

- ❑ Verificare le impostazioni del punto di accesso. Per ulteriori informazioni, fare riferimento al manuale fornito con il punto di accesso.
- ❑ Assicurarsi che il computer e il punto di accesso siano collegati fra loro.
- ❑ Potrebbe essere necessario allontanare il computer da ostacoli oppure avvicinarlo al punto di accesso utilizzato.
- ❑ Assicurarsi che il computer sia configurato correttamente per l'accesso ad Internet.
- ❑ Assicurarsi che **Maximum Performance** (Prestazioni massime) sia selezionato in **Wireless Adapter settings** (Impostazioni scheda wireless) nella fienstra **Opzioni risparmio energia**. La selezione di opzioni diverse può determinare un errore di comunicazione. Per modificare le impostazioni, seguire le informazioni fornite in **Cosa devo fare se il computer non riesce a collegarsi ad un punto di accesso LAN wireless? [\(pagina 196\)](#page-195-1)**.

## <span id="page-197-0"></span>Perché la velocità di trasferimento dei dati è lenta?

- ❑ Sulla velocità di trasferimento dei dati via LAN wireless incidono la distanza e gli ostacoli tra le periferiche e i punti di accesso. Altri fattori che influiscono sono le configurazioni delle periferiche, le condizioni radio e la compatibilità dei programmi. Per massimizzare la velocità di trasferimento dei dati, potrebbe essere necessario allontanare il computer da ostacoli oppure avvicinarlo al punto di accesso utilizzato.
- ❑ Se si utilizza un punto di accesso LAN wireless, la periferica potrebbe essere temporaneamente sovraccarica se molte altre periferiche sono in comunicazione attraverso lo stesso punto di accesso.
- ❑ Se il punto di accesso fa interferenza con altri punti di accesso, cambiare il canale del punto di accesso. Per ulteriori informazioni, fare riferimento al manuale fornito con il punto di accesso.
- ❑ Assicurarsi che **Maximum Performance** (Prestazioni massime) sia selezionato in **Wireless Adapter settings** (Impostazioni scheda wireless) nella fienstra **Opzioni risparmio energia**. La selezione di opzioni diverse può determinare un errore di comunicazione. Per modificare le impostazioni, seguire le informazioni fornite in **Cosa devo fare se il computer non riesce a collegarsi ad un punto di accesso LAN wireless? [\(pagina 196\)](#page-195-1)**.

<span id="page-198-0"></span>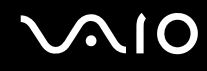

## Come devo fare per evitare interruzioni nel trasferimento dei dati?

- ❑ Quando il computer è collegato a un punto di accesso, si possono verificare interruzioni nel trasferimento dei dati durante il trasferimento di file di grandi dimensioni oppure se il computer si trova vicino a un forno a microonde o un telefono cordless.
- ❑ Avvicinare il computer al punto di accesso.
- ❑ Assicurarsi che la connessione al punto di accesso sia attiva.
- ❑ Cambiare il canale del punto di accesso. Per ulteriori informazioni, fare riferimento al manuale fornito con il punto di accesso.
- ❑ Assicurarsi che **Maximum Performance** (Prestazioni massime) sia selezionato in **Wireless Adapter settings** (Impostazioni scheda wireless) nella fienstra **Opzioni risparmio energia**. La selezione di opzioni diverse può determinare un errore di comunicazione. Per modificare le impostazioni, seguire le informazioni fornite in **Cosa devo fare se il computer non riesce a collegarsi ad un punto di accesso LAN wireless? [\(pagina 196\)](#page-195-1)**.

#### Cosa sono i canali?

- ❑ La comunicazione via LAN wireless avviene su bande di frequenza separate chiamate canali. I canali dei punti di accesso LAN wireless di terzi possono essere programmati su canali diversi da quelli delle periferiche di Sony.
- ❑ Se si utilizza un punto di accesso LAN wireless, fare riferimento alle informazioni contenute nel manuale fornito con il punto di accesso.

## Perché la connessione di rete si interrompe quando cambio la chiave di crittografia?

Due computer con LAN wireless integrata possono perdere la connessione di rete peer-to-peer se la chiave di crittografia viene modificata. È possibile reimpostare la chiave di crittografia del profilo originale oppure reimmettere la chiave su entrambi i computer in modo che corrisponda.

# <span id="page-199-0"></span>Tecnologia Bluetooth

## Cosa devo fare se le periferiche Bluetooth non rilevano il computer?

- ❑ Assicurarsi che la funzione Bluetooth sia attivata su entrambe le periferiche.
- ❑ Se la spia Bluetooth è spenta, attivare lo switch **WIRELESS**.
- ❑ Non è possibile usare la funzionalità Bluetooth quando il computer è in una modalità di risparmio energia. Tornare alla modalità normale, quindi attivare lo switch **WIRELESS**.
- ❑ Il computer può essere troppo distante dalla periferica. La tecnologia wireless Bluetooth funziona in modo ottimale quando le periferiche si trovano a non più di 10 metri di distanza.

## Perché il computer non rileva le altre periferiche Bluetooth?

Se la periferica connessa è collegata anche ad altre periferiche, potrebbe non apparire nel software Bluetooth Utility oppure potrebbe non essere possibile comunicare con la periferica.

#### Cosa devo fare se non riesco a rilevare la periferica Bluetooth con la quale desidero comunicare?

- ❑ Verificare che la funzionalità Bluetooth della periferica con la quale si desidera comunicare sia attivata. Per ulteriori informazioni, vedere il manuale dell'altra periferica.
- ❑ Se la periferica con la quale si desidera comunicare è già in comunicazione con un'altra periferica Bluetooth, potrebbe non essere rilevata o potrebbe non essere possibile comunicare con il computer.
- ❑ Per consentire ad altre periferiche Bluetooth di comunicare con il computer, fare clic col pulsante destro del mouse

sull'icona Bluetooth **igli**nella barra delle applicazioni e selezionare **Opzioni** (Options) dal menu per aprire la finestra **Opzioni** (Options). Quindi, verificare che sia selezionato il modo di sicurezza appropriato nella scheda **Sicurezza** (Security). Per dettagli sui modi di sicurezza, vedere il file della guida nel software Bluetooth Utility. Per ulteriori informazioni sulla finestra della periferica Bluetooth, fare riferimento alla sezione **Comunicazione con un'altra periferica Bluetooth [\(pagina 72\)](#page-71-0)**.

<span id="page-200-0"></span>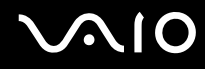

## Cosa devo fare se le periferiche Bluetooth non si connettono al computer?

- ❑ Assicurarsi che l'altra periferica sia autenticata.
- ❑ Il computer potrebbe non consentire la connessione di altre periferiche. Per attivare la connessione delle periferiche Bluetooth, procedere come segue:
	- **1** Fare clic col pulsante destro del mouse sull'icona Bluetooth **it alla alta delle applicazioni.**
	- **2** Selezionare **Opzioni** (Options) dal menu. Viene visualizzata la finestra **Opzioni** (Options).
	- **3** Verificare che il livello di sicurezza Bluetooth nella scheda **Sicurezza** (Security) sia impostato su **Standard** oppure su **Basso** (Low).

Se è impostato un livello di sicurezza Bluetooth personalizzato, fare clic sul pulsante **Livello predefinito** (Default level).

- **4** Fare clic su **OK**.
- ❑ La distanza di trasferimento dei dati può essere inferiore a 10 metri in funzione degli ostacoli presenti fra le due periferiche, dalla qualità della comunicazione radio, dal sistema operativo o dal software utilizzato. Avvicinare il computer alle periferiche Bluetooth.
- ❑ Se la periferica con la quale si desidera comunicare è già in comunicazione con un'altra periferica Bluetooth, potrebbe non essere rilevata o potrebbe non essere possibile comunicare con il computer.
- ❑ Verificare che la funzionalità Bluetooth della periferica con la quale si desidera comunicare sia attivata. Per ulteriori informazioni, vedere il manuale dell'altra periferica.

<span id="page-201-0"></span>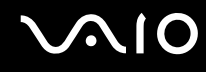

## Perché la connessione Bluetooth è lenta?

- ❑ La velocità di trasferimento dei dati dipende dagli ostacoli e/o dalla distanza tra le due periferiche, dalla qualità della comunicazione radio e dal sistema operativo o dal software usato. Avvicinare il computer alle periferiche Bluetooth.
- ❑ La radiofrequenza di 2,4 GHz utilizzata dalle periferiche Bluetooth e LAN wireless è usata anche da altre periferiche. Le periferiche Bluetooth sono dotate di una tecnologia che minimizza l'interferenza dalle altre periferiche che sfruttano la stessa lunghezza d'onda. Tuttavia, la velocità di comunicazione e il campo di connessione potrebbero risultare diminuiti. Inoltre, l'interferenza da altre periferiche potrebbe interrompere del tutto le comunicazioni.
- ❑ La disponibilità della connessione viene influenzata dalla distanza e dagli ostacoli. Potrebbe essere necessario allontanare il computer dagli ostacoli oppure avvicinarlo alla periferica alla quale è connesso.
- ❑ Rimuovere gli ostacoli tra il computer e la periferica alla quale è connesso.
- ❑ Si noti che a causa delle limitazioni imposte dallo standard Bluetooth, talvolta i file di grandi dimensioni potrebbero venire danneggiati durante il trasferimento continuo a causa dell'interferenza elettromagnetica presente nell'ambiente.

#### Perché viene visualizzato un messaggio che richiede l'autenticazione?

La periferica Bluetooth in oggetto richiede l'autenticazione della connessione. Per attivare la comunicazione con questa periferica è necessaria l'autenticazione reciproca.

#### Perché non riesco a collegarmi a un servizio supportato dalla periferica Bluetooth in oggetto?

La connessione è possibile solo per i servizi supportati anche dal computer dotato della funzionalità Bluetooth. Per ulteriori dettagli, vedere il file della guida nel software Bluetooth Utility.

## <span id="page-202-0"></span>Posso usare una periferica dotata di tecnologia Bluetooth in aereo?

Con la tecnologia Bluetooth, il computer trasmette ad una radiofrequenza di 2,4 GHz. In luoghi particolarmente delicati come gli ospedali o gli aerei è possibile che l'uso delle periferiche Bluetooth sia subordinato a restrizioni a causa dell'interferenza radio. Rivolgersi al personale della struttura per assicurarsi che l'uso della funzione Bluetooth del computer sia consentito.

#### Perché non riesco a collegarmi alla periferica Bluetooth specificando il relativo indirizzo IP in una rete PAN (Personal Area Network)?

Il software Bluetooth Utility utilizza il protocollo DHCP (Dynamic Host Configuration Protocol) per assegnare gli indirizzi IP alle periferiche wireless attive. Se si specifica un indirizzo IP per la periferica alla quale si desidera collegarsi, l'utilità non può assegnare un indirizzo IP dinamico alla periferica e si verifica un'interruzione. Non specificare indirizzi IP quando si utilizza una rete PAN.

#### Perché non riesco a utilizzare la funzione Bluetooth quando accedo al computer con un account standard?

La funzione Bluetooth può non essere disponibile per gli utenti con privilegi limitati sul computer. Accedere al computer come utente con privilegi di amministratore.

#### Perché non riesco a collegarmi alla periferica Bluetooth con il modo utente della rete PAN?

Se la periferica alla quale si desidera collegarsi supporta la comunicazione Bluetooth solo in modo PAN (Personal Area Network), non è possibile stabilire il collegamento dal computer.

<span id="page-203-0"></span>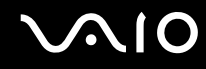

## Perché non riesco a utilizzare il software Bluetooth Utility quando passo a un altro utente?

Se si passa a un altro utente senza effettuare la disconnessione dal sistema, il software Bluetooth Utility non funziona. Assicurarsi di effettuare la disconnessione prima di passare a un altro utente. Per disconnettersi dal sistema, fare clic su **Start**, sulla freccia accanto al tasto **Blocca** e quindi su **Disconnetti**.

## Dischi ottici

#### Perché il computer si blocca quando provo a leggere un disco?

Il disco che il computer sta cercando di leggere può essere sporco o danneggiato. Procedere come segue:

- **1** Riavviare il computer facendo clic su **Start**, sulla freccia accanto al tasto **Blocca** e su **Riavvia**.
- **2** Rimuovere il disco dall'unità disco ottico.
- **3** Controllare che il disco non sia sporco o danneggiato. Se il disco è sporco, fare riferimento alla sezione **Cura dei dischi [\(pagina 173\)](#page-172-0)** per informazioni su come pulirlo.

## Cosa devo fare se il vassoio dell'unità non si apre?

- ❑ Assicurarsi che il computer sia acceso.
- ❑ Premere il pulsante di espulsione dell'unità.
- ❑ Se il pulsante di espulsione dell'unità non funziona, fare clic su **Start**, quindi su **Computer**. Fare clic con il pulsante destro del mouse sull'icona dell'unità disco ottico, quindi selezionare **Rimuovi** dal menu di scelta rapida.
- ❑ Se nessuna delle operazioni descritte sopra va a buon fine, inserire un oggetto dritto e sottile (come una graffetta) nel foro di espulsione manuale vicino al pulsante di espulsione dell'unità.
- ❑ Riavviare il computer.

<span id="page-204-0"></span>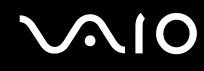

## Cosa devo fare se non riesco a riprodurre correttamente un disco sul computer?

- ❑ Accertarsi che il disco sia stato posizionato nell'unità disco ottico con il lato dell'etichetta rivolto verso l'alto.
- ❑ Assicurarsi che i programmi necessari siano installati secondo le istruzioni del produttore.
- ❑ Se il disco è sporco o danneggiato, il computer si blocca. Procedere come segue:
	- **1** Premere i tasti **Ctrl+Alt+Delete** e fare clic sulla freccia accanto al pulsante **Chiudi sessione**, quindi premere **Riavvia**  per riavviare il computer.
	- **2** Rimuovere il disco dall'unità disco ottico.
	- **3** Controllare che il disco non sia sporco o danneggiato. Se è necessario pulire il disco, fare riferimento alla sezione **Cura dei dischi [\(pagina 173\)](#page-172-0)** per indicazioni.
- ❑ Se durante la riproduzione di un disco non viene emesso alcun suono, procedere come segue:
	- ❑ Fare clic col pulsante destro del mouse sull'icona del volume nella barra delle applicazioni e fare clic su **Open Volume Mixer** (Apri mixer volume) per verificare le impostazioni.
	- ❑ Controllare il livello del volume del mixer audio.
	- ❑ Se si utilizzano altoparlanti esterni, controllare il livello del volume degli altoparlanti e i collegamenti tra gli altoparlanti e il computer.
	- ❑ Assicurarsi che sia installato il driver corretto. Procedere come segue:
	- **1** Fare clic su **Start**, quindi su **Pannello di controllo**.
	- **2** Fare clic su **System and Maintenance** (Sistema e manutenzione).
	- **3** Fare clic su **Sistema**.
	- **4** Fare clic su **Gestione periferiche** nel riquadro sinistro.

Viene visualizzata la finestra **Gestione periferiche** contenente un elenco delle periferiche hardware del computer. Se sulla periferica nell'elenco compare una "X" oppure un punto esclamativo, può essere necessario attivare la periferica o reinstallare i driver.

# <span id="page-205-0"></span>**AIO**

- **5** Fare doppio clic sulla periferica unità disco ottico per aprire un elenco delle unità disco ottico presenti nel computer.
- **6** Fare doppio clic sull'unità desiderata. È possibile verificare la versione del driver selezionando la scheda **Driver** e facendo clic su **Dettagli driver**.
- **7** Fare clic su **OK** per chiudere la finestra.
- ❑ Assicurarsi che al disco non sia applicata alcuna etichetta adesiva. Le etichette adesive possono staccarsi mentre il disco si trova nell'unità disco ottico e danneggiare l'unità o causare un malfunzionamento.
- ❑ Se viene visualizzata un'avvertenza relativa al codice regionale, il disco può essere incompatibile con l'unità disco ottico. Controllare la confezione del DVD per verificare che il codice regionale sia compatibile con quello dell'unità disco ottico.
- ❑ Se si nota la presenza di condensa nel computer, non utilizzare il computer per almeno un'ora. In presenza di condensa, il computer potrebbe non funzionare correttamente.
- ❑ Verificare che il computer sia alimentato a corrente alternata e riprovare.

<span id="page-206-0"></span>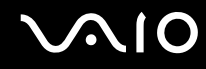

## Cosa devo fare se non riesco a scrivere dati su supporti CD?

- ❑ Assicurarsi di non avviare applicazioni e non consentire l'esecuzione automatica di alcuna applicazione, compreso lo screensaver.
- ❑ Non usare la tastiera.
- ❑ Se si sta usando un disco CD-R/RW con applicata un'etichetta adesiva, sostituirlo con uno senza alcuna etichetta adesiva. L'uso di dischi con etichetta adesiva può causare un errore di scrittura o danni di altro tipo.

#### Cosa devo fare se non riesco a scrivere dati su supporti DVD?

- ❑ Assicurarsi di utilizzare supporti DVD registrabili appropriati.
- ❑ Verificare i formati DVD registrabili compatibili con l'unita disco ottico installata. È possibile che alcune marche di supporti DVD registrabili non siano compatibili.

<span id="page-207-0"></span>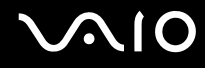

# Schermo

## Perché lo schermo del computer visualizza una schermata nera?

- ❑ Lo schermo del computer può visualizzare una schermata nera se il computer registra una perdita di alimentazione oppure è entrato in una modalità di risparmio energia (Standby o Sospensione). Se il computer è in modalità Standby dello schermo (Video), premere un tasto per attivare lo schermo del computer. Per ulteriori informazioni, fare riferimento alla sezione **Uso delle modalità di risparmio energia [\(pagina 147\)](#page-146-0)**.
- ❑ Assicurarsi che il computer sia acceso e collegato correttamente a una fonte di alimentazione. Assicurarsi che la spia di alimentazione sia accesa.
- ❑ Se il computer è alimentato a batteria, assicurarsi che la batteria sia carica e installata correttamente. Per ulteriori informazioni, fare riferimento alla sezione **Uso della batteria [\(pagina 24\)](#page-23-1)**.
- ❑ Se la modalità dello schermo è impostata su schermo esterno, premere i tasti **Fn**+**F7**. Per ulteriori informazioni, fare riferimento alla sezione **Combinazioni e funzioni del tasto Fn [\(pagina 31\)](#page-30-0)**.

## <span id="page-208-0"></span>Perché lo schermo non visualizza un video?

- ❑ Se lo schermo esterno è stato selezionato come destinazione ed è scollegato, non è possibile visualizzare il video sullo schermo del computer. Arrestare la riproduzione del video, selezionare lo schermo del computer come destinazione, quindi riavviare la riproduzione del video. Fare riferimento alla sezione **Selezione delle modalità di visualizzazione [\(pagina 91\)](#page-90-0)**. In alternativa, è possibile premere i tasti **Fn**+**F7** per cambiare la destinazione. Per ulteriori informazioni, fare riferimento alla sezione **Combinazioni e funzioni del tasto Fn [\(pagina 31\)](#page-30-0)**.
- ❑ La memoria video del proprio computer può essere insufficiente per visualizzare video ad alta risoluzione. In questo caso, ridurre la risoluzione dello schermo LCD.

Per modificare la risoluzione dello schermo, procedere come segue:

- **1** Fare clic col pulsante destro del mouse sul desktop, quindi selezionare **Personalizza** dal menu di scelta rapida.
- **2** Fare clic su **Impostazioni schermo**. Viene visualizzata la finestra **Impostazioni schermo**.
- **3** Spostare il dispositivo di scorrimento della **Risoluzione** dello schermo verso sinistra per diminuire la risoluzione dello schermo o verso destra per aumentarla.

**!** È possibile verificare il valore della memoria grafica e della memoria video totali disponibili. Fare clic sol pulsante destro del mouse sul desktop, selezionare **Personalizza** dal menu di scelta rapida e fare clic su **Impostazioni schermo**, **Avanzate**, quindi selezionare la scheda **Adaptor** (Adattatore). Il valore può essere visualizzato in modo diverso dalla memoria effettiva sul proprio computer.

## Cosa devo fare se lo schermo è scuro?

Premere i tasti **Fn**+**F6** per aumentare la luminosità dello schermo del computer.

## <span id="page-209-0"></span>Cosa devo fare se lo schermo esterno non visualizza nulla?

Se non è possibile modificare la visualizzazione con i tasti **Fn**+**F7**, è necessario modificare le impostazioni dello schermo esterno mediante il **VAIO Control Center**. Per modificare le impostazioni, avviare **VAIO Control Center**, selezionare la funzione di controllo dello schermo esterno e deselezionare la casella di controllo per abilitare la funzione automatica che seleziona lo schermo esterno per la visualizzazione. Successivamente, premere i tasti **Fn**+**F7** per cambiare la destinazione.

## Come posso eseguire Windows Aero?

Questa voce per la risoluzione dei problemi si applica solo a modelli selezionati. Per eseguire Windows Aero, procedere come segue:

- **1** Fare clic su **Start**, quindi su **Pannello di controllo**.
- **2** Fare clic su **Customize colors** (Personalizza colori) in **Appearance and Personalization** (Aspetto e personalizzazione).
- **3** Fare clic su **Open classic appearance properties for more color options** (Apri proprietà aspetto classico per altre opzioni colore).

Viene visualizzata la finestra **Appearance Settings** (Impostazioni aspetto).

- **4** Selezionare **Windows Aero** dalle opzioni **Combinazioni di colori** nella scheda **Aspetto**.
- **5** Fare clic su **OK**.

<span id="page-210-0"></span>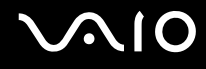

# Stampa

## Cosa devo fare se non riesco a stampare un documento?

- ❑ Assicurarsi che la stampante sia accesa e che il cavo della stampante sia collegato correttamente alla porta della stampante e al computer.
- ❑ Assicurarsi che la stampante sia compatibile con il sistema operativo Windows installato nel computer.
- ❑ Può risultare necessaria l'installazione del driver della stampante prima di utilizzare la stampante. Per ulteriori informazioni, fare riferimento al manuale fornito con la stampante.
- ❑ Se la stampante non funziona dopo la riattivazione del computer da una modalità di risparmio energia (Standby o Sospensione), riavviare il computer.
- ❑ Se la stampante di cui si dispone è dotata di funzioni di comunicazione bidirezionali, la disattivazione di queste funzioni sul computer potrebbe rendere possibile la stampa. Procedere come segue:
	- **1** Fare clic su **Start**, quindi su **Pannello di controllo**.
	- **2** Fare clic su **Stampante** in **Hardware and Sound** (Hardware e audio).
	- **3** Fare clic con il pulsante destro del mouse sull'icona della stampante per selezionare **Proprietà**.
	- **4** Fare clic sulla scheda **Porte**.
	- **5** Deselezionare la casella di controllo **Attiva supporto bidirezionale**.
	- **6** Fare clic su **OK**.

Con questa modifica delle impostazioni verranno disattivate le funzioni di comunicazione bidirezionale della stampante, quali trasferimento di dati, monitoraggio dello stato e pannello comandi remoto.

<span id="page-211-0"></span>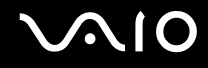

# Microfono

#### Cosa devo fare se il microfono non funziona?

Se si utilizza un microfono esterno, assicurarsi che il microfono sia acceso e che sia collegato correttamente alla presa del microfono del computer.

<span id="page-212-0"></span>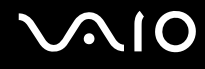

## Mouse

## Cosa devo fare se il computer non riconosce il mouse?

- ❑ Assicurarsi che il mouse sia collegato correttamente alla porta.
- ❑ Riavviare il computer con il mouse collegato.

## Cosa devo fare se il puntatore non si sposta quando muovo il mouse?

- ❑ Assicurarsi che non ci sia un altro mouse collegato.
- ❑ Se il puntatore non si sposta mentre un'applicazione è in esecuzione, premere i tasti **Alt**+**F4** per chiudere la finestra dell'applicazione.
- ❑ Se i tasti **Alt**+**F4** non funzionano, fare clic su **Start**, quindi sulla freccia accanto al tasto **Blocca** e su **Riavvia** per riavviare il computer.
- ❑ Se il computer non si riavvia, premere i tasti **Ctrl**+**Alt**+**Delete**, fare clic sulla freccia accanto al tasto **Chiudi sessione** e selezionare **Riavvia**.

Se viene visualizzata la finestra **Protezione di Windows**, fare clic su **Riavvia**.

❑ Se questa procedura non funziona, tenere premuto il tasto di alimentazione fino allo spegnimento del computer.

**!** Lo spegnimento del computer usando il pulsante di alimentazione può determinare la perdita dei dati non salvati.

# <span id="page-213-0"></span>Altoparlanti

## Cosa devo fare se gli altoparlanti non funzionano?

- ❑ Assicurarsi che gli altoparlanti siano collegati correttamente e che il volume sia abbastanza alto da poter essere udito.
- ❑ Verificare che gli altoparlanti possano essere collegati a un computer.
- ❑ Se gli altoparlanti sono dotati di tasto di esclusione audio, impostare il tasto su "off".
- ❑ Se alla presa per le cuffie è collegato un cavo audio, scollegare il cavo e utilizzare il cavo dell'altoparlante fornito con gli altoparlanti.
- ❑ Se il computer è alimentato a batteria, assicurarsi che la batteria sia carica e installata correttamente.
- ❑ Se gli altoparlanti necessitano di alimentazione esterna, assicurarsi che siano collegati a una fonte di alimentazione. Per ulteriori informazioni, fare riferimento al manuale fornito con gli altoparlanti.

## Cosa devo fare se gli altoparlanti non emettono alcun suono?

- ❑ Se il computer è alimentato a batteria, assicurarsi che la batteria sia carica e installata correttamente.
- ❑ Se si utilizza un programma dotato di comando del volume, assicurarsi che il comando del volume sia impostato correttamente. Per ulteriori informazioni, fare riferimento al file della guida del programma.
- ❑ Assicurarsi che il volume degli altoparlanti sia abbastanza alto da poter essere udito e che l'audio sia attivo.
- ❑ Verificare i controlli volume in Windows facendo clic sull'icona del volume nella barra delle applicazioni.
- ❑ Se l'opzione **Audio/Modem** è disattivata nelle impostazioni di combinazione di risparmio energia di **VAIO Power Management**, attivarla. Per la procedura, fare riferimento alla sezione **Attivazione delle combinazioni di risparmio energetico di VAIO Power Management [\(pagina 153\)](#page-152-0)**.

<span id="page-214-0"></span>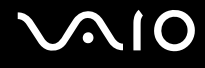

# Touchpad

## Cosa devo fare se il touchpad non funziona?

- ❑ Il touchpad può essere stato disabilitato anche se non è stato collegato un altro mouse al computer. Fare riferimento alla sezione **Uso del touchpad [\(pagina 33\)](#page-32-0)**.
- ❑ Assicurarsi che non vi sia un altro mouse collegato al computer.
- ❑ Se il puntatore non si sposta mentre un'applicazione è in esecuzione, premere i tasti **Alt**+**F4** per chiudere la finestra dell'applicazione.
- ❑ Se i tasti **Alt**+**F4** non funzionano, fare clic su **Start**, quindi sulla freccia accanto al tasto **Blocca** e su **Riavvia** per riavviare il computer.
- ❑ Se il computer non si riavvia, premere i tasti **Ctrl**+**Alt**+**Delete**, fare clic sulla freccia accanto al tasto **Chiudi sessione** e selezionare **Riavvia**.

Se viene visualizzata la finestra **Protezione di Windows**, fare clic su **Riavvia**.

❑ Se questa procedura non funziona, tenere premuto il tasto di alimentazione fino allo spegnimento del computer.

**!** Lo spegnimento del computer usando il pulsante di alimentazione può determinare la perdita dei dati non salvati.

<span id="page-215-0"></span>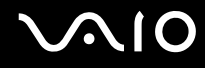

# Tastiera

## Cosa devo fare se la tastiera è configurata in modo errato?

L'impostazione della lingua della tastiera del computer è specificata nell'etichetta sulla scatola. Se si sceglie un'impostazione regionale diversa per la tastiera durante l'installazione di Windows, la configurazione dei tasti risulta sfasata. Per modificare la configurazione della tastiera, procedere come segue:

- **1** Fare clic su **Start**, quindi su **Pannello di controllo**.
- **2** Fare clic su **Clock, Language, and Region** (Orologio, lingua e regione), quindi fare clic su **Opzioni internazionali e della lingua**.
- **3** Modificare le impostazioni come desiderato.

## Cosa devo fare se non riesco a inserire determinati caratteri con la tastiera?

Se non si riesce a inserire **U**, **I**, **O**, **P**, **J**, **K**, **L**, **M** e così via, il tasto **Num Lk** può essere attivo. Verificare che la spia Num Lk sia spenta. Se la spia Num Lk è accesa, premere il tasto **Num Lk** per spegnerla prima di digitare questi caratteri.
## <span id="page-216-0"></span>**Dischetti**

### Perché l'icona Rimozione sicura dell'hardware non viene visualizzata nella barra delle applicazioni quando l'unità è collegata?

Il computer non riconosce l'unità disco floppy. In primo luogo assicurarsi che il cavo USB sia collegato correttamente alla porta USB. Se è necessario rendere il collegamento sicuro, attendere alcuni istanti che il computer riconosca l'unità. Se l'icona non viene ancora visualizzata, procedere come segue:

- **1** Chiudere tutti i programmi che accedono all'unità disco floppy.
- **2** Attendere che la spia LED sull'unità disco floppy si spenga.
- **3** Premere il pulsante di espulsione per rimuovere il disco, quindi scollegare l'unità disco floppy USB dal computer.
- **4** Ricollegare l'unità disco floppy inserendo il connettore USB (con l'icona USB rivolta verso l'alto) nella porta USB.
- **5** Riavviare il computer facendo clic su **Start**, sulla freccia accanto al tasto **Blocca** e su **Riavvia**.

### Cosa devo fare se non riesco a scrivere dati su un dischetto?

- ❑ Assicurarsi che il dischetto sia inserito nell'unità in modo corretto.
- ❑ Se il dischetto è inserito in modo corretto e non si riesce comunque a scrivere dati su di esso, il dischetto può essere pieno o protetto da scrittura. Utilizzare un dischetto non protetto oppure rimuovere la protezione da scrittura.

## <span id="page-217-0"></span>PC Card

### Cosa devo fare se la PC Card non funziona?

- ❑ Assicurarsi che la PC Card sia inserita in modo corretto. Per ulteriori informazioni, fare riferimento alla sezione **Inserimento di una PC Card [\(pagina 45\)](#page-44-0)**.
- ❑ Assicurarsi che la PC Card sia compatibile con il sistema operativo Microsoft Windows installato nel computer.
- ❑ Per ulteriori informazioni, fare riferimento al manuale fornito con la PC Card. Se non si utilizza una PC Card di Sony, può risultare necessaria l'installazione del driver.
- ❑ Se la propria PC Card, che prima funzionava normalmente, non funziona, può essere necessario installare un driver più recente. Procedere come segue:
	- **1** Fare clic su **Start**, quindi su **Pannello di controllo**.
	- **2** Fare clic su **System and Maintenance** (Sistema e manutenzione).
	- **3** Fare clic su **Sistema**.
	- **4** Fare clic su **Gestione periferiche** nel riquadro sinistro. Viene visualizzata la finestra **Gestione Periferiche**.
	- **5** Fare doppio clic sul nome della PC Card per visualizzare la finestra Proprietà della PC Card.
	- **6** Nella scheda **Driver** fare clic su **Update Driver Software** (Aggiorna driver).

<span id="page-218-0"></span>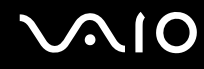

#### Perché il computer non riconosce le periferiche collegate?

Con alcuni tipi di PC Card, se si alternano le modalità normale e Standby o Sospensione mentre tale scheda è inserita nel relativo slot, è possibile che la PC Card o la periferica collegata non venga riconosciuta. Riavviare il computer.

### Perché non riesco ad inserire la PC Card?

- ❑ Assicurarsi di inserire la PC Card correttamente. Per ulteriori informazioni, fare riferimento alla sezione **Inserimento di una PC Card [\(pagina 45\)](#page-44-0)**.
- ❑ Potrebbe non essere possibile utilizzare alcune PC Card o alcune funzioni della PC Card con il computer. Per ulteriori informazioni, fare riferimento al manuale fornito con la PC Card.

<span id="page-219-0"></span>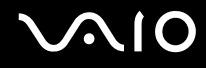

## Audio/Video

#### Cosa devo fare se non riesco a utilizzare la videocamera DV?

Se viene visualizzato il messaggio che avverte che il videocamera DV è scollegata o spenta, il cavo i.LINK potrebbe non essere collegato correttamente alle porte del computer o della videocamera. Scollegare i connettori e ricollegarli. Per ulteriori informazioni, fare riferimento alla sezione **Collegamento di una periferica i.LINK [\(pagina 100\)](#page-99-0)**.

 $\n *A*$ 

i.LINK è un marchio di Sony utilizzato per indicare prodotti dotati di connessione IEEE 1394. La procedura per stabilire una connessione i.LINK può variare in base all'applicazione software, al sistema operativo e alla periferica compatibile con i.LINK. Non tutti i prodotti che dispongono di connessione i.LINK riescono a comunicare fra loro. Per ulteriori informazioni sulle condizioni operative e su come eseguire una connessione corretta, fare riferimento al manuale fornito con la periferica compatibile con i.LINK. Prima di collegare al sistema le periferiche compatibili con i.LINK come l'unità CD-RW o l'unità disco rigido, verificare la compatibilità con il sistema operativo e le condizioni operative necessarie.

## <span id="page-220-0"></span>Supporti Memory Stick

#### Cosa devo fare se non posso usare su altre periferiche i supporti Memory Stick formattati su un computer VAIO?

Può essere necessario riformattare il supporto Memory Stick.

Se si formatta il supporto Memory Stick, tutti i dati salvati precedentemente al suo interno, compresi i dati musicali, vengono cancellati. Prima di riformattare il supporto Memory Stick, eseguire il backup dei dati importanti e verificare che il supporto non contenga file che si desidera conservare.

- **1** Copiare i dati dal supporto Memory Stick al disco rigido del computer per salvare i dati o le immagini.
- **2** Formattare i supporti Memory Stick secondo la procedura descritta in **Per formattare il supporto Memory Stick [\(pagina 55\)](#page-54-0)**.

### Perché non riesco a salvare i file musicali sul supporto Memory Stick?

I brani musicali protetti da copyright non possono essere copiati su supporti Memory Stick diversi dal supporti con logo MagicGate.

**!** Per utilizzare brani musicali registrati è necessaria l'autorizzazione dei titolari del copyright.

Sony non si assume la responsabilità per i file musicali che non possono essere registrati da un CD o scaricati da altre fonti.

#### Posso copiare immagini da una fotocamera digitale mediante il supporto Memory Stick?

Sì. È inoltre possibile visualizzare filmati registrati con fotocamere compatibili con il supporto Memory Stick.

### Perché non riesco a scrivere i dati sul supporto Memory Stick?

Alcune versioni di supporti Memory Stick sono dotate di un dispositivo per prevenire la cancellazione o la sovrascrittura accidentale di dati importanti. Assicurarsi che tale dispositivo sia disattivato.

## <span id="page-221-0"></span>**Periferiche**

#### Cosa devo fare se non riesco a collegare una periferica USB?

- ❑ Verificare che la periferica USB sia accesa e che sia alimentata. Ad esempio, se si utilizza una fotocamera digitale, assicurarsi che la batteria sia carica. Se si utilizza una stampante, assicurarsi che il cavo di alimentazione sia collegato correttamente alla presa CA.
- ❑ Utilizzare un'altra porta USB del computer. Il driver potrebbe essere stato installato su quella porta specifica al primo collegamento della periferica.
- ❑ Per ulteriori informazioni, fare riferimento al manuale fornito con la periferica USB. Può essere necessaria l'installazione di software prima di collegare la periferica.
- ❑ Per verificare il corretto funzionamento della porta in questione, provare a collegare una periferica semplice e a basso consumo come il mouse.
- ❑ Gli hub USB possono impedire il corretto funzionamento di una periferica a causa della distribuzione dell'alimentazione. Si consiglia di collegare la periferica direttamente al computer senza hub.

## <span id="page-222-0"></span>Docking station

### Perché non posso utilizzare il monitor TFT/DVI connesso alla porta DVI-D?

La porta **DVI-D** della docking station è disattivata quando il computer è in modalità STAMINA. Passare alla modalità SPEED e riavviare il computer. Per la selezione della modalità, fare riferimento alla sezione **Selezione delle modalità di prestazione [\(pagina 105\)](#page-104-0)**.

#### Cosa devo fare se viene visualizzato un messaggio d'errore quando viene premuto il tasto UNDOCK o quando si seleziona Disinserisci dal menu Start?

- ❑ Quando una qualsiasi periferica inserita o connessa alla docking station è in uso, non è possibile disconnettere il computer dalla docking station. Salvare i dati non salvati, uscire dalle applicazioni che utilizzano tali periferiche e riprovare. Se la procedura descritta sopra non funziona, spegnere il computer e disconnetterlo dalla docking station.
- ❑ Accertarsi di ritornare all'utente di sistema prima di scollegare il computer dalla docking station. Se si effettua la disconnessione come altro utente potrebbero verificarsi dei guasti. Per il cambio degli utenti, fare riferimento alla **Guida in linea e supporto tecnico**.

<span id="page-223-0"></span>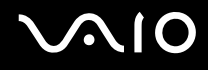

# Assistenza

In questa sezione sono fornite informazioni su dove trovare le risposte alle domande relative al computer VAIO.

# Informazioni di supporto Sony

Per ottenere risposte, fare riferimento ai documenti e collegamenti elencati in base alla sequenza riportata di seguito.

Per ulteriori informazioni sulla documentazione cartacea e non cartacea fornita con il computer e altri documenti di riferimento, fare riferimento alla **Documentazione** (Documentation) **[\(pagina 8\)](#page-7-0)**.

- ❑ Per le istruzioni per l'uso, fare riferimento alla Guida in linea fornita con il software.
- ❑ Utilizzare la funzione di ricerca nella **Guida in linea e supporto tecnico** premendo il tasto Microsoft Windows e il tasto **F1**.
- ❑ **Sito Web VAIO-Link**: per risolvere eventuali problemi del computer, è possibile accedere al sito Web VAIO-Link all'indirizzo [http://www.vaio-link.com.](http://www.vaio-link.com/)
- ❑ **e-Support**: questa parte interattiva del sito Web [http://www.vaio-link.com](http://www.vaio-link.com/) consente di contattare via Internet il nostro servizio di assistenza dedicato. L'utente, grazie a un account personalizzato, può porre facilmente delle domande tecniche.
- ❑ **Guida in linea VAIO-Link**: prima di contattare VAIO-Link per telefono, consultare la documentazione cartacea e non cartacea per provare a risolvere il problema.
- ❑ Visitare gli altri siti Web di Sony:

 $\n *A*$ 

- ❑ <http://www.club-vaio.com> se si desidera ottenere ulteriori informazioni su VAIO e diventare un membro della comunità VAIO in costante crescita.
- ❑ <http://www.sonystyle-europe.com>per gli acquisti online.
- ❑ <http://www.sony.net>per altri prodotti Sony.

È necessario stabilire una connessione a Internet prima di accedere alle funzioni in linea descritte.

<span id="page-224-0"></span>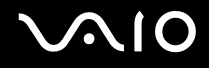

# e-Support

### Cos'è e-Support?

Se, dopo avere consultato le quide dell'utente e il sito Web ([http://www.vaio-link.com\)](http://www.vaio-link.com), non si è ancora riusciti a trovare la risposta alla propria domanda, e-Support è la soluzione ideale.

Il nostro portale Web e-Support è un sito Web interattivo dove è possibile esporre quesiti tecnici sul computer e ricevere consulenza dal nostro servizio di assistenza dedicato.

Per ogni richiesta ricevuta viene assegnato uno specifico "numero di intervento" che assicura una comunicazione rapida con il team di e-Support.

### Chi può ricorrere a e-Support?

Tutti i clienti registrati VAIO possono accedere senza limitazioni al portale Web e-Support di VAIO-Link.

### Come posso accedere al portale e-Support?

Una volta effettuata la registrazione al computer, si riceverà automaticamente un'e-mail contenente l'indirizzo del portale Web e-Support, il numero identificativo di cliente e, a distanza di qualche ora, alcune spiegazioni di base.

Per attivare l'account, sarà sufficiente fare clic sul collegamento visualizzato nel messaggio di posta elettronica.

A questo punto sarà possibile inviare il primo quesito!

È possibile accedere al portale Web e-Support da qualsiasi computer connesso a Internet.

Dal portale Web e-Support è inoltre possibile consultare la Guida in linea per usufruire al meglio del servizio e-Support.

### Posso rivolgere le domande nella mia lingua madre?

Poiché l'utente interagisce con il nostro centro di assistenza e-Support tramite un portale che lo collega direttamente al database centrale, e-Support accetterà e risponderà solo alle domande formulate in inglese, francese o tedesco.

<span id="page-225-0"></span>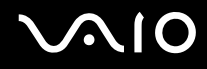

### Posso rivolgere le domande quando desidero?

Sì, è possibile inviare domande al centro di assistenza 24 ore su 24,7 giorni la settimana, ma è necessario tenere presente che il team e-Support potrà rispondere solo dal lunedì al venerdì, dalle 8:00 alle 18:00.

### L'uso di e-Support comporta qualche spesa?

No, si tratta di un servizio completamente gratuito offerto a tutti i clienti registrati VAIO.

### Come è possibile sapere se il centro di assistenza ha già risolto un quesito/caso?

Il team e-Support invierà all'utente un messaggio di posta elettronica non appena il suo caso sarà stato preso in considerazione.

<span id="page-226-0"></span>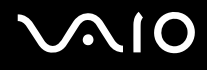

## Marchi

Sony, Battery Checker, Click to DVD, DVgate Plus, SonicStage CP, SonicStage Mastering Studio, VAIO Control Center, VAIO Edit Components, VAIO Media, VAIO Power Management, VAIO Power Management Viewer, My Club VAIO, VAIO Update, Memory Stick, il logo Memory Stick, VAIO e il logo VAIO sono marchi di fabbrica di Sony Corporation.

Intel, Pentium e Intel SpeedStep sono marchi o marchi registrati di Intel Corporation.

Microsoft Windows Vista, Windows Media Center Edition, MS Works, Microsoft Office Student & Teacher 2003 Trial, Microsoft Office Small Business Edition 2003 Trial e il logo Windows sono marchi di fabbrica o marchi registrati di Microsoft Corporation negli Stati Uniti e in altri paesi.

i.LINK è un marchio di Sony utilizzato per indicare prodotti dotati di connessione IEEE 1394.

Adobe, Adobe Acrobat Elements, Adobe Reader, Adobe Premiere Elements e Adobe Photoshop Elements sono marchi di fabbrica di Adobe Systems Incorporated.

Norton Internet Security 2007 è un marchio di fabbrica o un marchio registrato di Symantec Corporation.

Roxio Easy Media Creator è un marchio di fabbrica di Sonic Solutions.

WinDVD for VAIO e WinDVD BD for VAIO sono marchi di fabbrica di InterVideo, Inc.

Sun Java VM è un marchio di Sun Microsystems, Inc.

Google Toolbar, Google Desktop Search, Google Earth e Google Picasa sono marchi di Google.

Skype è un marchio di Skype Limited.

WebEx è un marchio di WebEx.

My Club VAIO contiene il software Macromedia Flash™ Player di Macromedia, Inc., Copyright © 1995-2003 Macromedia, Inc. Tutti i diritti riservati. Macromedia e Flash sono marchi di Macromedia, Inc.

Il marchio denominativo e i logo di Bluetooth sono di proprietà di Bluetooth SIG, Inc. e Sony Corporation utilizza tali marchi su licenza. Altri marchi e denominazioni commerciali appartengono ai rispettivi proprietari.

<span id="page-227-0"></span>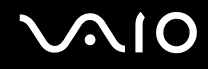

Il marchio denominativo e i loghi di ExpressCard sono di proprietà di PCMCIA e Sony Corporation utilizza tali marchi su licenza. Altri marchi e denominazioni commerciali appartengono ai rispettivi proprietari.

SD è un marchio registrato di Toshiba Corporation.

MultiMediaCard™ è un marchio di MultiMediaCard Association.

xD-Picture Card™ è un marchio di Fuji Photo Film Co., Ltd.

Tutti gli altri nomi di sistemi, prodotti e servizi sono marchi dei rispettivi proprietari. Nella guida i contrassegni ™ o ® non sono specificati.

Le specifiche sono soggette a modifica senza preavviso. Tutti gli altri marchi o marchi registrati appartengono ai rispettivi proprietari.

Vedere le **Specifiche** in linea per verificare il software disponibile per il modello.

© 2007 Sony Corporation

<span id="page-228-0"></span> $\leq$